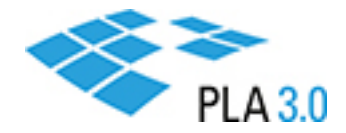

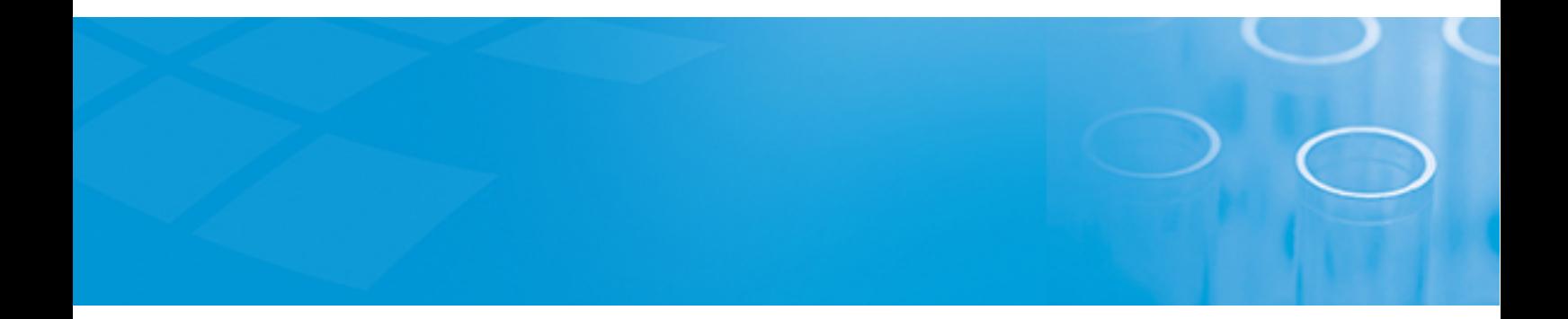

# Administration Guide

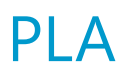

Version: 3.0.4

April 2021

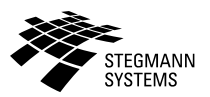

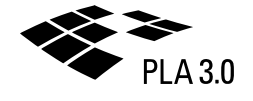

# Contents

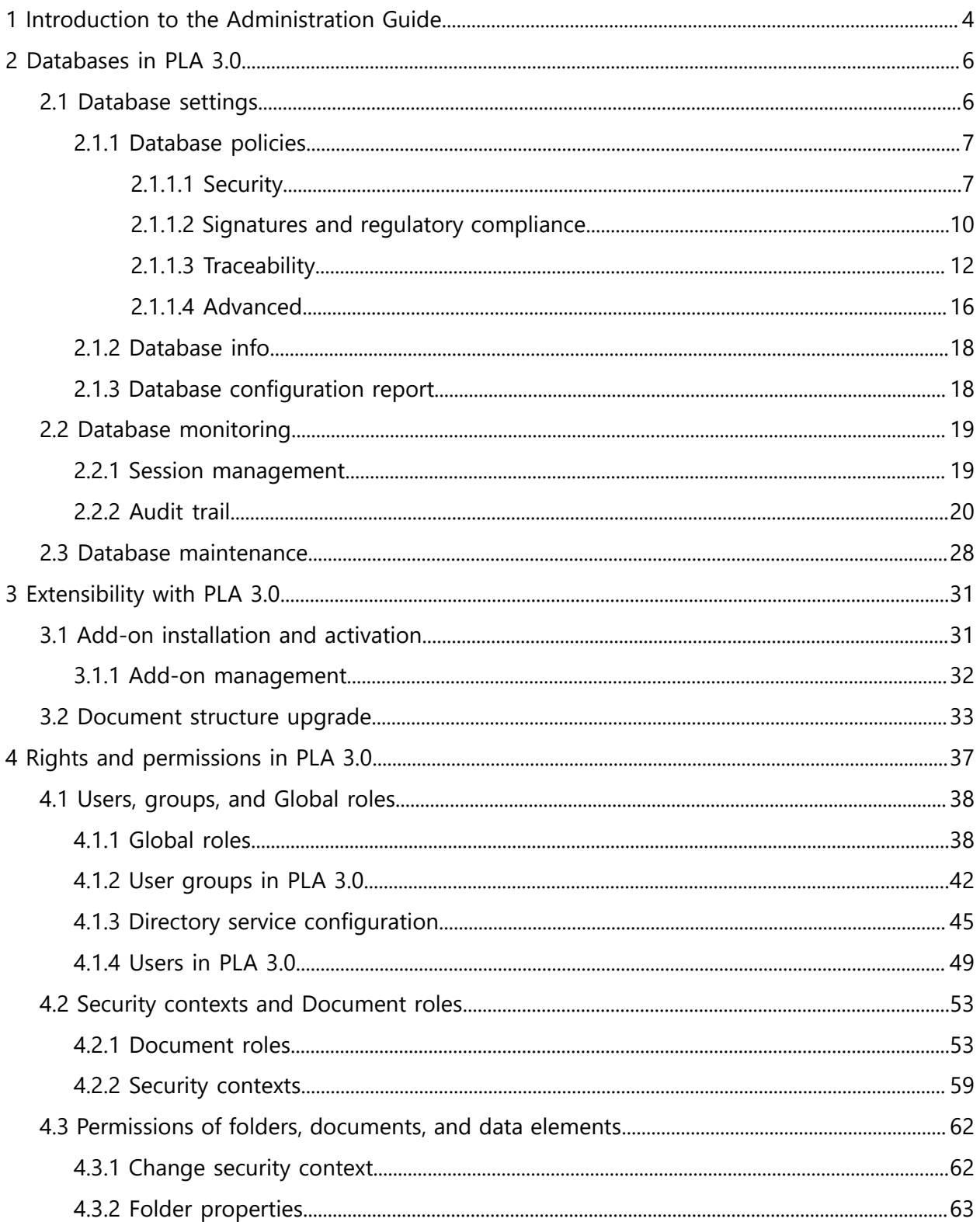

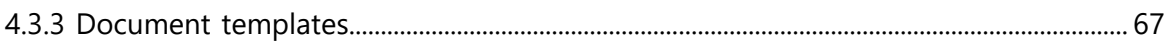

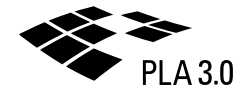

# <span id="page-3-0"></span>1 Introduction to the Administration Guide

PLA 3.0 is your software for biostatistical analysis in R&D and regulated environments. This guide is intended for both system and functional administrators.

#### **Purpose and structure of this document**

PLA 3.0 consists of the PLA 3.0 Framework and PLA 3.0 add-ons. The PLA 3.0 Framework provides the features you need to achieve regulatory compliance. It handles data as electronic documents and supports access control, data integrity, security, validation, and traceability. PLA 3.0 add-ons, such as the Biological Assays Package for the pharmaceutical industry or the Dose-Response Analysis Package, extend the functionality of PLA to include the analytical methods your users require.

This guide is organized into four parts:

- 1. Introduction to the Administration Guide
- 2. Databases in PLA 3.0
- 3. Extensibility with PLA 3.0
- 4. Rights and permissions in PLA 3.0

In PLA 3.0, databases are not just used to store data. Each PLA 3.0 database also defines a work environment. This includes a range of information from structured documents that hold your data to user accounts, security contexts, signatures, and audit trails. The first part of this guide has the information you need to set up, monitor, and maintain PLA 3.0 databases in a compliant manner.

PLA 3.0 add-ons provide the analytical methods your users require and enable them to visualize, document, and report results. They also support a range of additional tasks from data acquisition to data aggregation and process monitoring using control charts. The second part of this guide has the information you need to install add-ons and make their functionality available to the users of particular PLA 3.0 databases.

PLA 3.0 provides the features you need to control access to your data in a sophisticated and compliant manner. It combines role-based user rights with resource-based permissions, which enable you to exercise very fine-grained control over who is allowed to perform particular tasks in a given context and which tasks are allowed with particular data. The third part of this guide has the information you need to set up users, groups, security contexts, and more.

#### **Typographic conventions**

This guide consists of concept and reference sections. Concept sections provide brief introductions to a feature or dialog. Reference sections describe the UI controls of a feature or dialog in detail. Each reference section has a "menu cascade" that indicates how you access the feature or dialog it describes.

The following menu cascade, for example, indicates how you access the Security tab of the Database policies dialog:

System menu **>** Database policies **>** Security tab

Throughout this guide, names of UI controls are indicated by upper case initials such as in "System menu", "Database policies", and "Security tab".

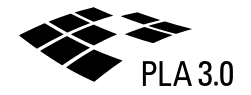

# <span id="page-5-0"></span>2 Databases in PLA 3.0

In PLA 3.0, databases are not just used to store data. Each PLA 3.0 database also defines a work environment. This includes a range of information from structured documents that hold your data to user accounts, security contexts, signatures, and audit trails. We therefore recommend to use separate databases for tasks that require different work environments. For example, use one database to test setups for databases and documents and a second database for production.

Current regulations, such as 21 CFR 11.10 in the pharmaceutical industry, require you to ensure that only authorized individuals can access your systems, perform operations, and sign records. The database-driven approach of PLA 3.0 enables you to take major steps toward meeting these requirements. Since most settings in PLA apply to individual databases, they allow you to differentiate, for example, between production and test databases. To enable you to create new databases more efficiently, PLA provides a database template feature. You use existing databases as templates for creating new databases.

**Note:** PLA supports two database types, that is, file-based SQLite databases and Microsoft SQL Server databases. We recommend Microsoft SQL Server databases for production purposes and for simultaneous access in multi-user environments.

The following three sections provide information on administering PLA 3.0 databases:

- Database settings
	- Database policies: System-idle lock, password policies, compliant signatures, traceability of changes to documents and protected values, database templates
	- Database info (PLA 3.0.5)/ Database properties (PLA 3.0.4): Description of database, dashboard for database
	- Configuration report: Report on database configuration
- Database monitoring
	- Audit trail
	- Session management
- <span id="page-5-1"></span>• Database maintenance

# 2.1 Database settings

Establish consistent policies for a range of features, such as passwords, signatures, and traceability, that control and document user access to individual databases.

The following three dialogs allow you to tailor database settings to your needs:

- Database policies: System-idle lock, password policies, compliant signatures, traceability of changes to documents and protected values, database templates
- Database info (PLA 3.0.5)/ Database properties (PLA 3.0.4): Description of database, dashboard for database
- Configuration report: Report on database configuration

## <span id="page-6-0"></span>2.1.1 Database policies

Control and document aspects of how users access individual databases.

System menu **>** Database policies

The Database policies dialog allows you to set password policies and the system-idle lock, enable compliant electronic signatures, require users to specify why they change data, enable database templates, and more.

### <span id="page-6-1"></span>2.1.1.1 Security

Set the system-idle lock and password policies for individual databases to ensure that passwords of authorized users are sufficiently strong and that users change their passwords as often as deemed necessary by your organization.

System menu **>** Database policies **>** Security tab

**Note:** The PLA password policy settings available in this dialog are primarily intended for file-based SQLite databases that do not provide their own access control beyond the file system permissions of the database files. We recommend Microsoft SQL Server databases for production purposes and for simultaneous access in multi-user environments.

**Tip:** PLA allows you to use directory services based on LDAPS, such as Microsoft Active Directory Domain Services, to handle user authentication. Active Directory allows you to enforce greater password complexity and to prevent user names from being employed as passwords. Please consult the Directory service configuration section of the Administration Guide for additional information.

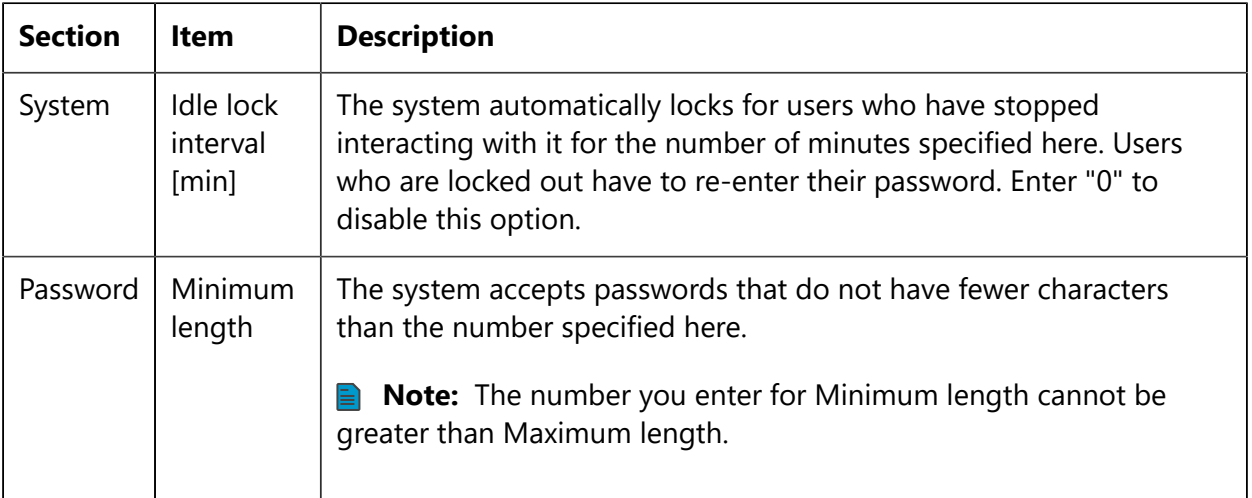

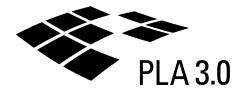

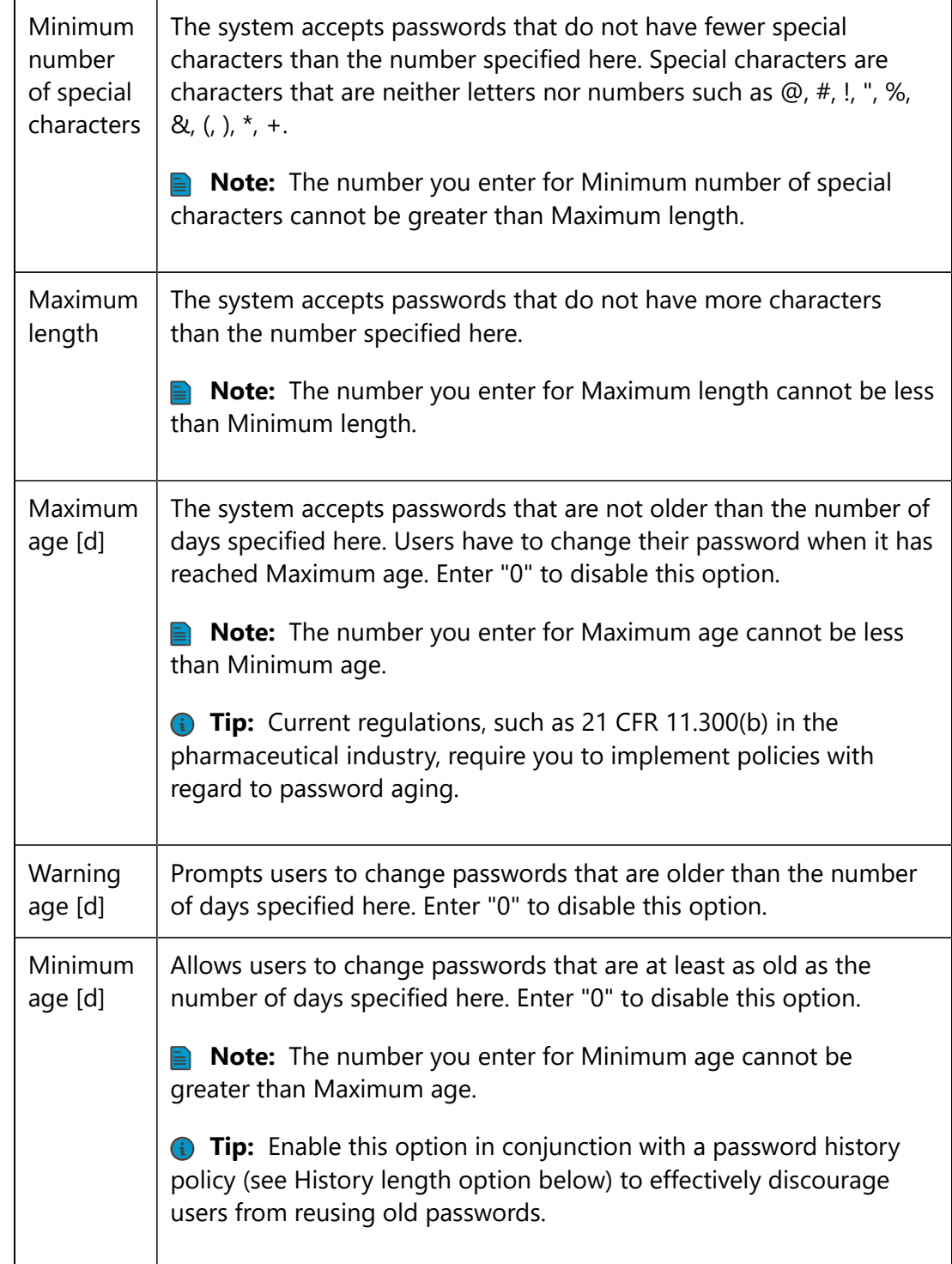

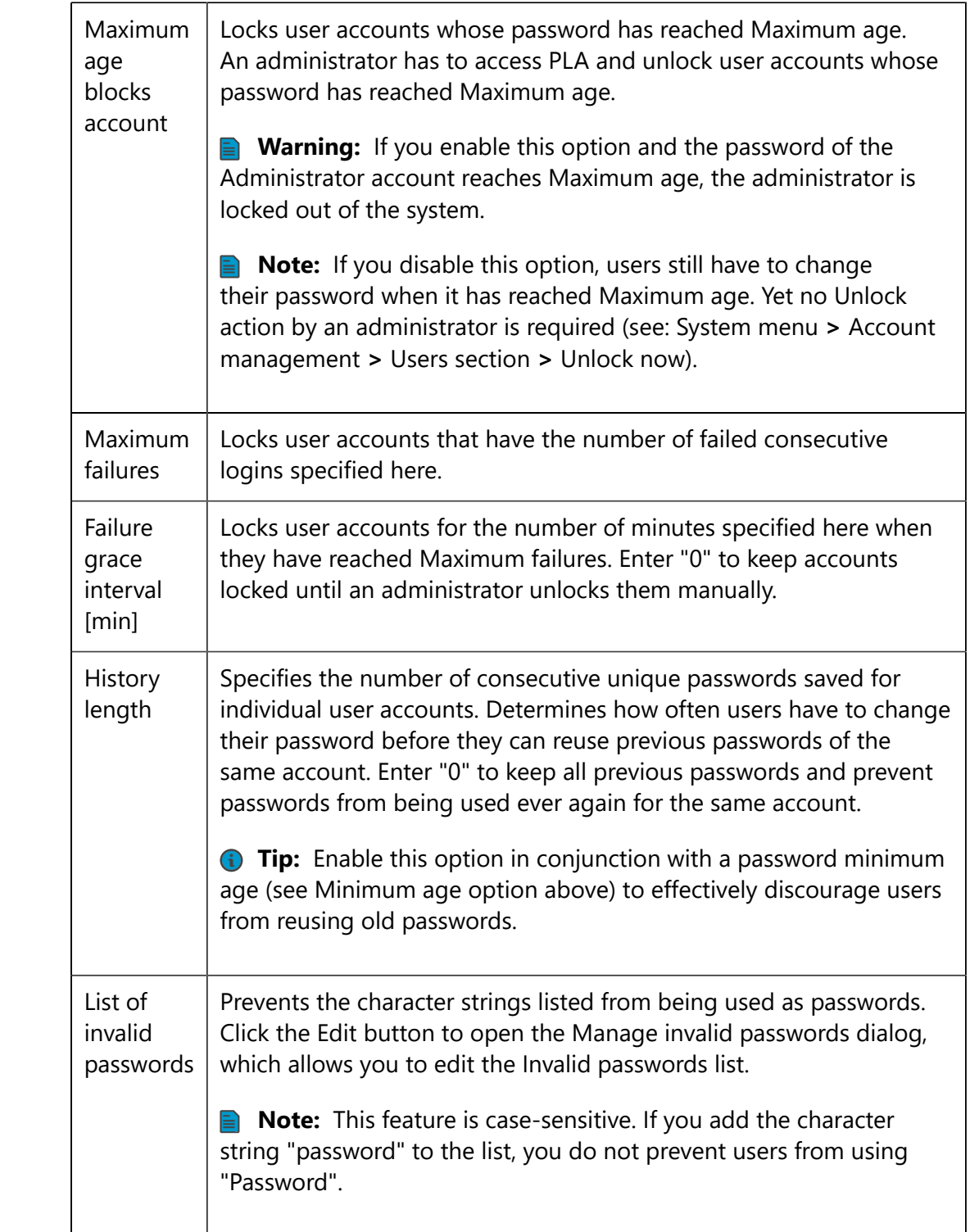

### **Example: Password policies**

The following table provides an example of valid entries for all password policy options.

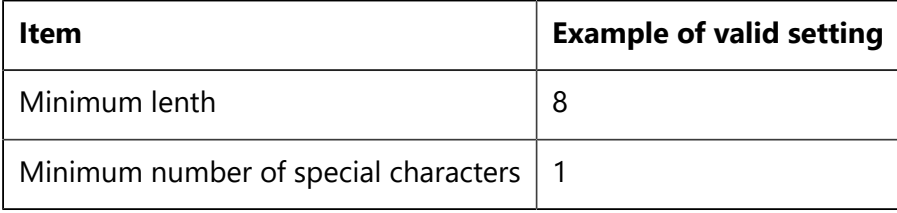

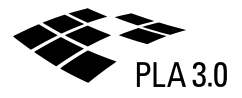

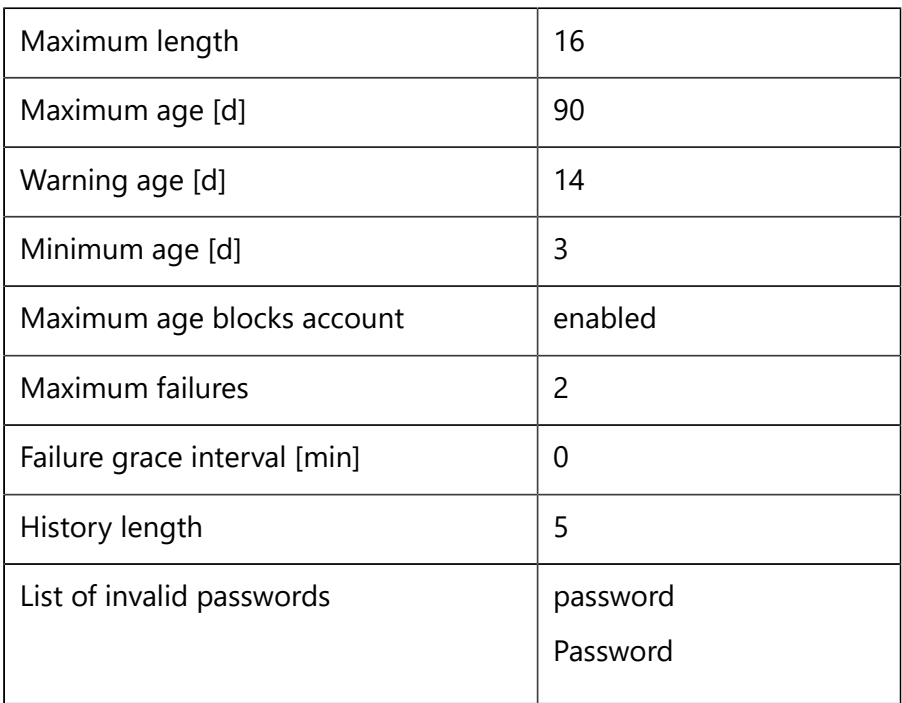

### <span id="page-9-0"></span>2.1.1.2 Signatures and regulatory compliance

Enable elecronic signatures. Specify how signatures are created and how signed documents are handled to make signatures compliant with current regulations such as 21 CFR 11.100 and 11.200 in the pharmaceutical industry.

System menu **>** Database policies **>** Signatures tab

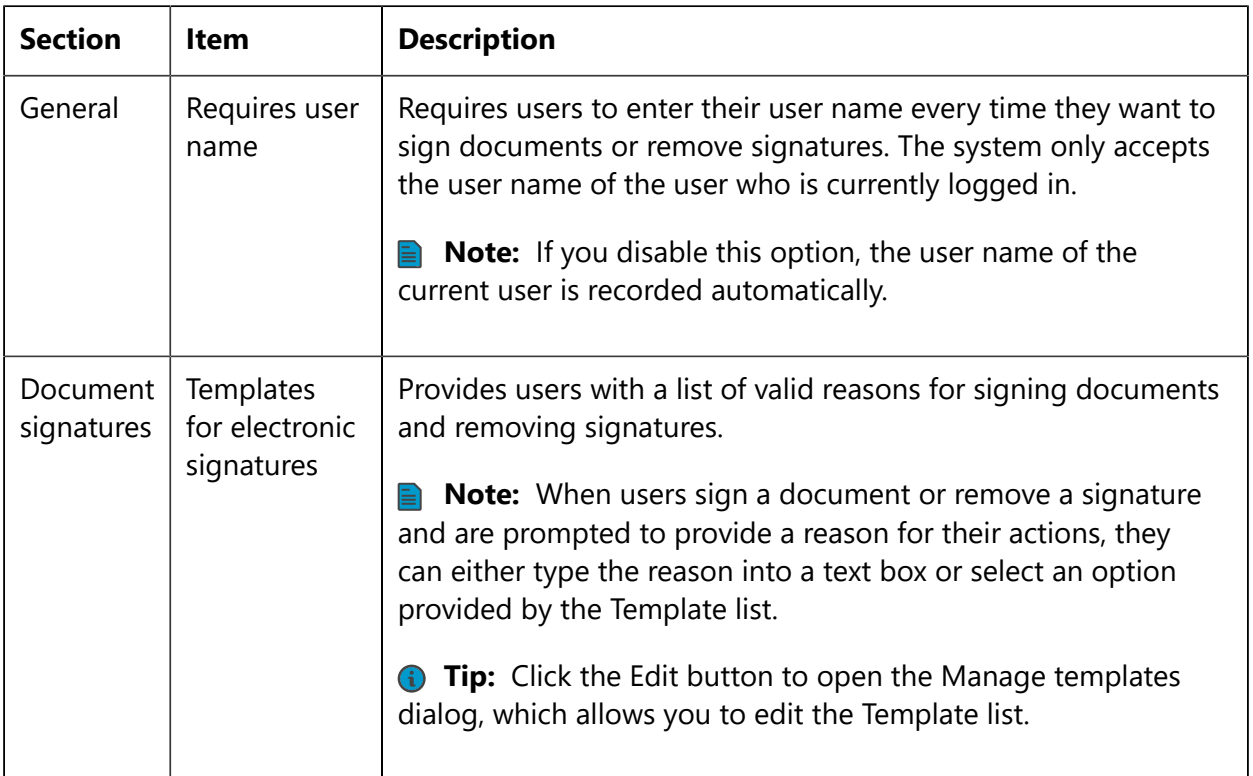

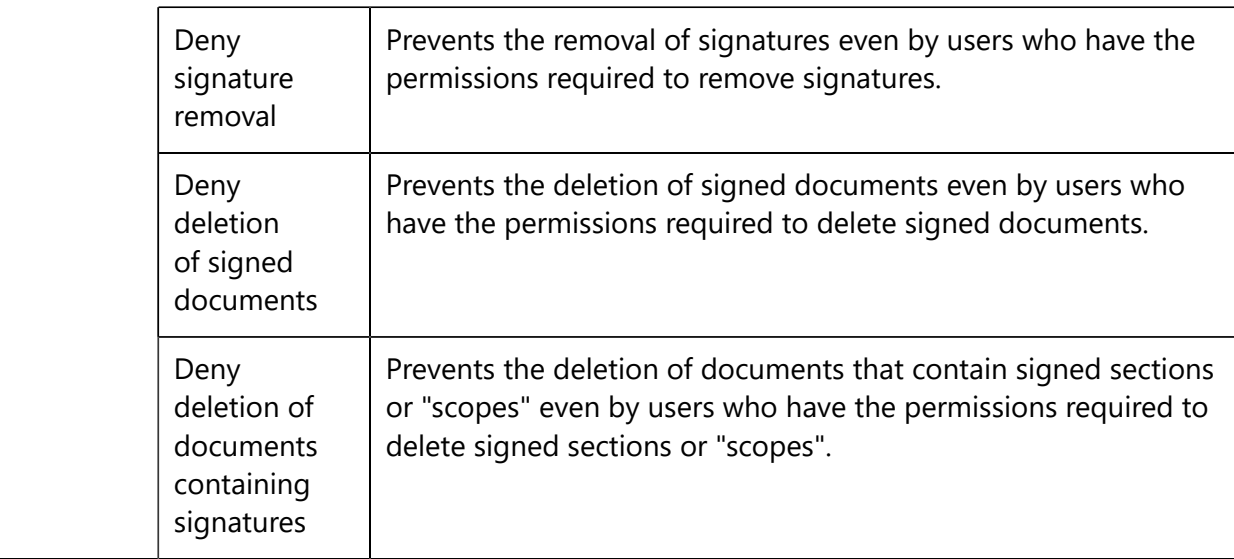

#### **Example: Signature compliance with 21 CFR Part 11**

Select the following options to make your signatures compliant with 21 CFR Part 11.

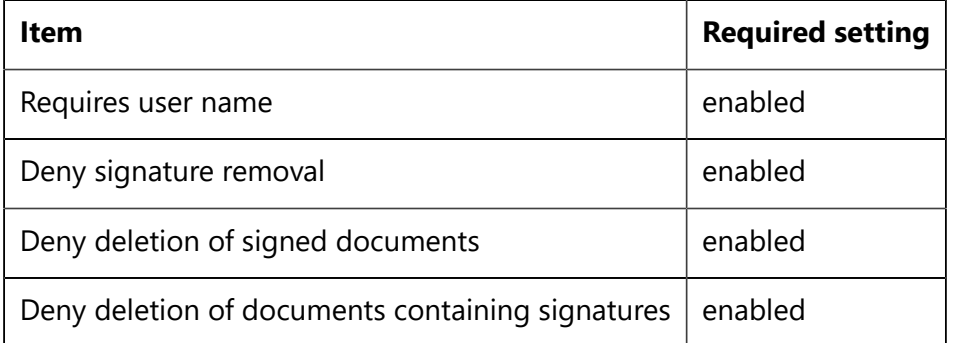

#### **Example: Requires user name**

The following table shows the Apply electronic signature dialog, which prompts users to enter information when they sign documents or remove signatures. The screenshots and descriptions indicate how the two settings "Templates for electronic signatures" and "Require user name" affect the dialog.

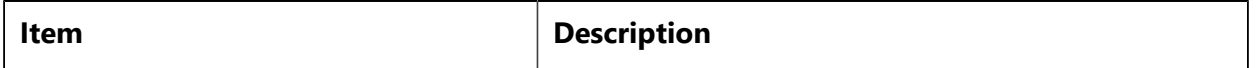

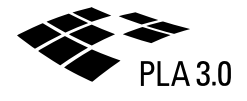

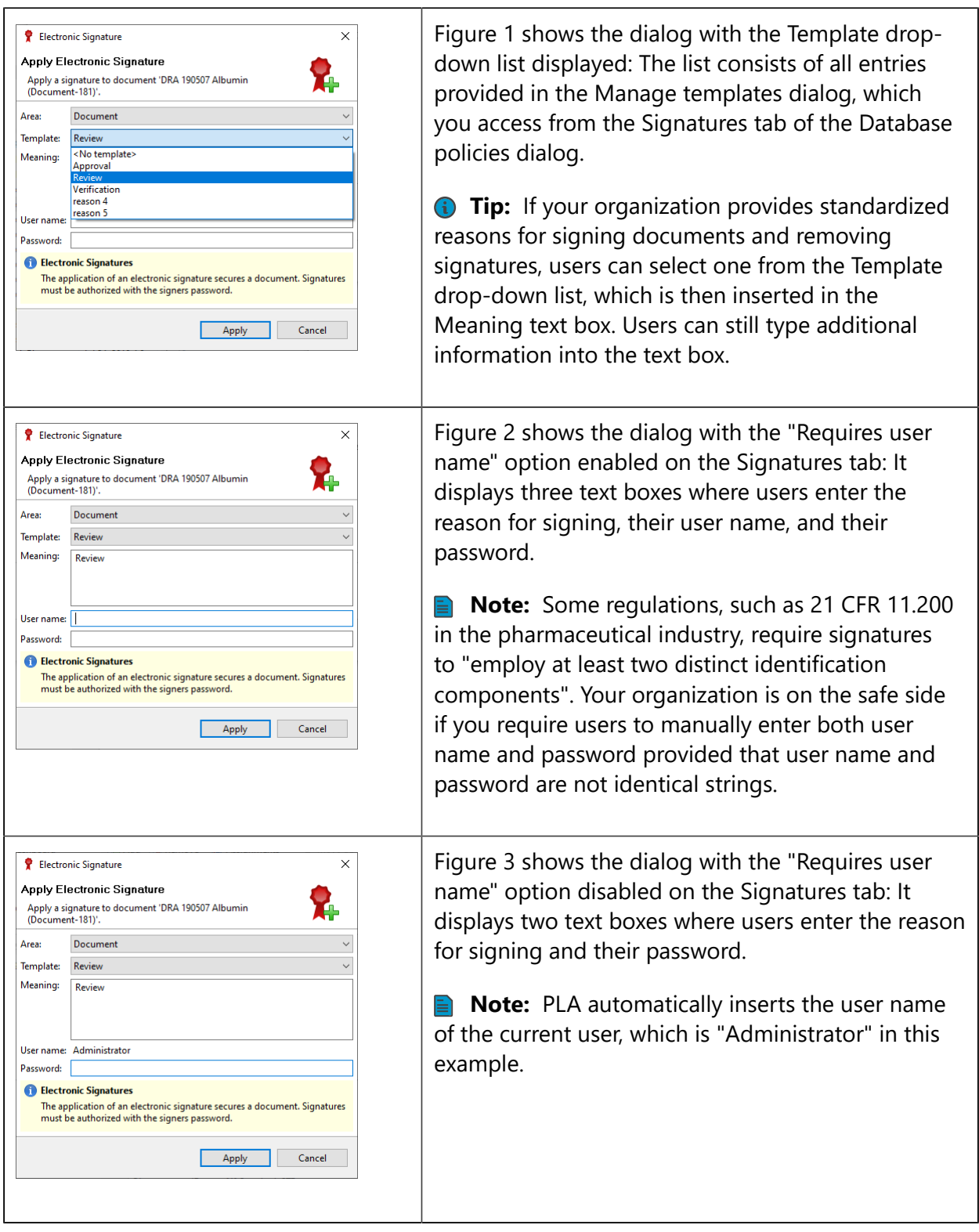

### <span id="page-11-0"></span>2.1.1.3 Traceability

Adjust how PLA traces changes to documents and protected values. Require users to specify why they modify documents and protected values to improve traceability and protect data from intentional and unintentional changes.

System menu **>** Database policies **>** Traceability tab

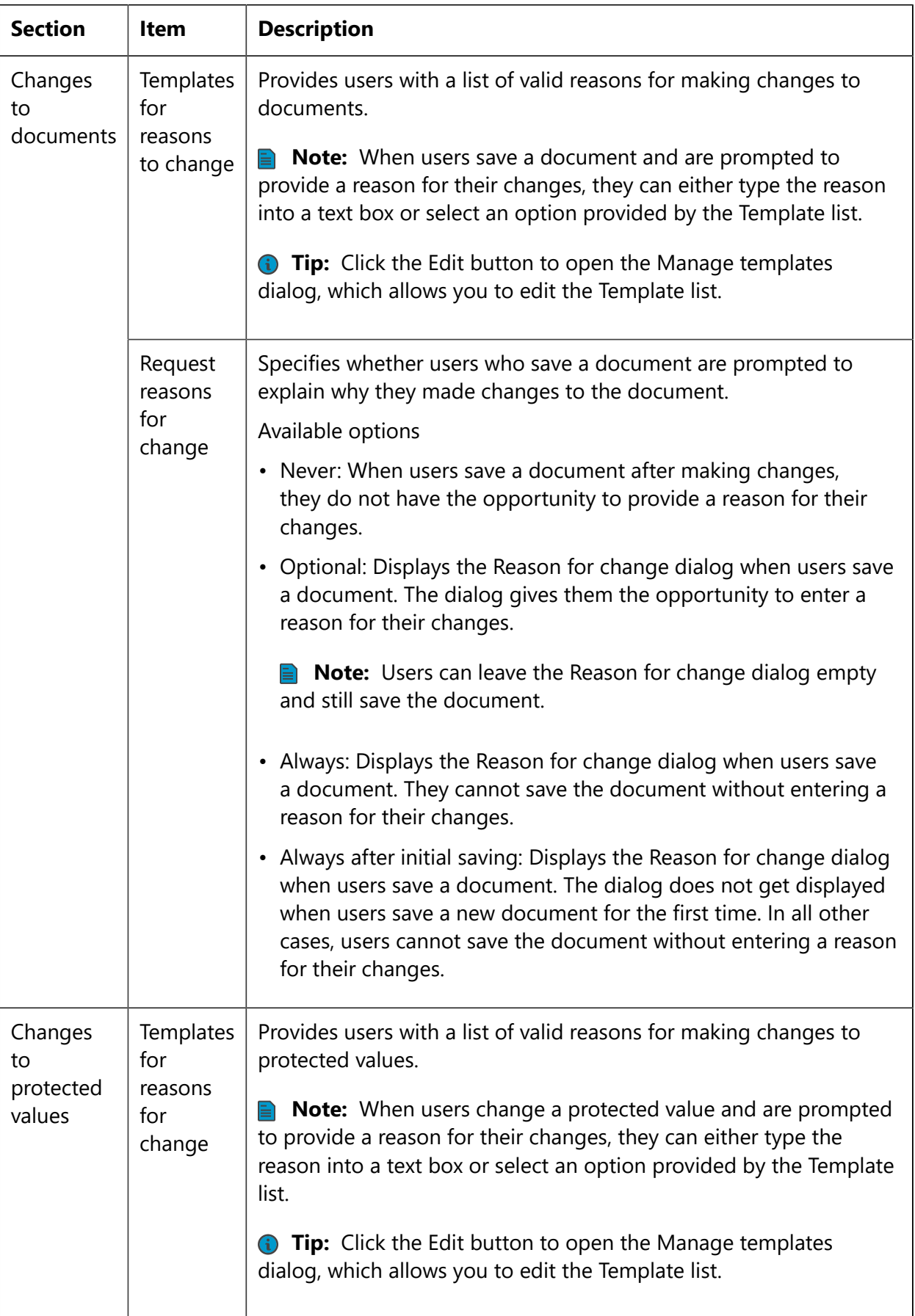

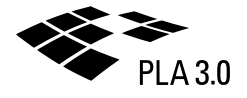

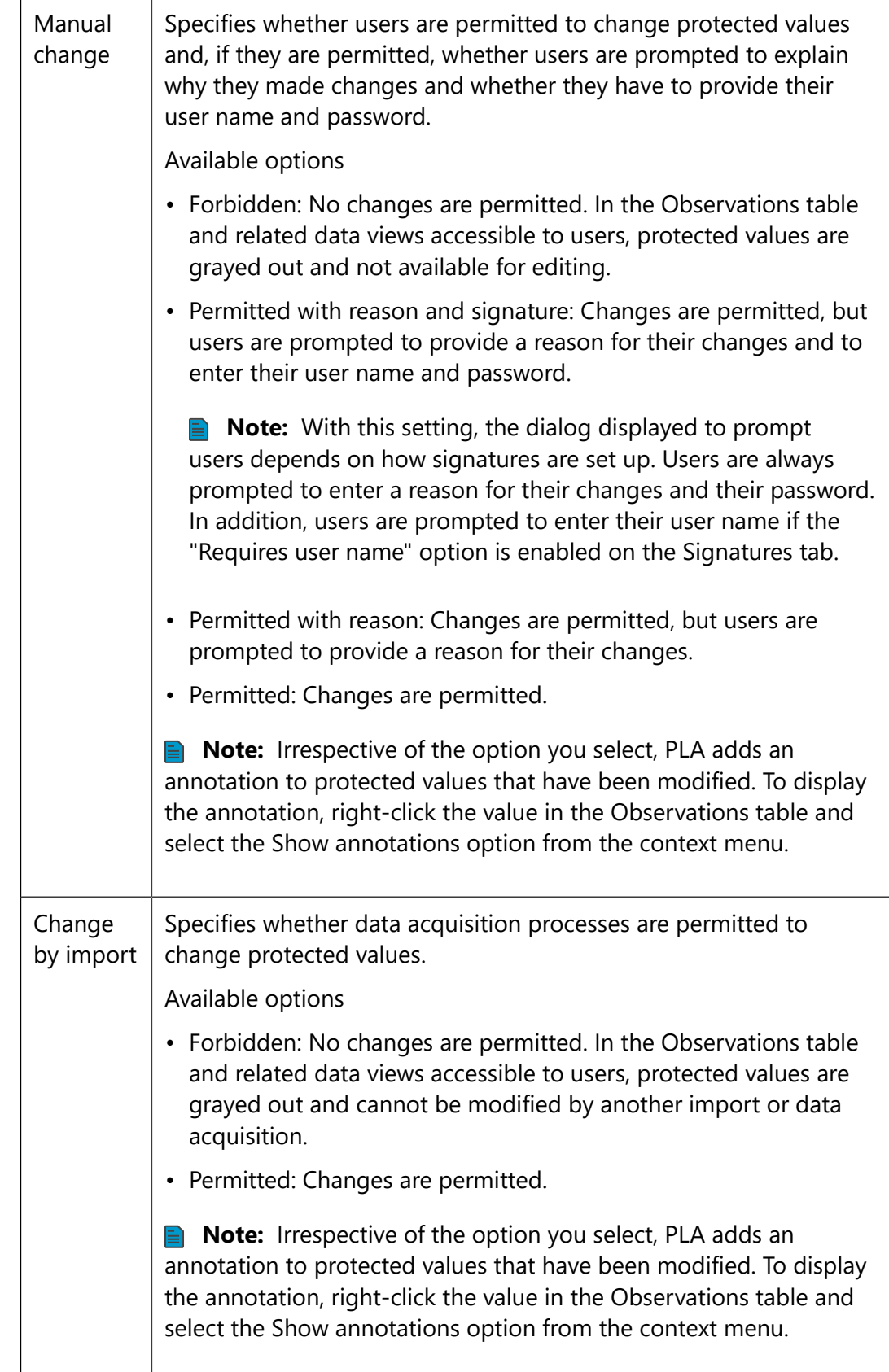

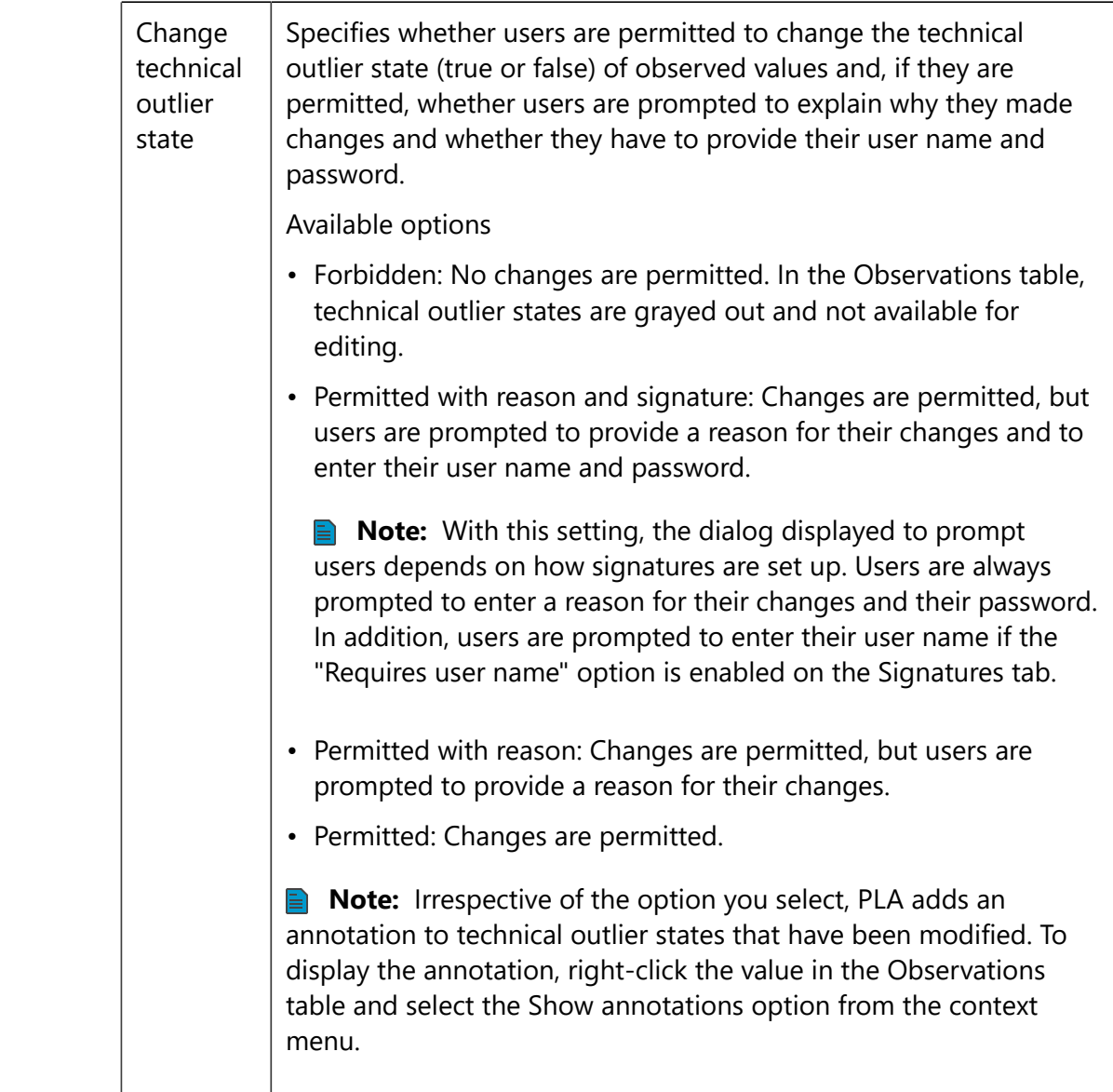

#### **Example: Change technical outlier state settings**

The following table shows the Set technical outlier state dialog, which prompts users to enter information when they change the technical outlier state (true or false) of observed values. The screenshots and descriptions indicate how the two settings "Permitted with reason" and "Permitted with reason and signature" affect the dialog. They also indicate how the "Requires user name" option of the Signatures tab affects the dialog when the setting "Permitted with rason and signature" is enabled.

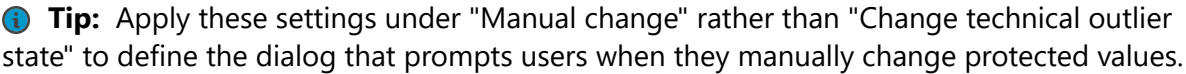

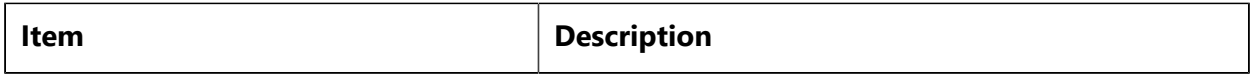

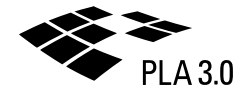

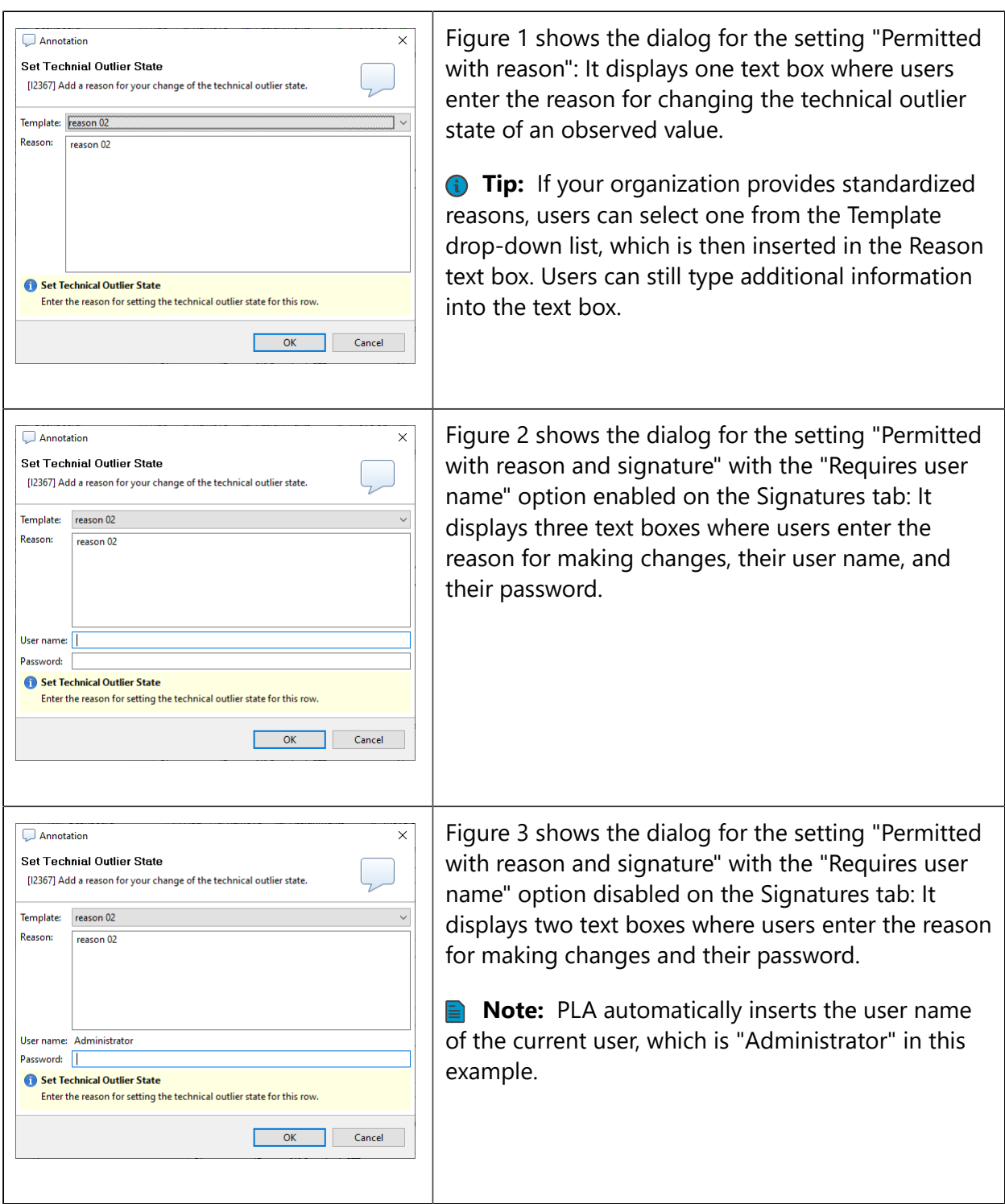

### <span id="page-15-0"></span>2.1.1.4 Advanced

Enable draft components, use of databases as templates, automatic check of component package versions, changes to document and folder keys, and automatic saving of new, unedited documents.

System menu **>** Database policies **>** Advanced tab

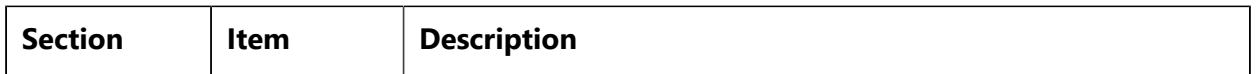

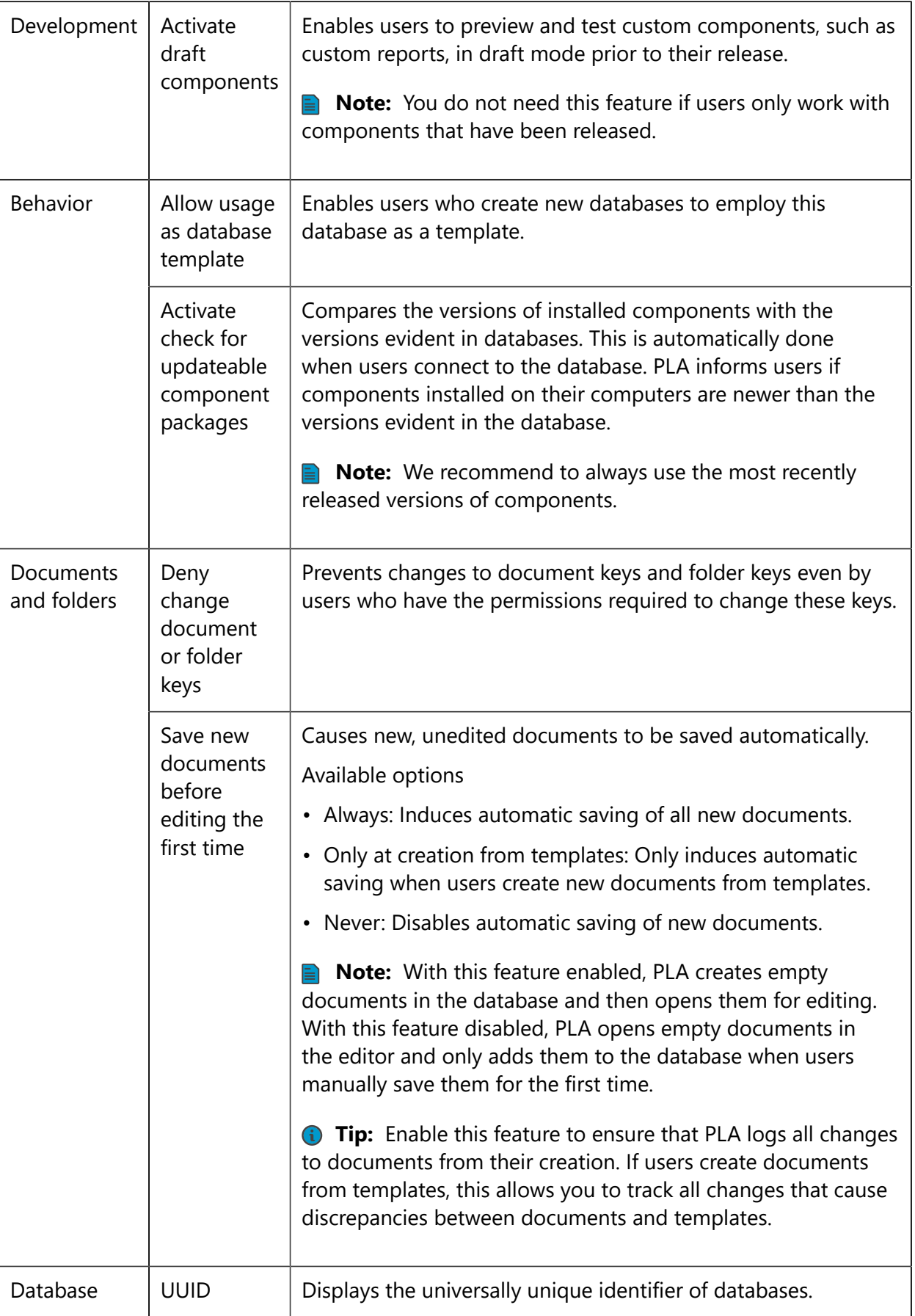

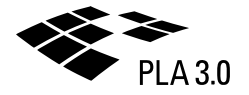

# <span id="page-17-0"></span>2.1.2 Database info

Provide information on databases to improve navigation and to support users who work with them.

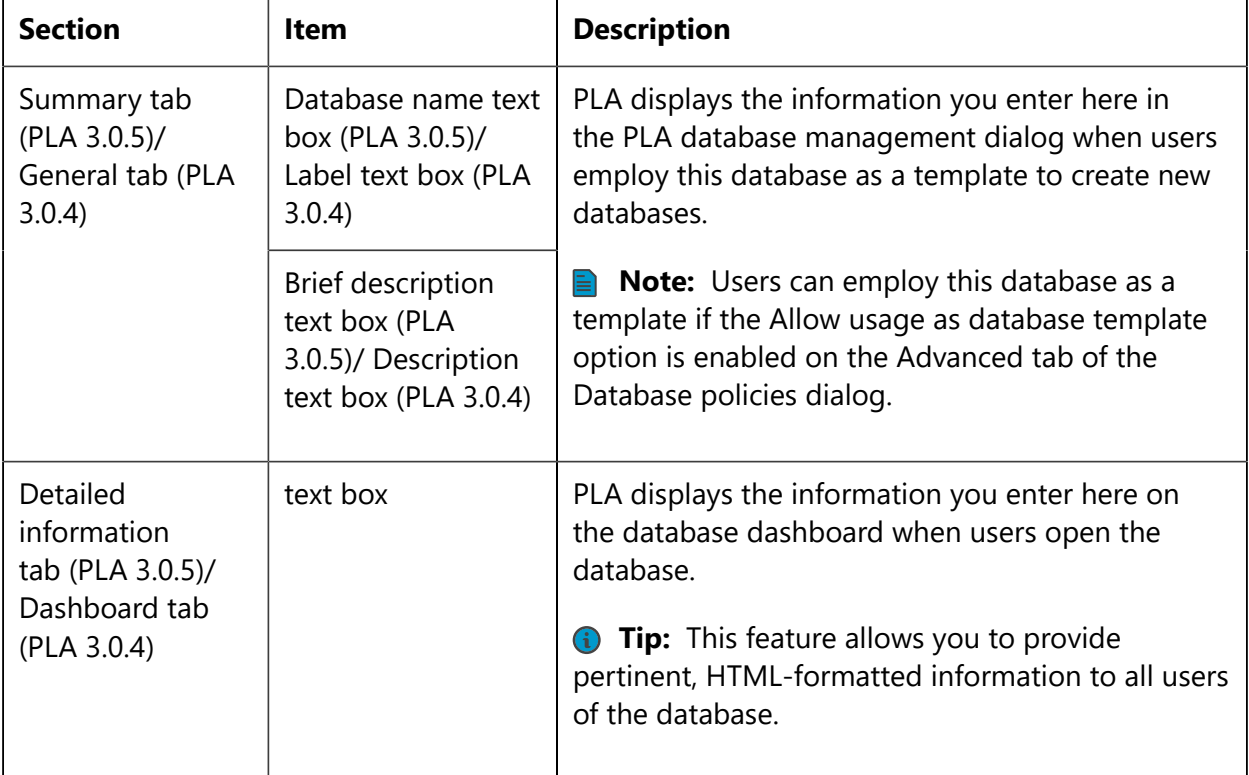

System menu **>** Database info (PLA 3.0.5)/ Database properties (PLA 3.0.4)

# <span id="page-17-1"></span>2.1.3 Database configuration report

Enable authorized users to generate customized PDF reports that document and communicate pertinent information on database configurations.

System menu **>** Configuration report

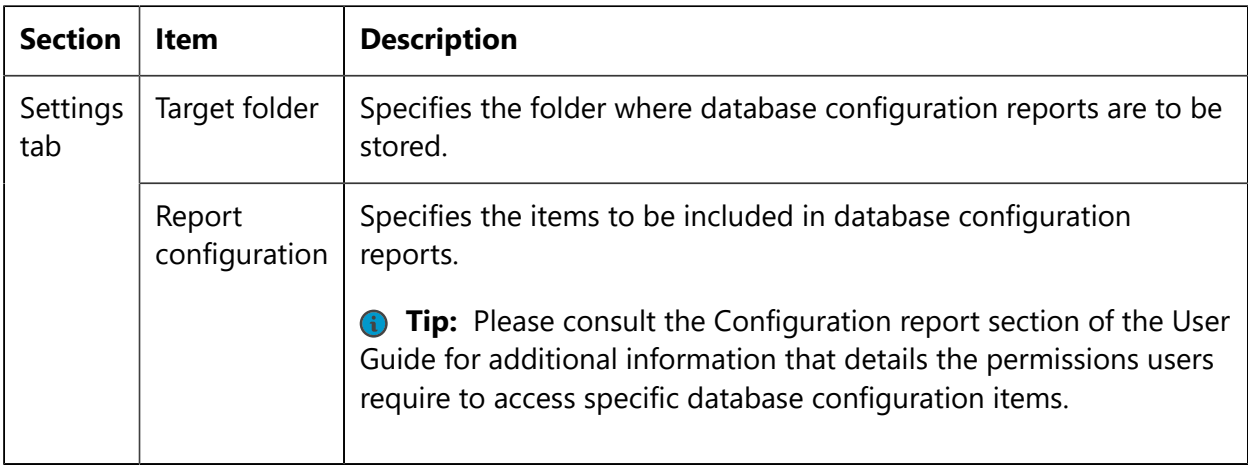

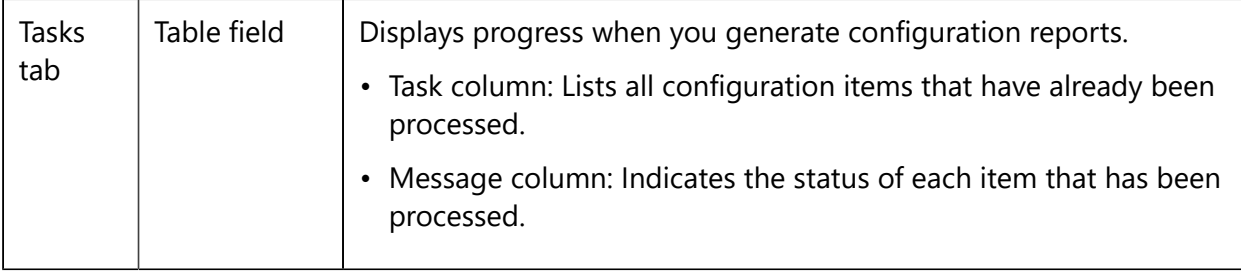

# <span id="page-18-0"></span>2.2 Database monitoring

Monitor user sessions and document locks. Maintain a permanent record of all relevant events related to user access, changes in work environments, and changes to data for each individual PLA database and document.

The following three dialogs provide access to database monitoring features:

- Session management
- Audit trail (system context)
- <span id="page-18-1"></span>• Audit trail (document context)

### 2.2.1 Session management

View and manage the sessions of all users who are currently connected to the database. The upper table of the Session management dialog lists all sessions. Select a session to display all its document locks in the lower table.

#### System menu **>** Session management

When users log into PLA databases, PLA assigns separate sessions to individual users. Each session is valid for one particular user and database and has a unique ID, which PLA saves to the database. When users open PLA documents, their session IDs lock the documents for other users. PLA unlocks documents when users close them. When users log out of databases, PLA unlocks all documents locked by their session IDs and deletes their session IDs from the databases.

**Note:** PLA checks every five minutes if sessions are obsolete. When users get disconnected from databases, PLA deletes their sessions.

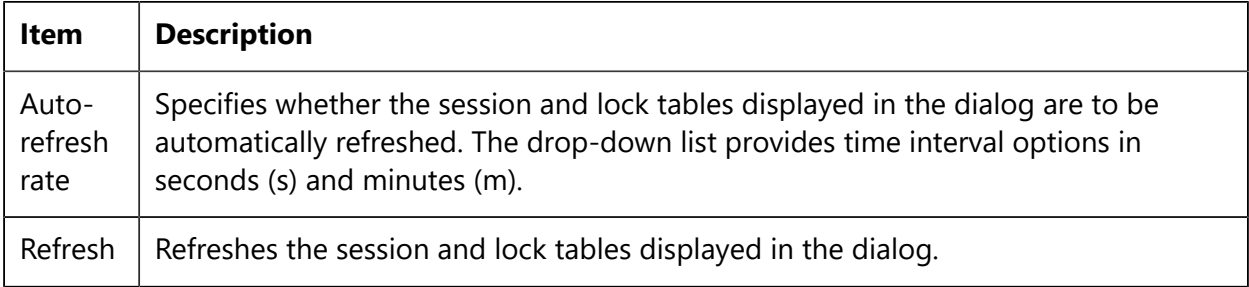

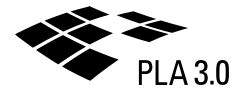

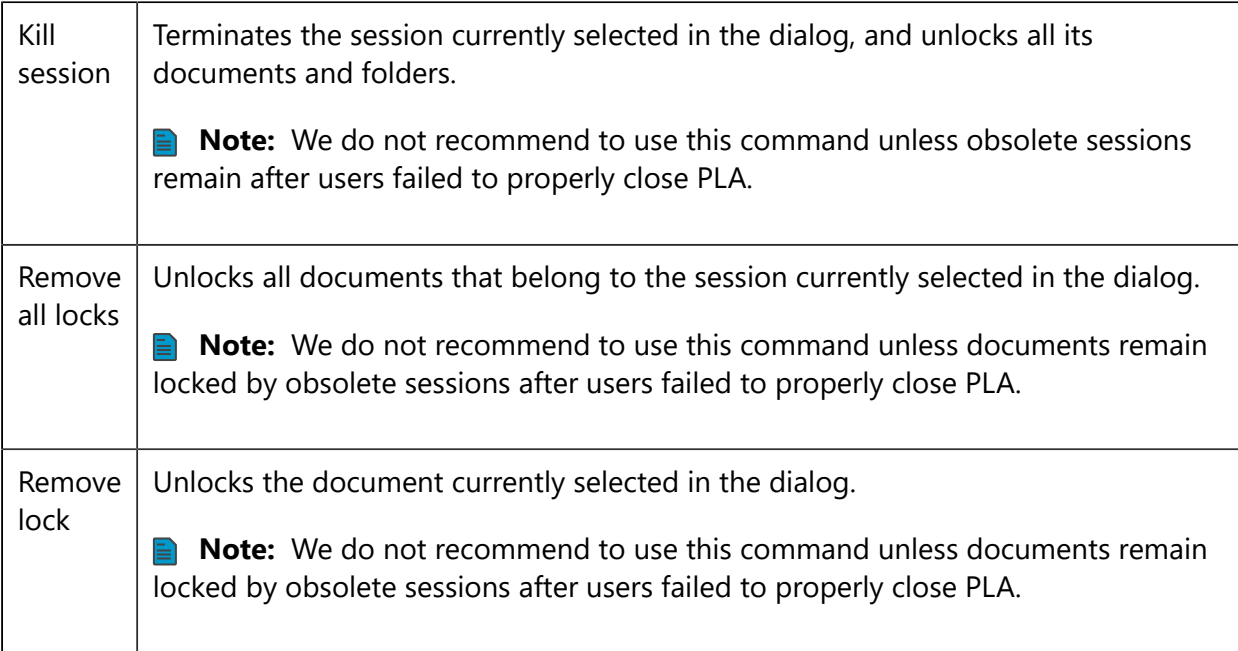

## <span id="page-19-0"></span>2.2.2. Audit trail

Interpret the audit trail. Track and communicate events related to user access, changes in work environments, and changes to data for each individual PLA database and document. The upper table of the Audit trail dialog lists all recorded "actions". Select an action to display all affected elements and their values in the lower table.

PLA provides both system and document audit trails:

System menu **>** Audit trail

Open document **>** Editor bar **>** Audit trail button

#### **Audit trails and regulatory compliance**

Current regulations, such as 21 CFR 11.10 in the pharmaceutical industry, require you to document user access to the system and all actions that create, modify, or delete records. PLA audit trails enable you to take major steps toward meeting these requirements. PLA provides a seperate secure audit trail for each individual PLA database and document.

Audit trails record all user login and logout events of individual databases, all changes to the database settings, and all changes to the documents saved in individual databases. For every recorded event, audit trails provide a time stamp and all modified values.

System and document audit trails provide the following information:

- System audit trail: Contains all recorded events of an individual database.
- Document audit trail: Contains all recorded events that relate to an individual document. The events provided by a document audit trail are a subset of those recorded in the system audit trail of the document's database.
- **Note:** Some system events are not included in the document audit trails.

**Note:** Users require permissions to access system and document audit trails. Please consult the Global permissions section of the Administration Guide for additional information.

**Tip:** PLA provides advanced features to enhance the experience of users who work with audit trails:

- Filter dialog: Enables users to filter the entries of individual audit trails by user, date, action, and object.
- Export dialog: Allows users to export entire audit trails or the entries provided by previously defined filters.

Please consult the Audit trail section of the User Guide for additional information.

#### **Information recorded in audit trails**

Each audit trail entry provides the following information on an individual action.

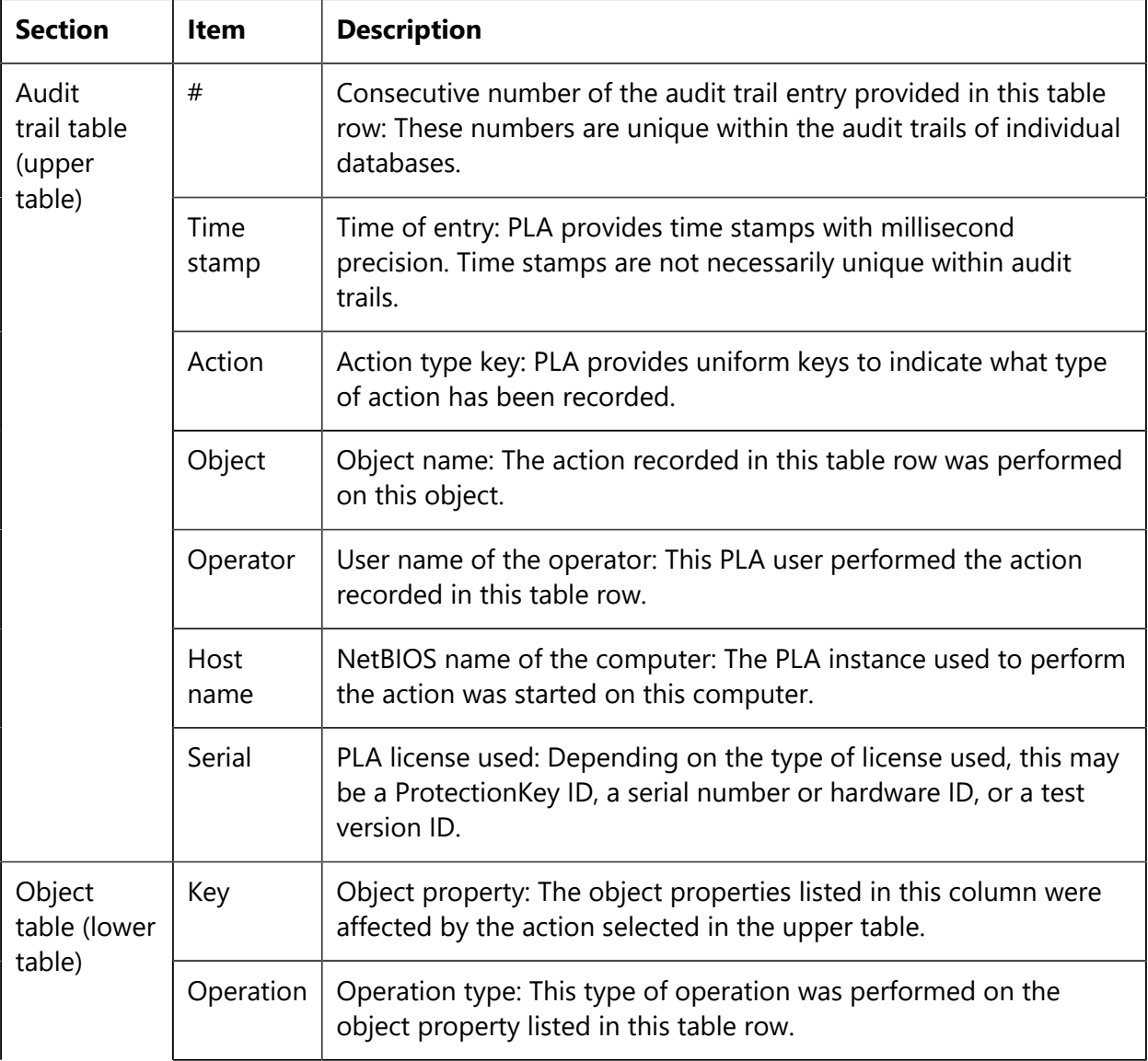

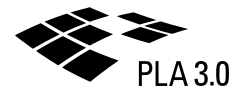

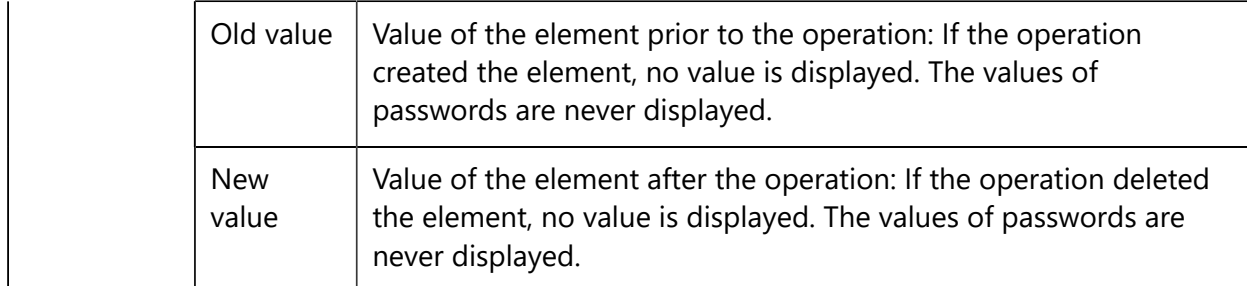

#### **Actions and their keys recorded in audit trails**

The following table provides the "actions" recorded in audit trails and the keys used to represent them.

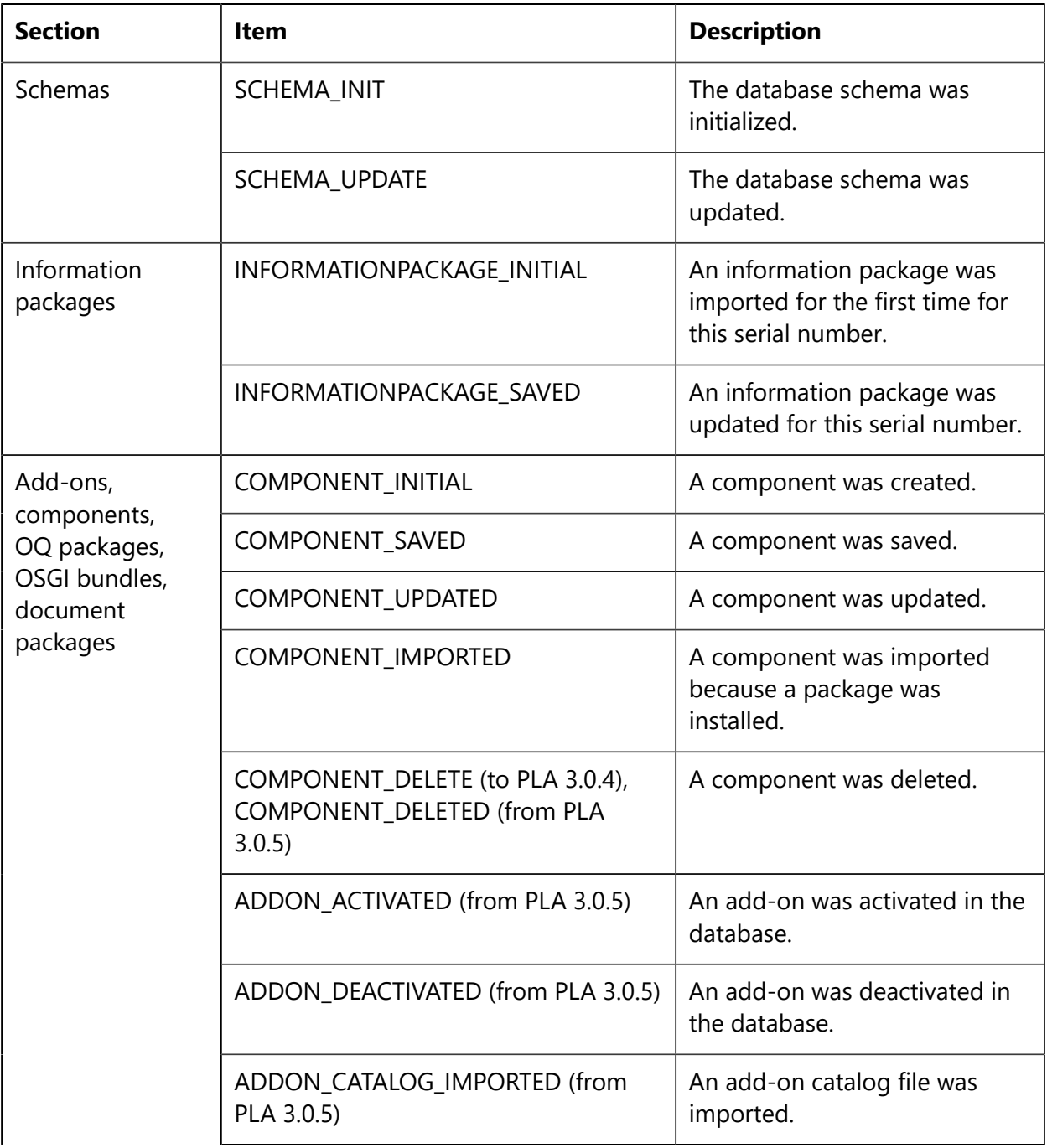

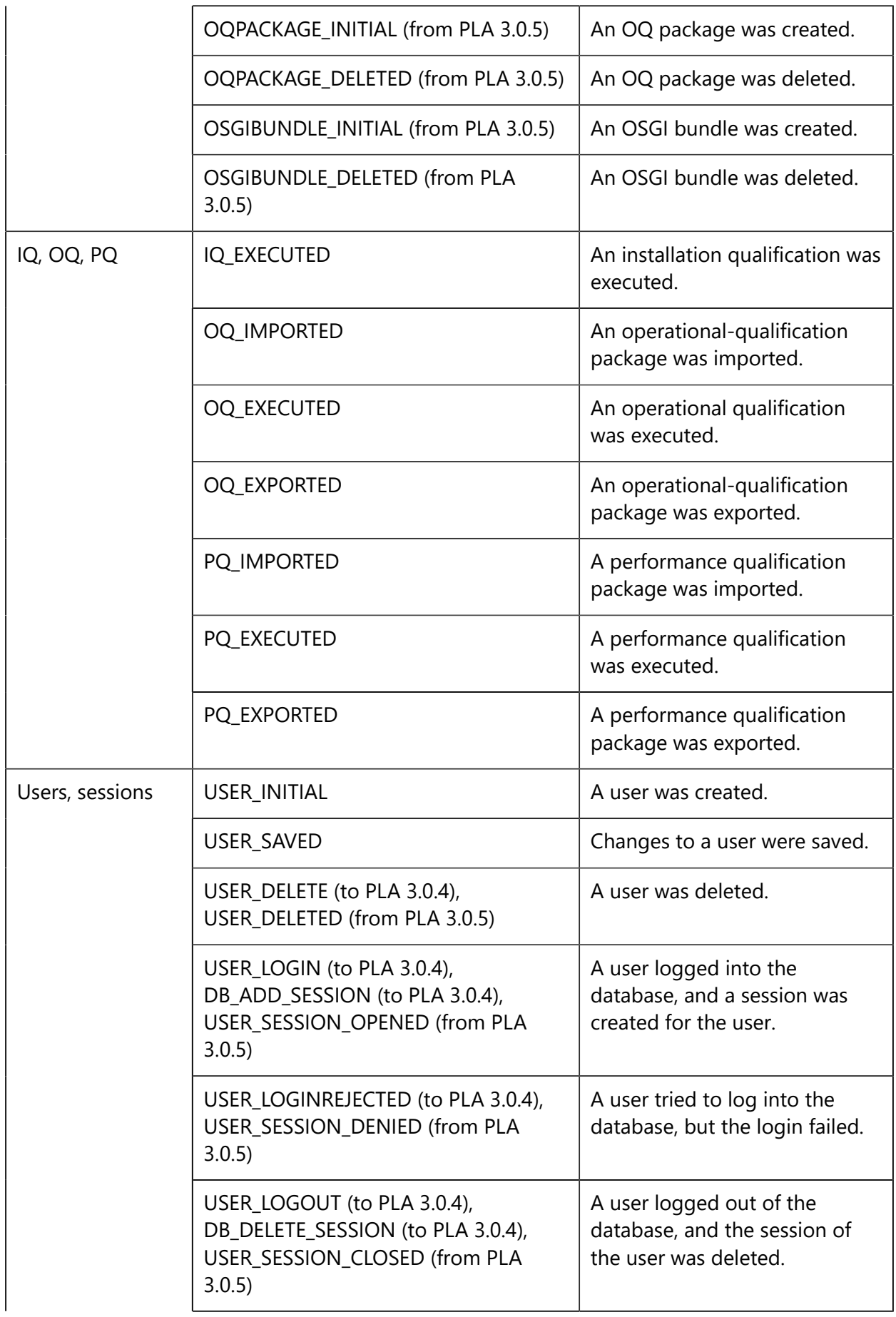

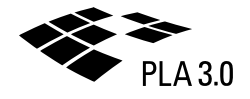

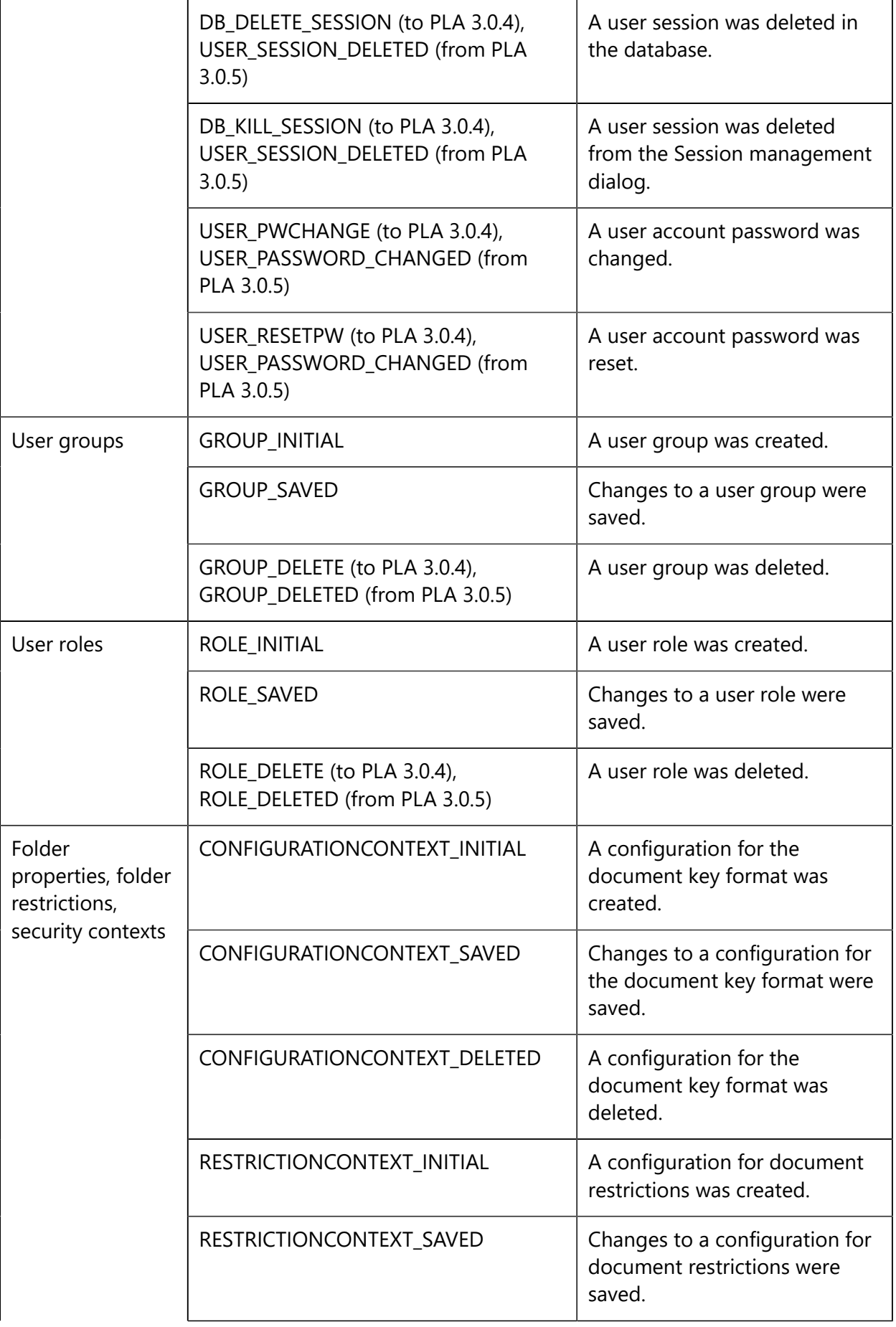

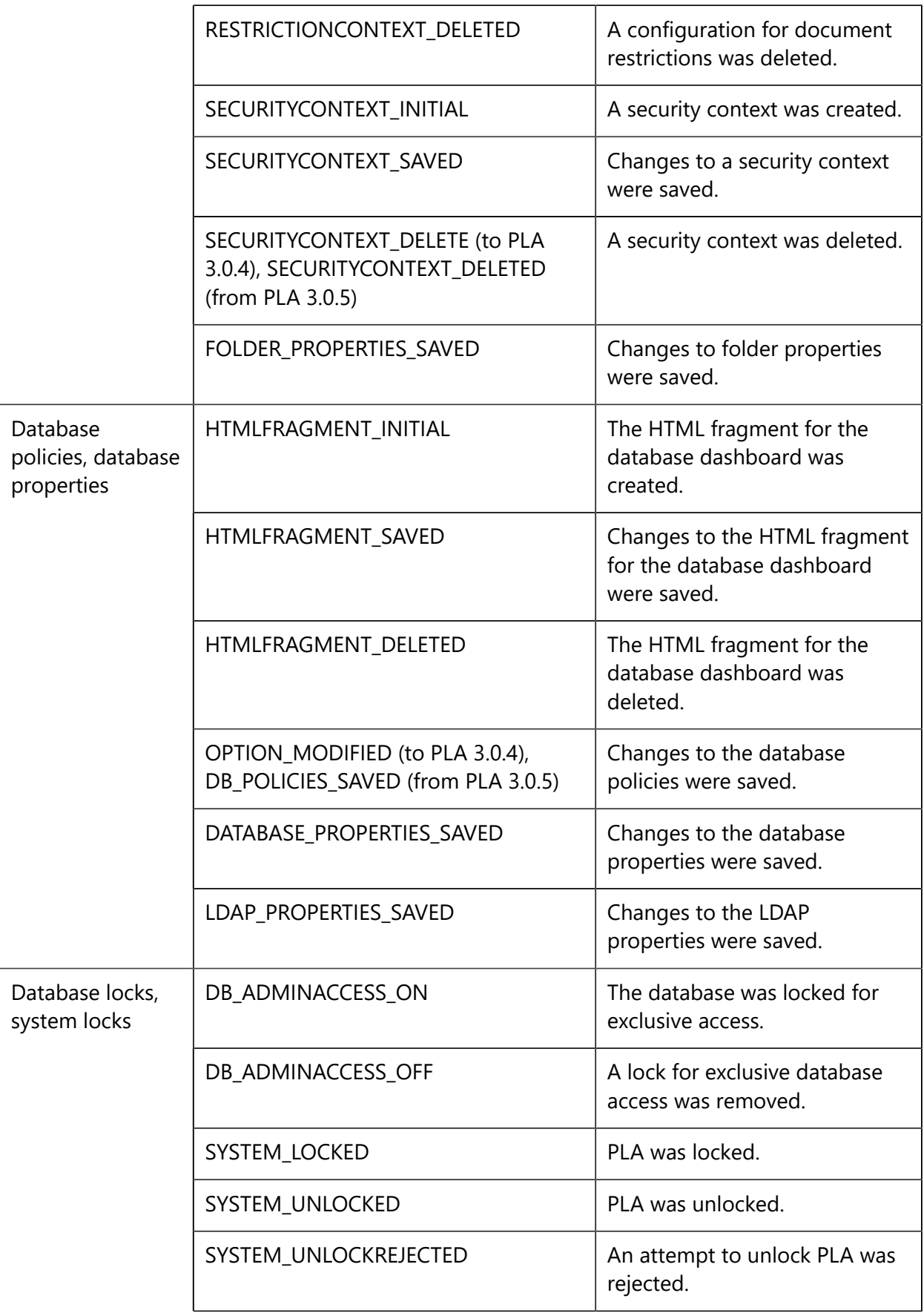

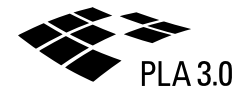

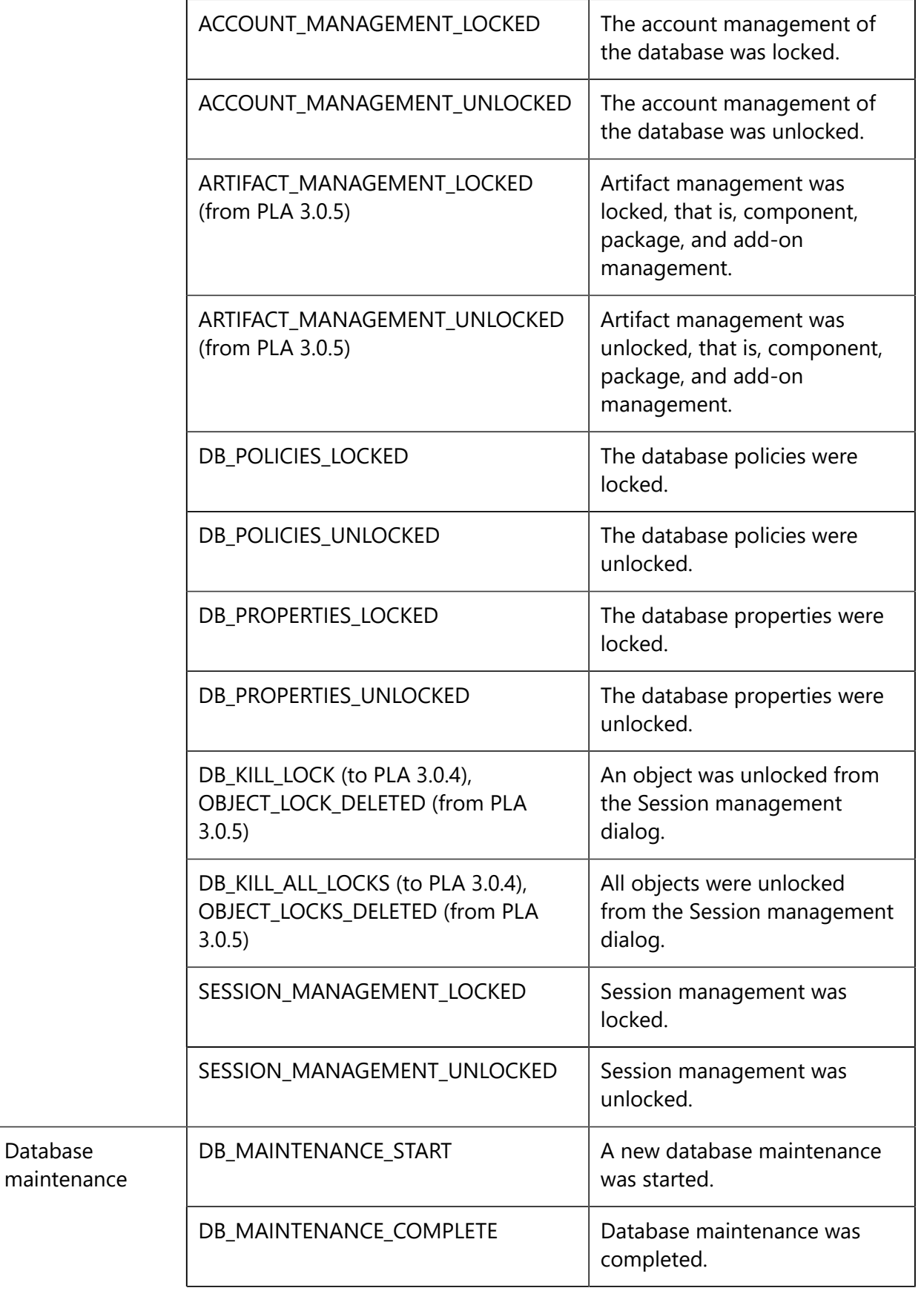

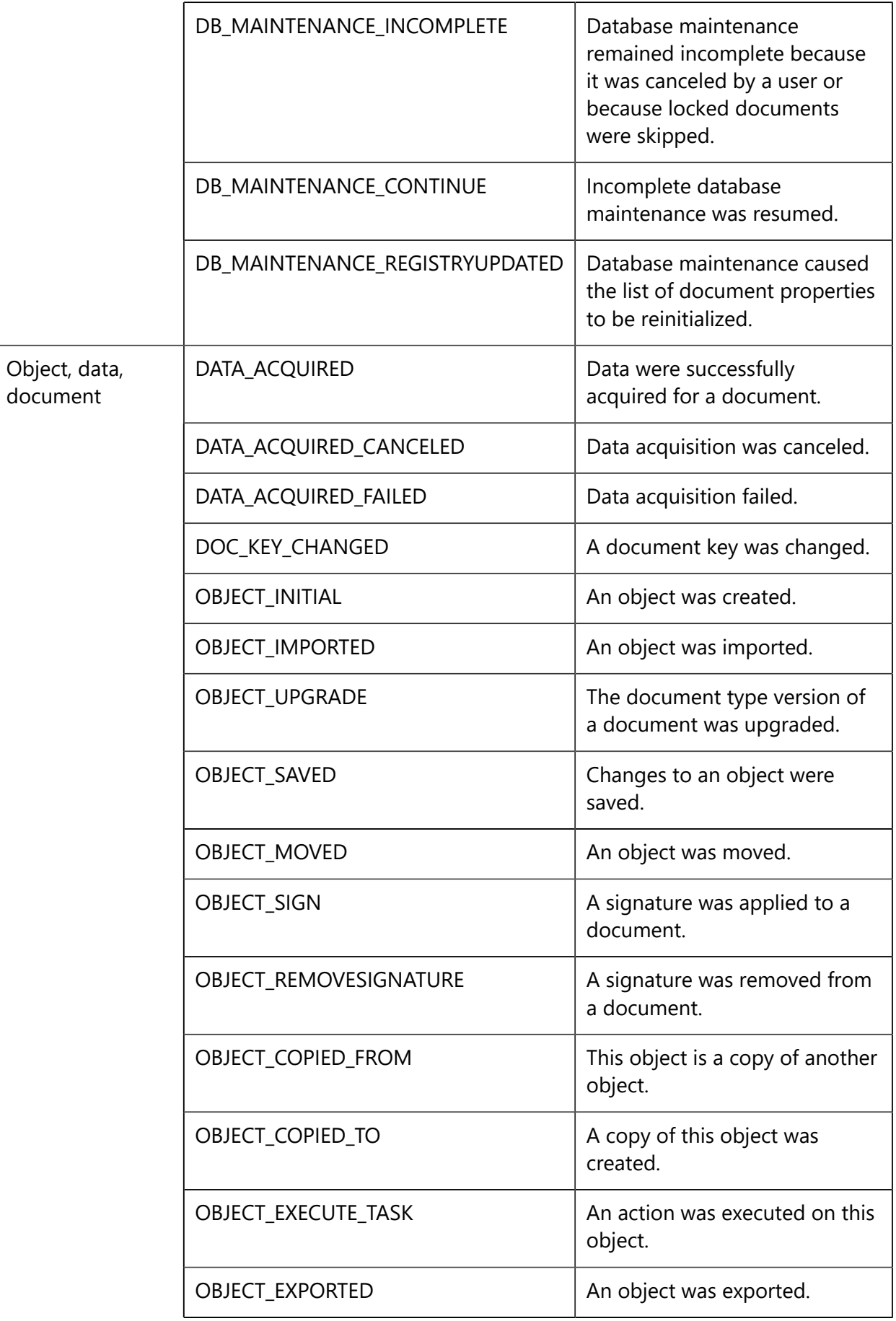

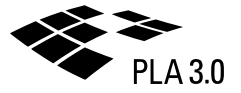

# <span id="page-27-0"></span>2.3 Database maintenance

Perform database maintenance.

System menu **>** Database maintenance

**Note:** By default, only system administrators have the permissions required to perform database maintenance.

**Note:** Depending on the database, maintenance may take considerable time.

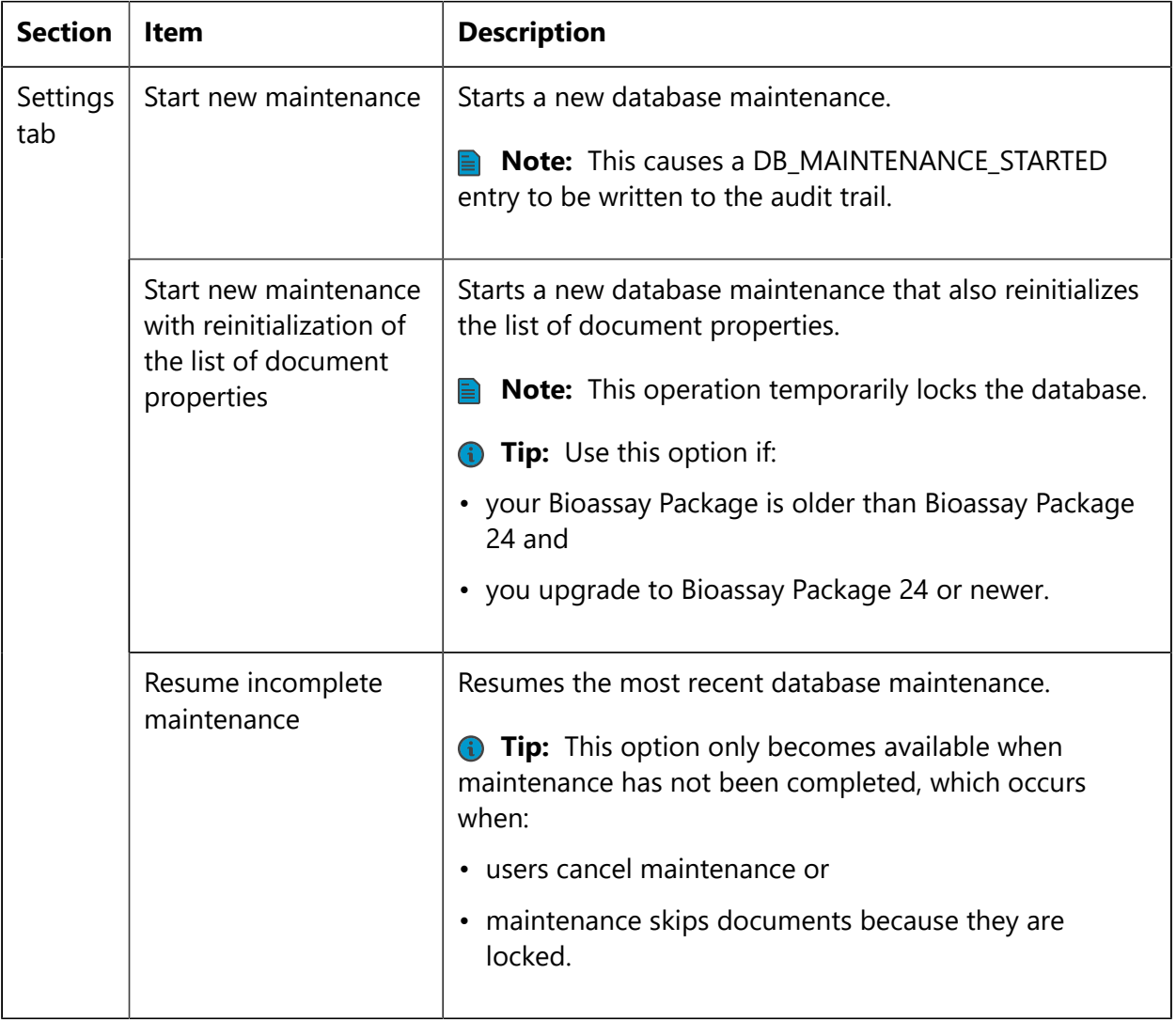

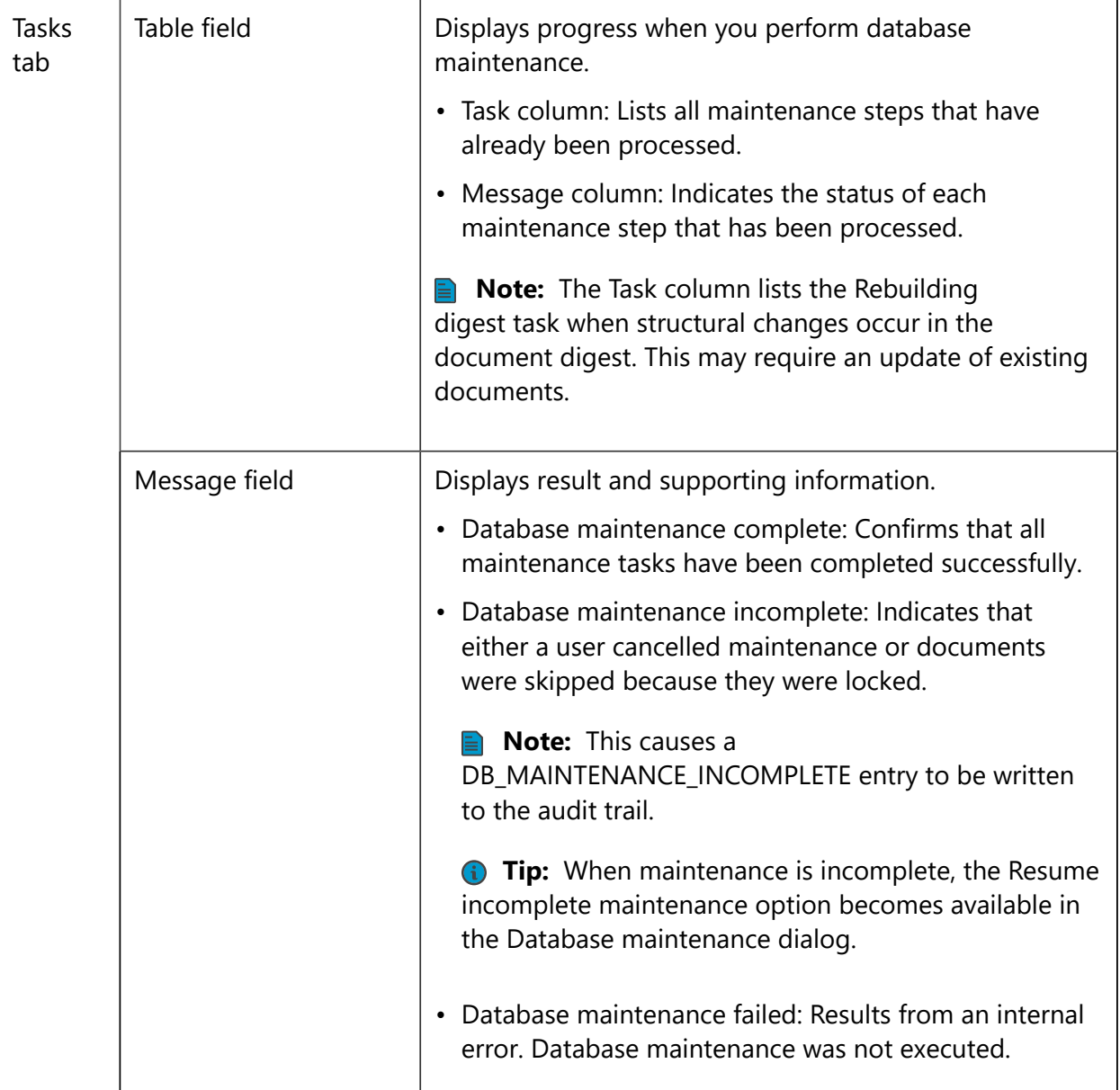

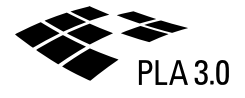

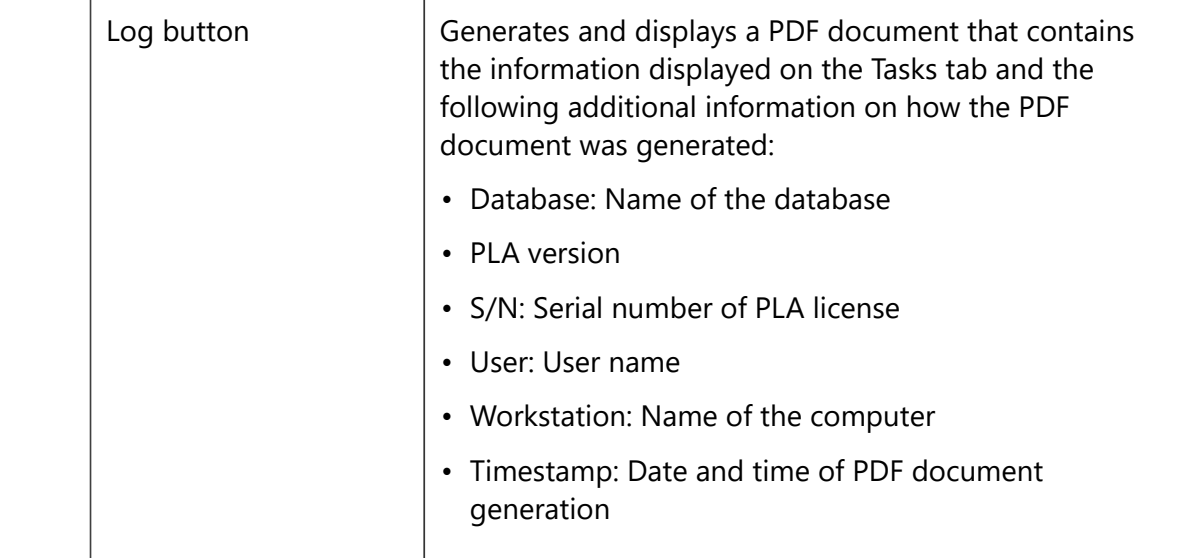

# <span id="page-30-0"></span>3 Extensibility with PLA 3.0

The PLA 3.0 Framework provides the features you need to achieve regulatory compliance. PLA 3.0 add-ons, such as the Biological Assays Package for the pharmaceutical industry or the Dose-Response Analysis Package, extend the functionality of PLA 3.0 to include the analytical methods your users require and enable them to visualize, document, and report results. They also support a range of additional tasks from data acquisition to data aggregation and process monitoring using control charts.

If some of your users need to work with a new analytical method, for example, or need to acquire data from a new instrument, you first install the add-ons required for the task. Once you have installed new add-ons to extend the functionality of PLA 3.0 or to update existing functionality, you activate these add-ons for the particular PLA databases whose users need the new functionality.

**Note:** The users of a PLA database can only work with the add-ons and add-on versions that are currently activated for this particular database. This approach guarantees that all users of the database work with the same add-ons and with the same add-on versions.

**Tip:** When users work with updated add-ons and try to access PLA documents created and edited with previous add-on versions, these documents open in read-only mode. Users can still edit such documents or use the analytical setups of such documents if they upgrade the structure of the documents. Since the Upgrade structure process is irreversible and discards all results and signatures contained in documents, the process provides the option "Ugrade copies of documents", which leaves the original documents untouched. Please consult the Document structure upgrade section of the Administration Guide for additional information.

The following two sections provide information on installing and using add-ons to extend and update the functionality of PLA 3.0:

- Add-on installation and activation
- <span id="page-30-1"></span>• Document structure upgrade

# 3.1 Add-on installation and activation

Install new PLA 3.0 add-ons to extend the functionality of PLA 3.0 or to update existing functionality. Activate add-ons to make the new functionality available to users of particular PLA databases.

The following steps are required to make the functionality of a new add-on available to users:

- 1. Run the add-on's setup program to install the add-on on the system.
- 2. Activate the add-on for the PLA databases whose users require the extended or updated functionality.
- **Tip:** To install add-ons on the system, you require administrative rights.

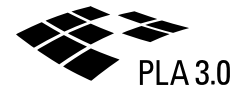

**Tip:** To activate add-ons for PLA databases, you require a global role that allows you to perform the database task "Manage component packages" (System menu > Account management > Global roles > General tab).

The following dialog allows you to activate add-ons for PLA databases:

<span id="page-31-0"></span>• Package management

### 3.1.1 Add-on management

Make the functionality of new PLA 3.0 add-ons available to the users of PLA databases.

System menu **>** Package management

The Package management dialog lists all available and activated add-ons, and it provides controls to activate and deactivate these add-ons. This feature is only accessible to users whose global role allows them to perform the database tasks "Manage component packages" and "See component packages" (System menu > Account management > Global roles > General tab).

**Note:** When you make updated add-ons available to users and they try to access PLA documents created with previous add-on versions, these documents open in read-only mode. Please consult the Document structure upgrade section of the Administration Guide for additional information.

**Tip:** Users whose global role includes the "See component packages" database task can open the Package management dialog and view the lists of available and activated add-ons, but they cannot execute the Activate and the Deactivate command in the dialog.

#### **Package management dialog**

The following table explains the features and controls available in the dialog.

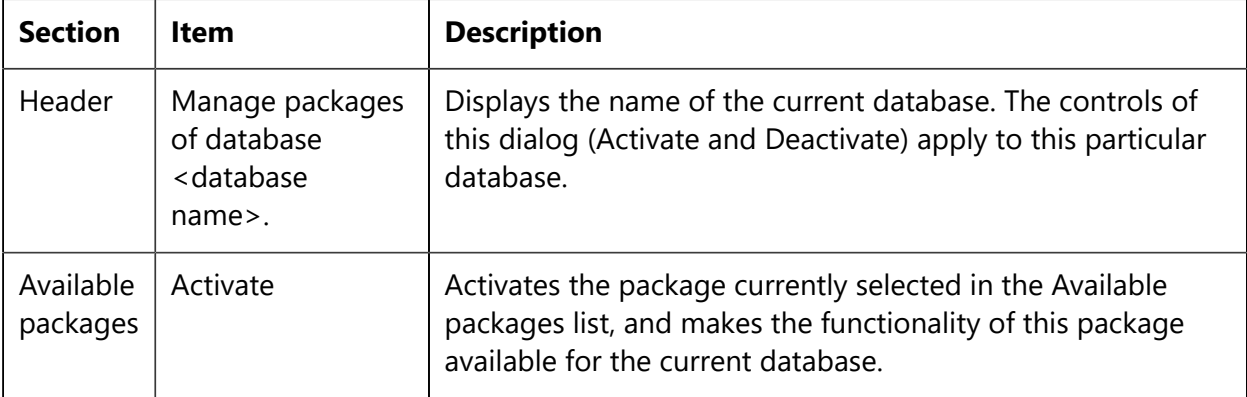

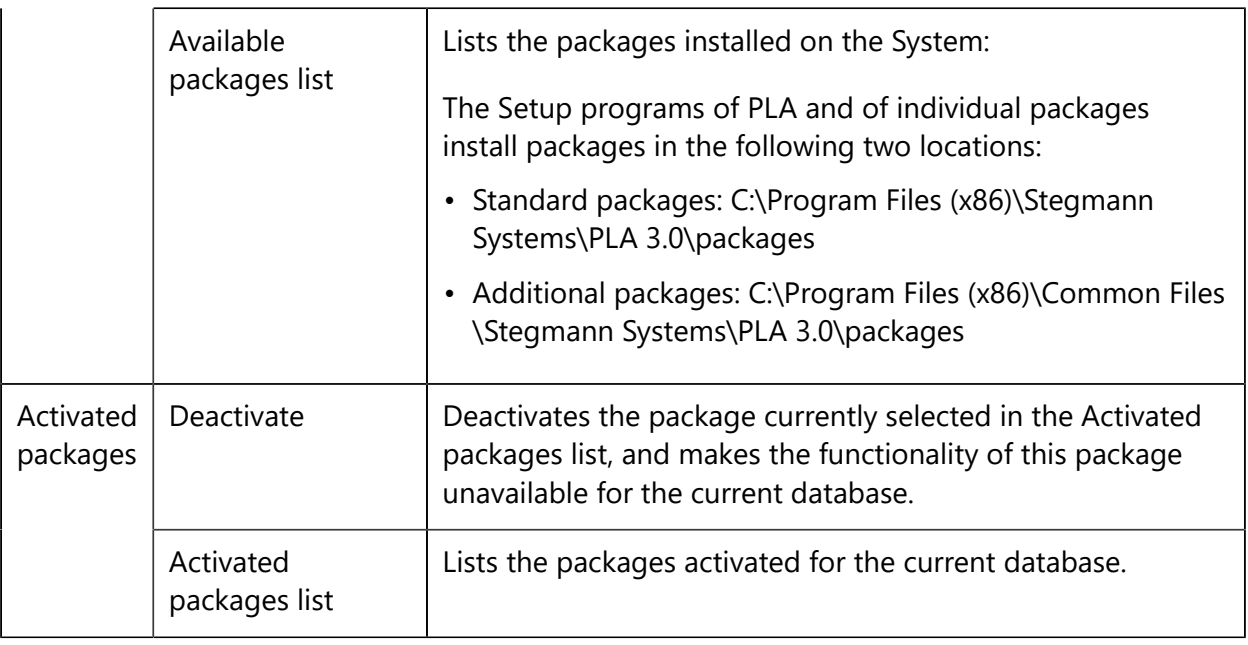

# <span id="page-32-0"></span>3.2 Document structure upgrade

Upgrade the structure of existing PLA documents, or upgrade the structure of copies of existing PLA documents.

File menu **>** Advanced **>** Upgrade structure, Upgrade structures in folder

When users work with updated add-ons and try to access PLA documents created and edited with previous add-on versions, these documents open in read-only mode. Users can still edit such documents or use the analytical setups of such documents if they upgrade either the structure of the documents themselves or the structure of copies of the documents.

**Note:** This feature is accessible if the security context of the current folder allows users to perform the document task "Edit documents" (System menu > Account management > Document roles > General tab).

**Tip:** Since the Upgrade structure process is irreversible and discards all results and signatures contained in documents, the process provides the option "Upgrade copies of documents", which leaves the original documents untouched.

When you make new add-on versions available and activate them for PLA databases that contain documents created and edited with previous add-on versions, the following options become available in the File menu and in the context menus of the Navigator.

- Upgrade structure: Becomes available if you select documents in the Navigator that were created and edited with previous add-on versions.
- Upgrade structures in folder: Becomes available if you select a folder in the Navigator, irrespective of whether this particular folder contains or does not contain documents created and edited with previous add-on versions.

Both menu options open the Upgrade document structures dialog. But the dialog has two variants, which differ with regard to the dialog's document selection section.

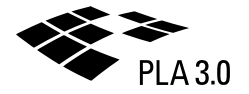

**Tip:** Users who open documents that do not contain any signatures except their own can access the upgrade document structure command directly by clicking the Upgrade structure button inside the document rather than opening the Upgrade document structures dialog.

#### **Upgrade document structures dialog**

The following table explains the features and controls available in the dialog.

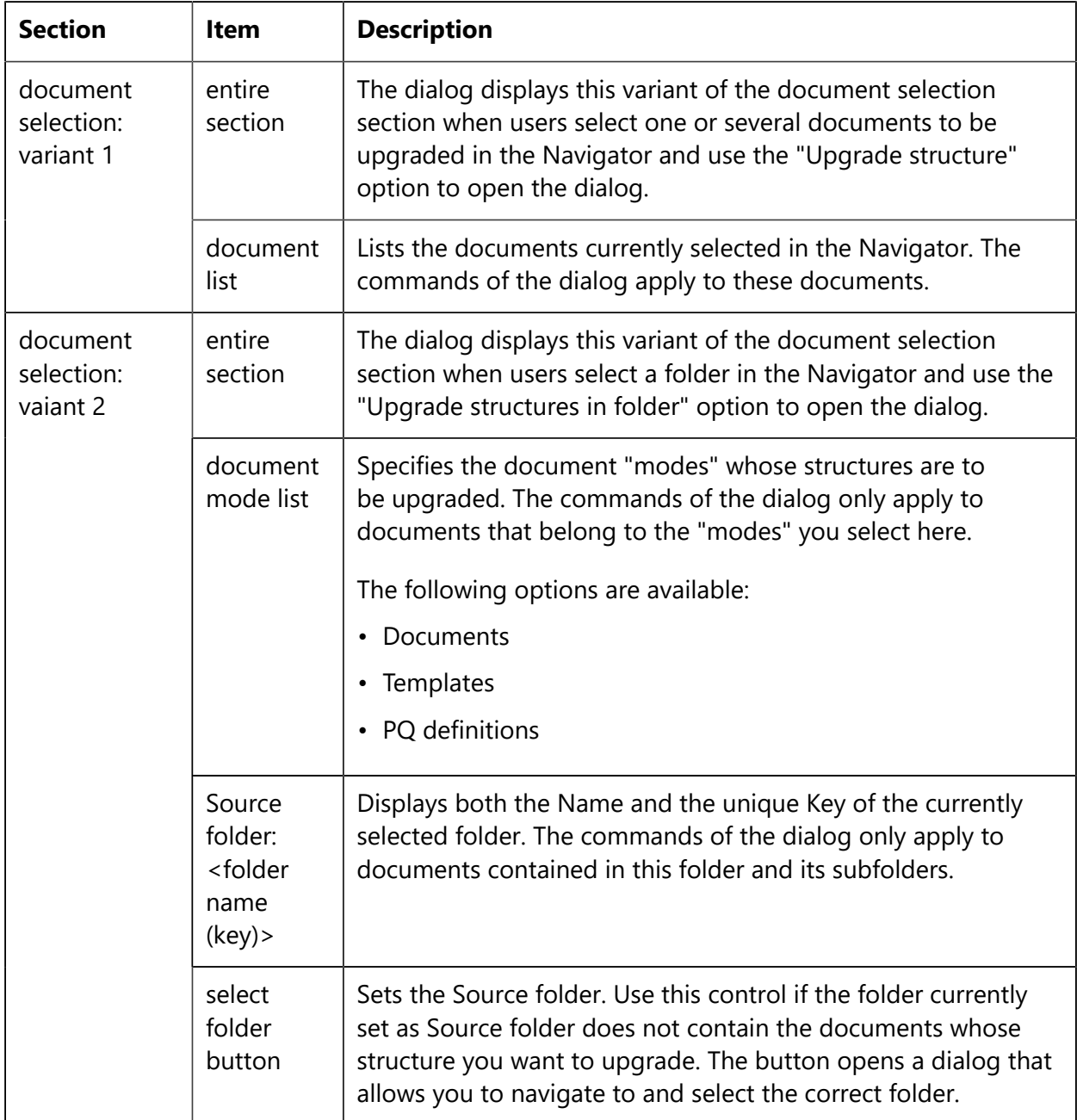

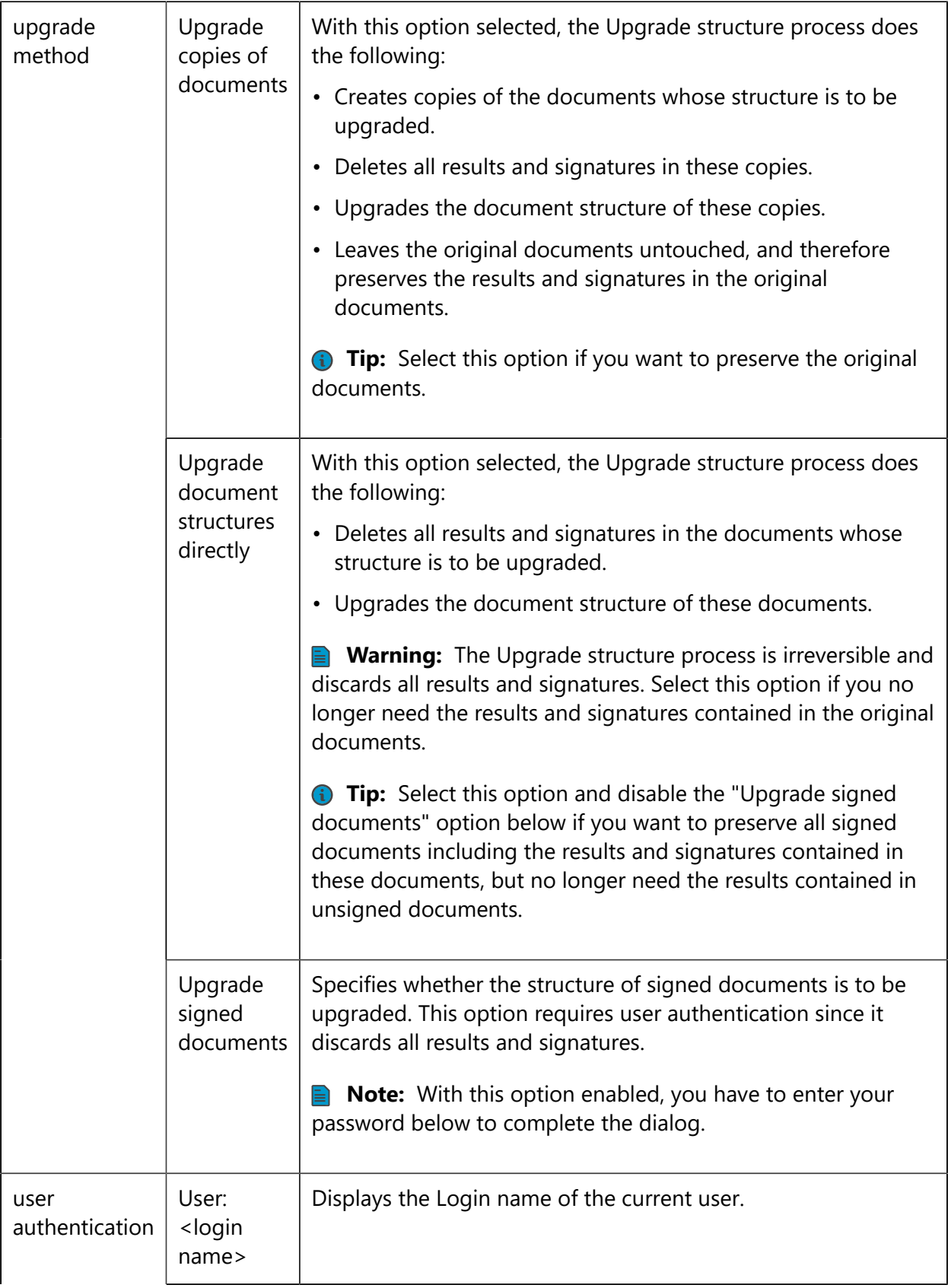

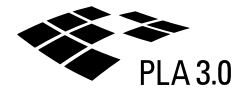

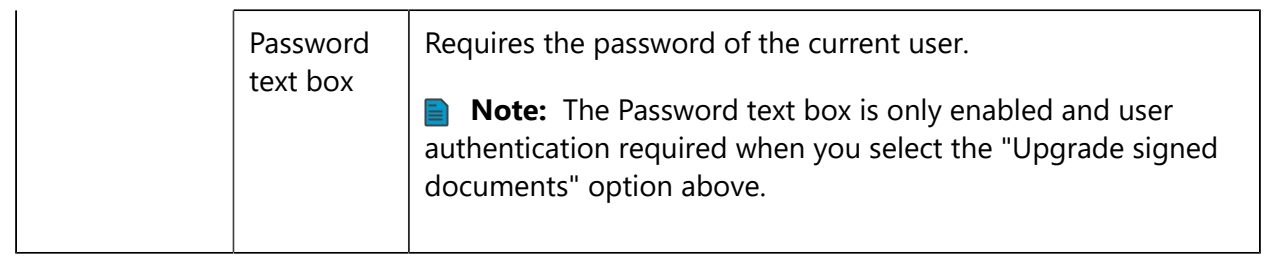
# 4 Rights and permissions in PLA 3.0

PLA 3.0 provides the features you need to control access to your data in a sophisticated and compliant manner. It combines role-based user rights with resource-based permissions, which enable you to exercise very fine-grained control over who is allowed to perform particular tasks in a given context and which tasks are allowed with particular data.

The Account management features of PLA 3.0 combine a role-based approach with Security contexts. For this purpose, PLA 3.0 distinguishes between two types of roles, Global and Document roles. You set up Global roles for database tasks such as setting up database policies or managing user sessions. The Global roles you assign to users and groups are valid for the entire database. You set up Document roles for document tasks such as editing documents or applying electronic signatures. Assignments of Document roles to users and groups define Security contexts. You can then apply these Security contexts to folders or folder trees. Every user and group can be part of more than one Security context. So, the Document roles of a particular user or group can vary from folder to folder or from folder tree to folder tree.

**Note:** The Account management features of PLA 3.0 allow you to set up users and groups directly in PLA. But you can also use directory services based on secure LDAP (LDAPS: Lightweight Directory Access Protocol over SSL/ TLS) to map PLA groups and their roles to user groups defined elsewhere on your network.

In addition to the features provided by Account management, Folder properties allow you to restrict the content of particular folders to documents generated from particular document templates. And each document template allows you to define permissions that apply to entire documents generated from it or just to specific sections whithin generated documents. The granularity of permissions you define in document templates even reaches down to the level of individual data elements such as—in biological assays, for example—the preparation scheme associated with a test sample or the number of replicates defined in a preparation scheme.

The following three sections provide information on administering rights and permissions in PLA 3.0:

- Users, groups, and Global roles
	- Global roles: Combine database tasks into Global roles to be assigned to users and groups.
	- User groups in PLA 3.0: Create PLA user groups and give them Global roles.
	- Directory service configuration: Use secure LDAP (LDAPS) directory services, such as Active Directory Domain Services, to map your PLA 3.0 groups to user groups defined elsewhere on your network.
	- Users in PLA 3.0: Define users directly in PLA.
- Security contexts and Document roles
	- Document roles: Combine document tasks into Document roles to be used for Security contexts.
	- Security contexts: Assign Document roles to PLA 3.0 users and groups to define Security contexts.

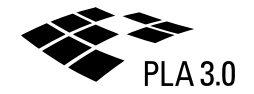

- Permissions of folders, documents, and data elements
	- Change security context: Control what actions particular users and groups can perform in particular folders and folder trees.
	- Folder properties: Control what content users can create and store in particular folders and folder trees.
	- Document templates: Control what actions users can perform on particular documents, document sections, and individual data elements within documents.

## 4.1 Users, groups, and Global roles

Set up users, groups, and Global roles. Assign Global roles to users and groups to control who can perform particular database tasks such as setting up database policies or managing user sessions.

The following four dialogs allow you to set up Global roles and assign them to users and groups:

- Global roles: Combine database tasks into Global roles to be assigned to users and groups.
- User groups in PLA 3.0: Create PLA user groups and give them Global roles.
- Directory service configuration: Use secure LDAP (LDAPS) directory services, such as Active Directory Domain Services, to map your PLA 3.0 groups to user groups defined elsewhere on your network.
- Users in PLA 3.0: Define users directly in PLA.

### 4.1.1 Global roles

Set up Global roles and assign them to users and groups to control who can perform particular database tasks.

System menu **>** Account management **>** Global roles

Select the Global roles entry in the Account management dialog to display the Roles tab where you create, modify, and delete global roles for the database. Expand the Global roles node and select one of the global roles listed to display the General tab, which allows you to assign and unassign Task permissions to this particular global role.

**Tip:** When you create a new database in PLA, predefined global roles are included and accessible from the Account management dialog. In the default setup, one of these global roles —the System administrator global role—is needed for the Administrator account. It is assigned to the Administrator through membership in the System administrators group and has the required Manage accounts task permission. All other global roles are intended as examples to help you set up the global roles you require.

#### **Global roles dialog**

The following table explains the features and controls available in the Global roles dialog.

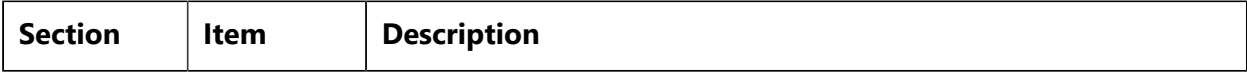

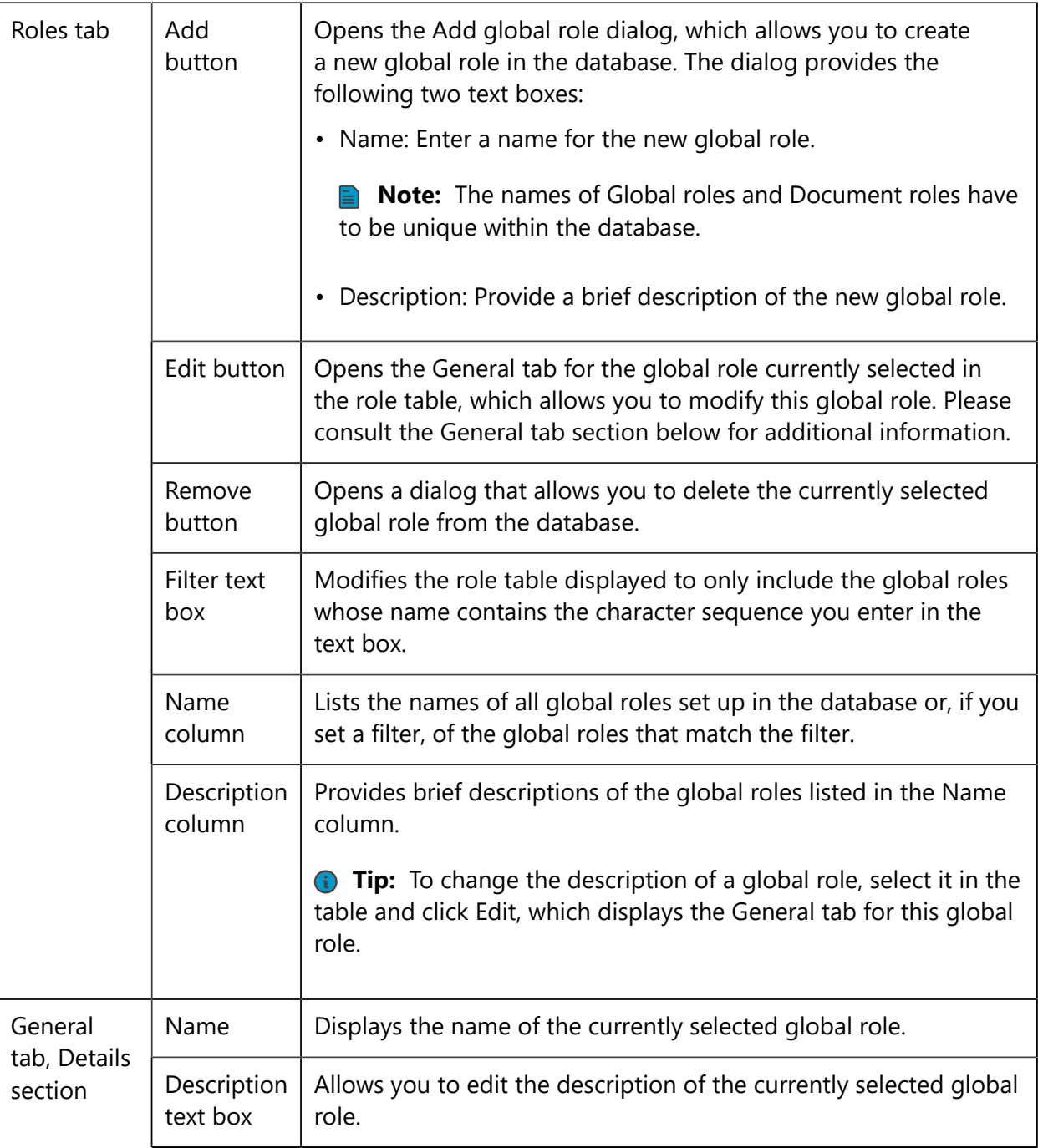

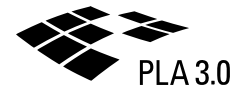

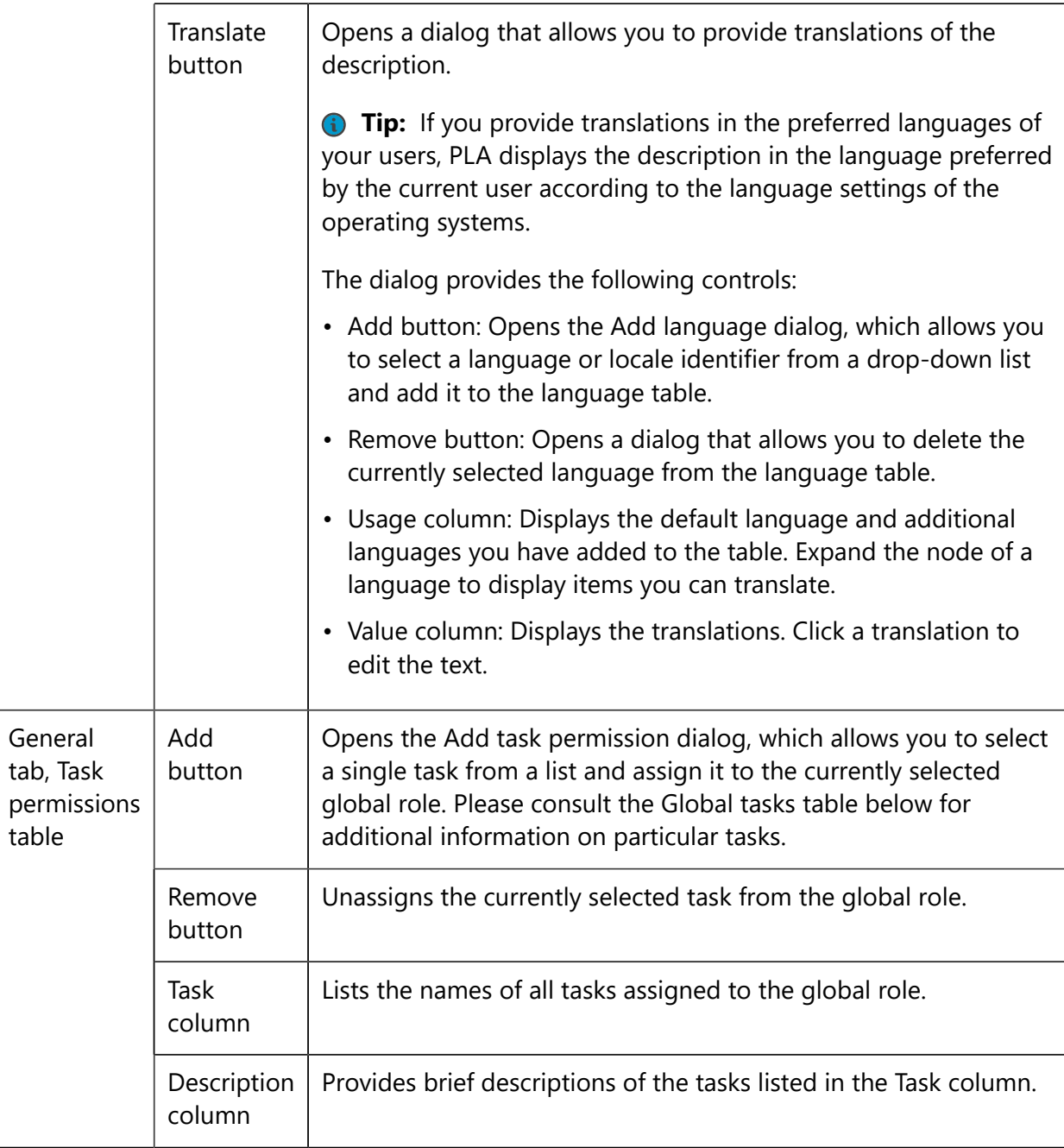

#### **Database tasks**

The following table explains the tasks available for global roles.

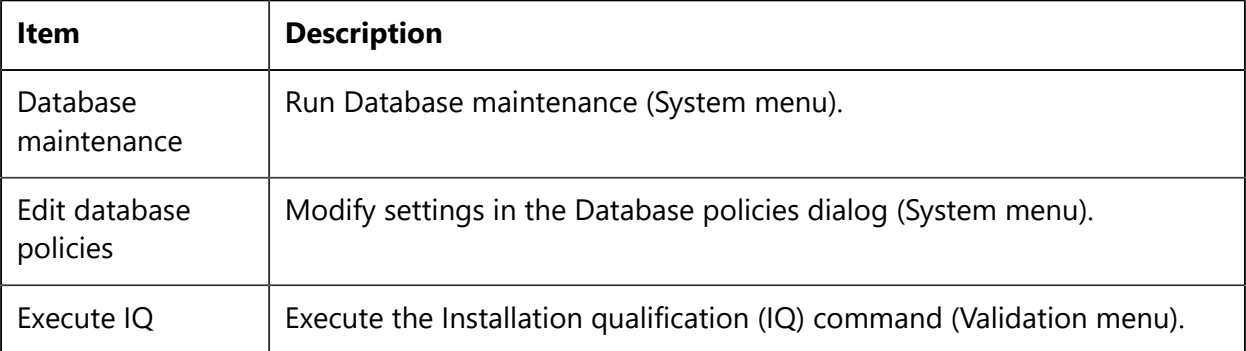

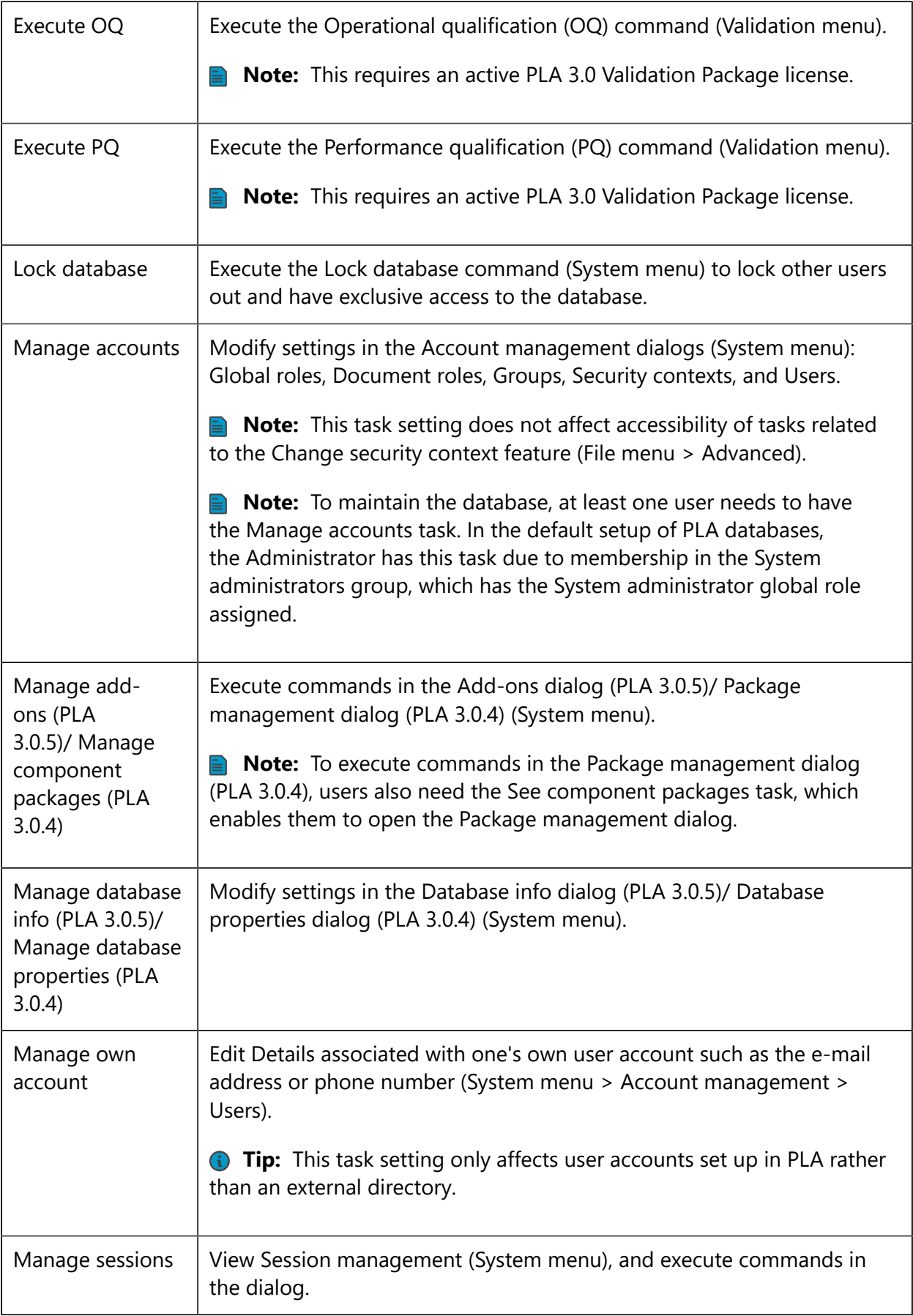

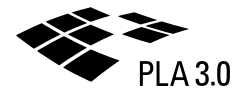

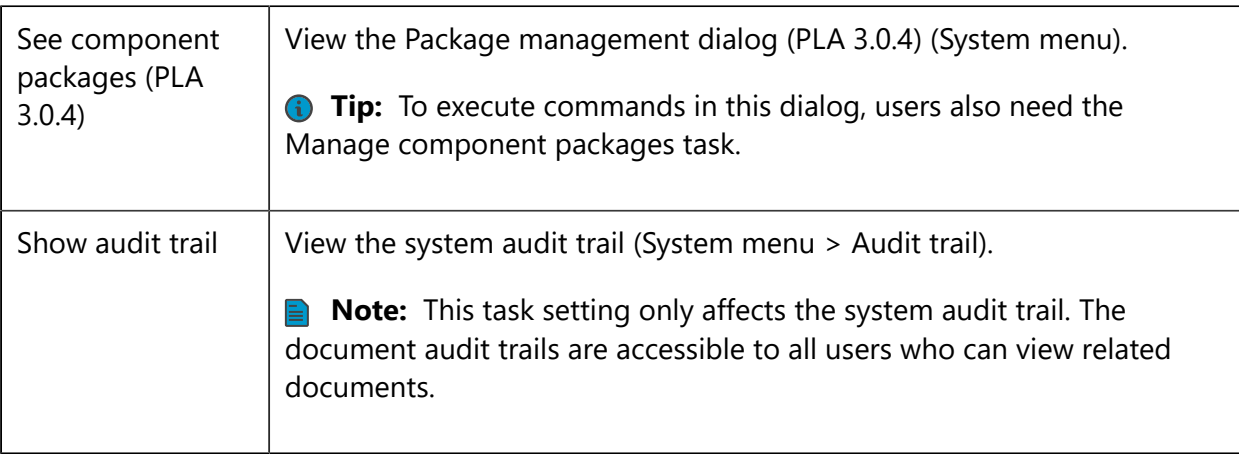

### 4.1.2 User groups in PLA 3.0

Set up PLA 3.0 groups to assign them Global roles and combine them with Document roles into Security contexts. PLA 3.0 allows you to use secure LDAP (LDAPS) directory services to map your PLA groups to user groups defined elsewhere on your network.

System menu **>** Account management **>** Groups

Select the Groups entry in the Account management dialog to display the Groups tab, where you create, modify, and delete groups. Expand the Groups node and select one of the groups listed to display the General tab and the Roles tab where you can modify the settings of this group and assign it global roles.

**Tip:** When you create a new database in PLA, predefined groups are included and accessible from the Account management dialog. In the default setup, one of these groups—the System administrators group—is needed for the Administrator account. It has the System administrator global role assigned, which includes the required Manage accounts task permission. All other groups are intended as examples to help you set up the groups you require.

#### **Groups dialog**

The following table explains the features and controls available in the Groups dialog.

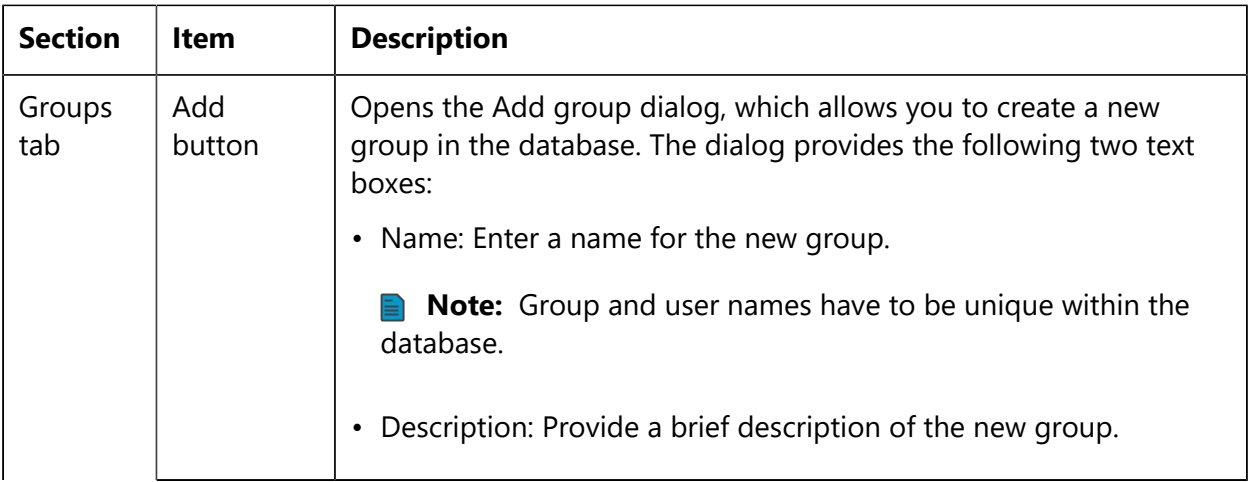

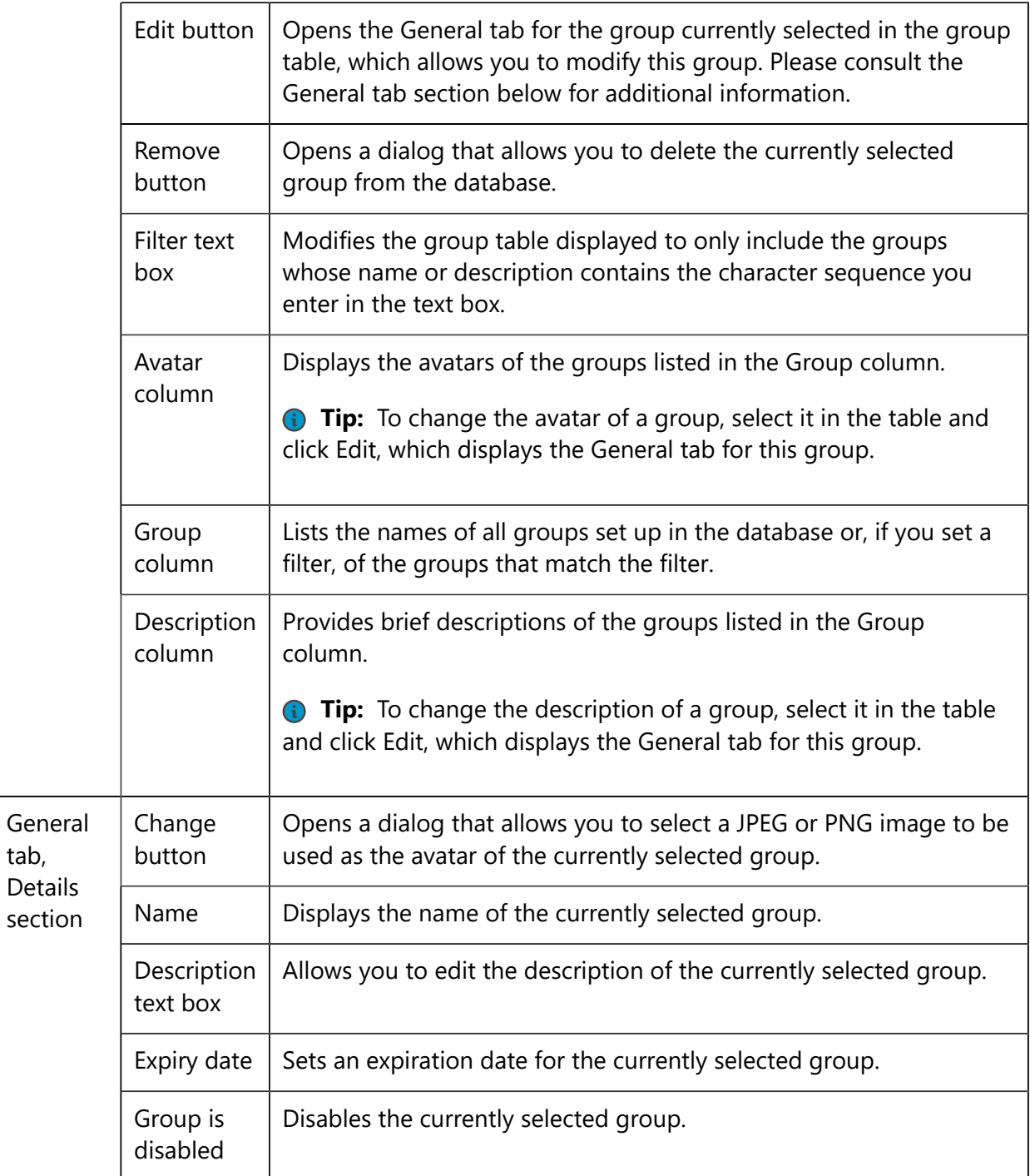

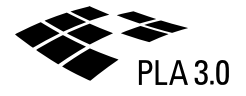

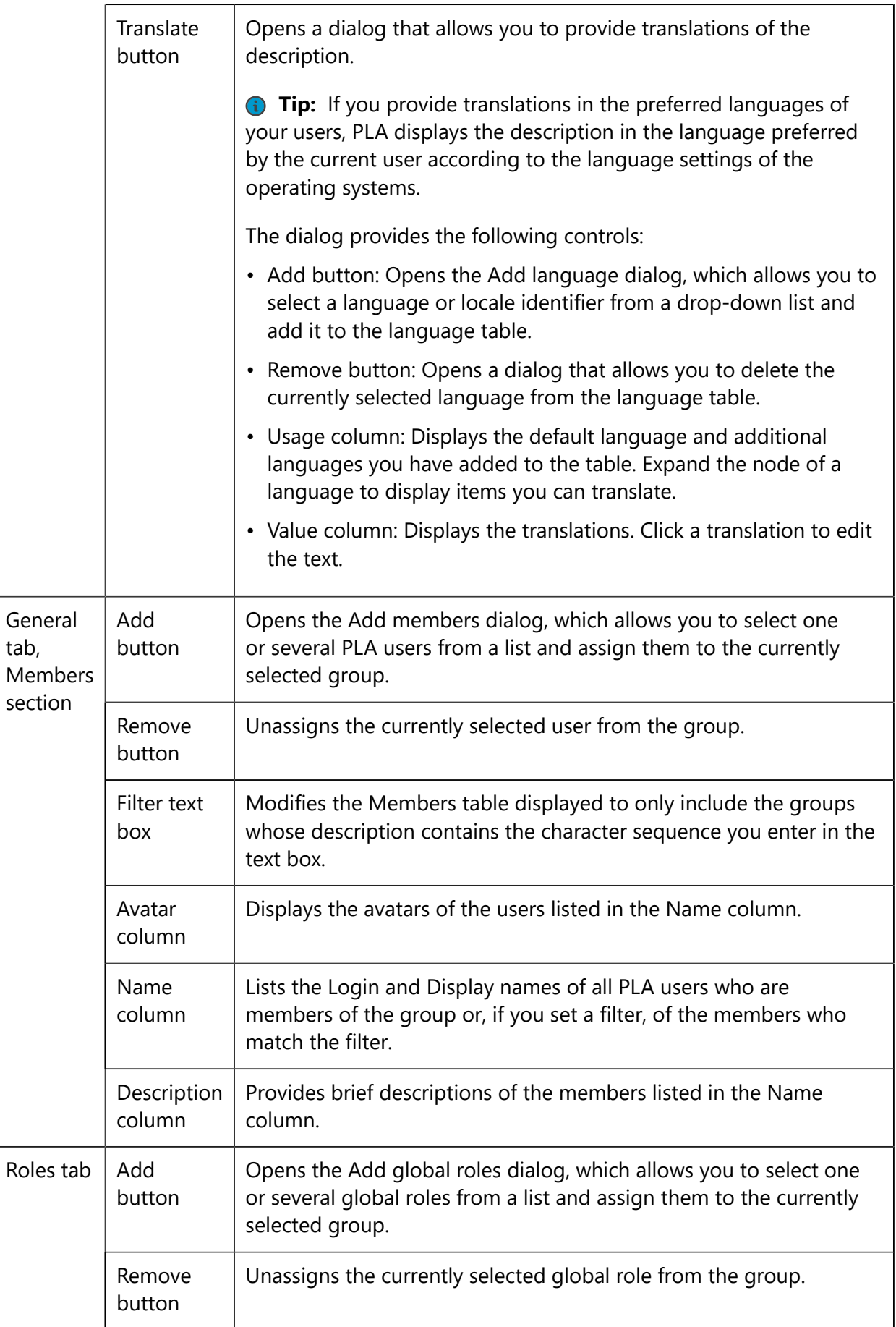

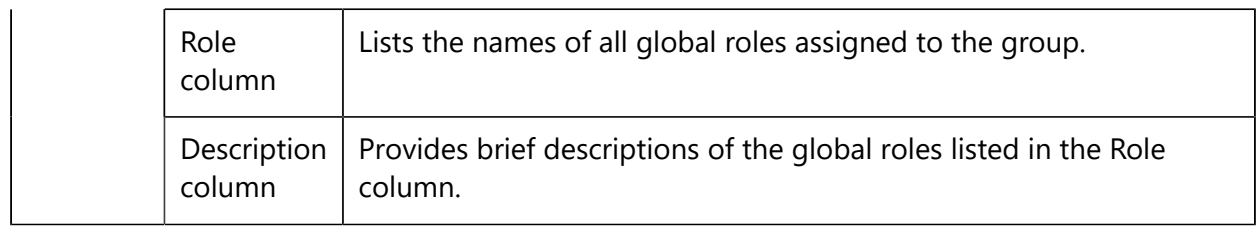

### 4.1.3 Directory service configuration

Use secure LDAP (LDAPS) directory services, such as Microsoft Active Directory Domain Services, to authenticate PLA users. You map your PLA groups, which have PLA roles assigned, to user groups set up on a directory server. You cannot directly assign directory users to PLA groups.

System menu **>** Directory service

**Note:** When you use directory services to authenticate users, PLA has read-only access to the directory server to read information on users and their assignments to groups. If users need to change their password, for example, this has to be done by other means.

The Directory service configuration wizard—a series of five dialogs—allows you to set up the connection to the directory server and map PLA groups to directory groups.

#### **Dialog 1: Access directory server**

This step of the Directory service configuration wizard allows you to enter the settings required to establish a connection to the directory server.

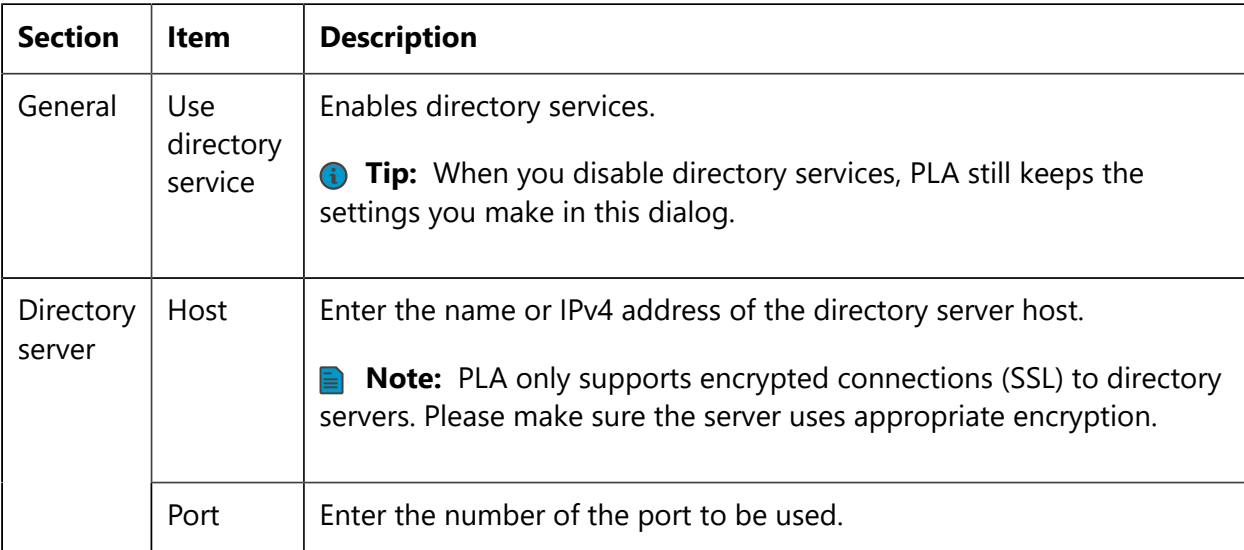

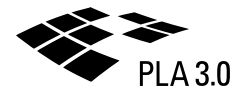

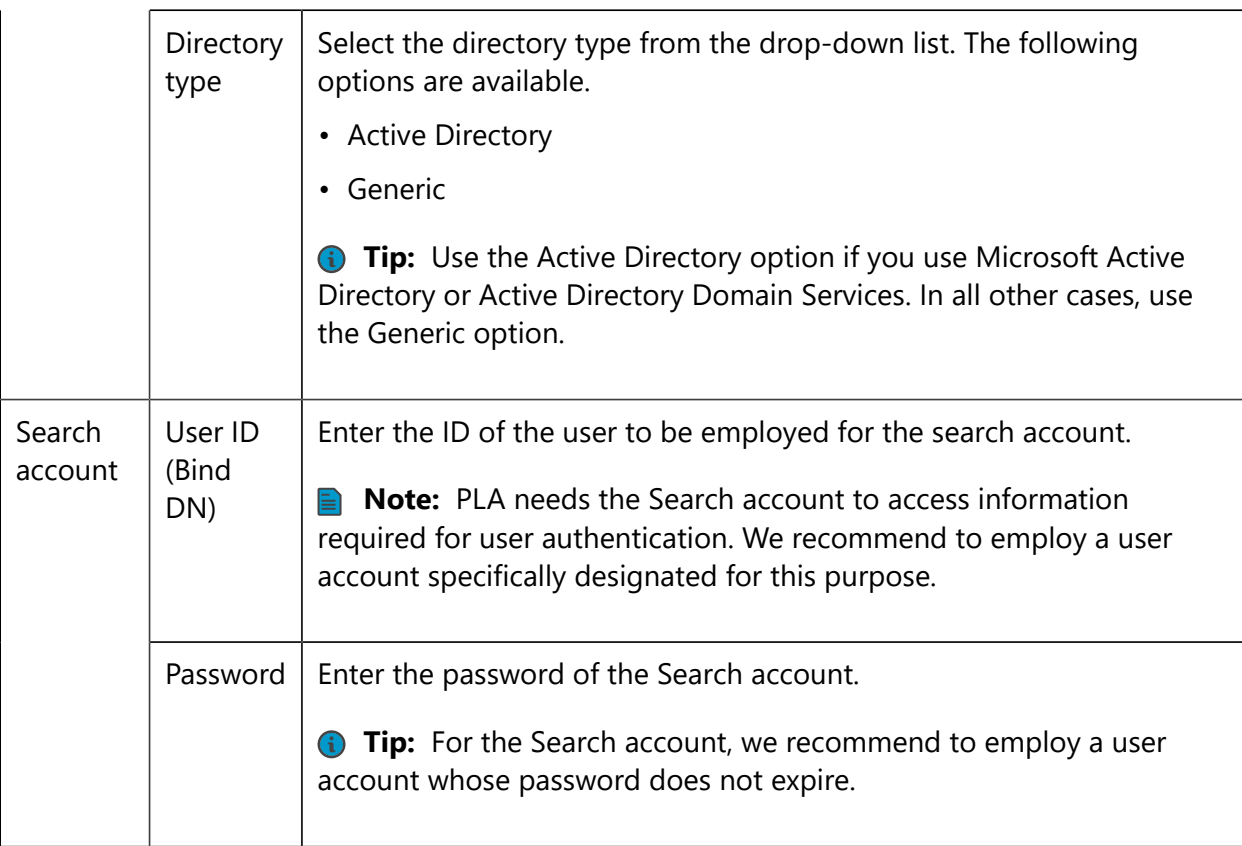

#### **Example of valid entries for Dialog 1: Access directory server**

The following table provides an example of valid entries.

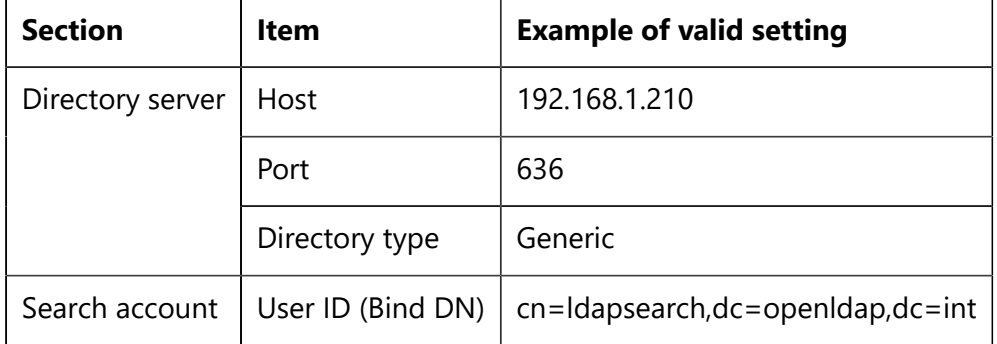

#### **Dialog 2: Review and accept the SSL certificate**

PLA only supports encrypted connections (SSL) to directory servers. This step of the Directory service configuration wizard allows you to review and accept the required SSL certificate.

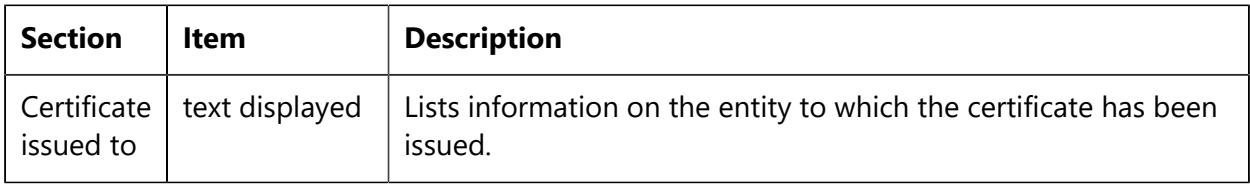

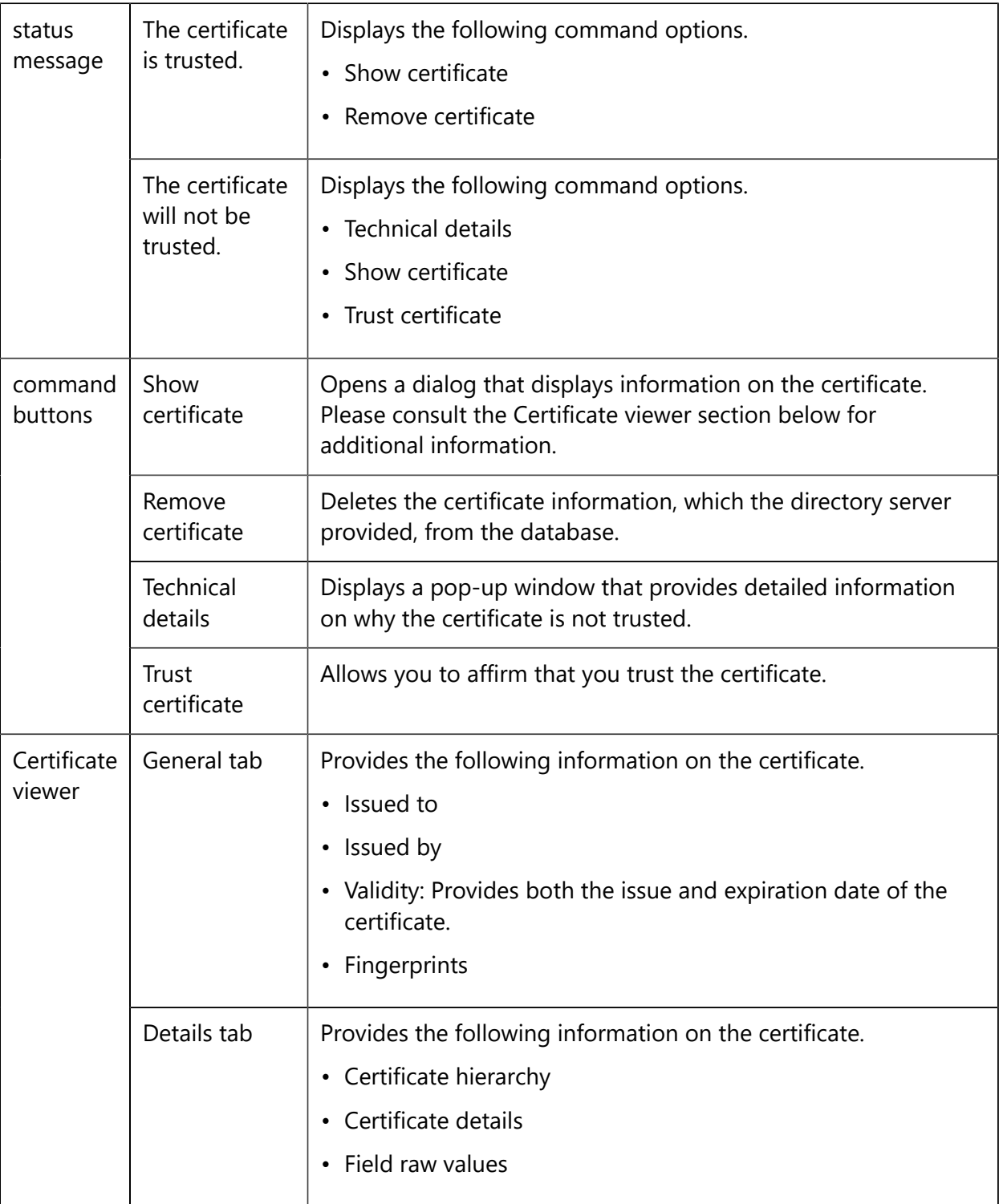

#### **Dialog 3: Configure directory classes and attributes**

Directory services require configuration of various directory classes and attributes. This step of the Directory service configuration wizard lists settings for review and allows you to confirm that they match the settings of your directory server.

**Note:** PLA only displays this dialog if you select the Generic directory type in Dialog 1. The Directory service configuration wizard for Active Directory skips this page.

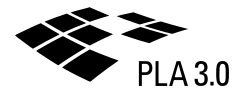

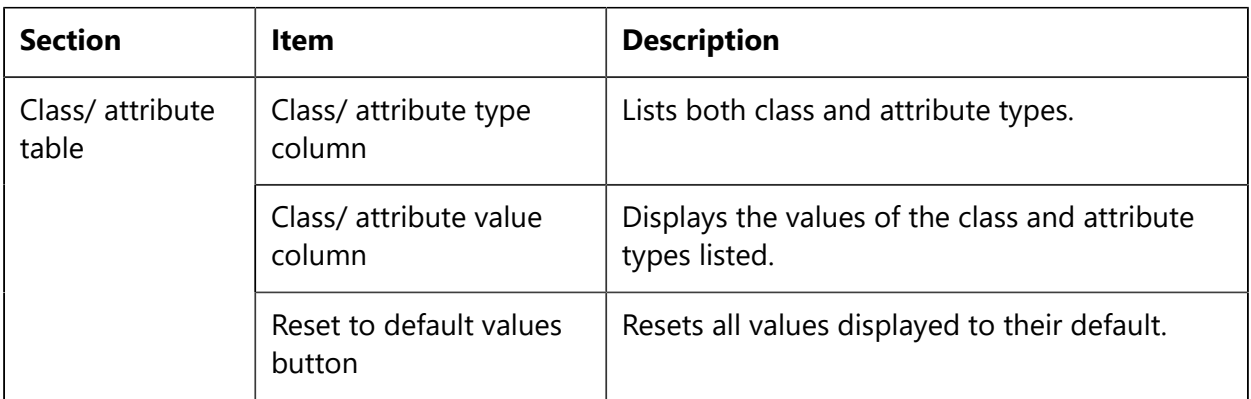

#### **Example of valid entries for Dialog 3: Configure directory classes and attributes**

The following table provides an example of valid entries.

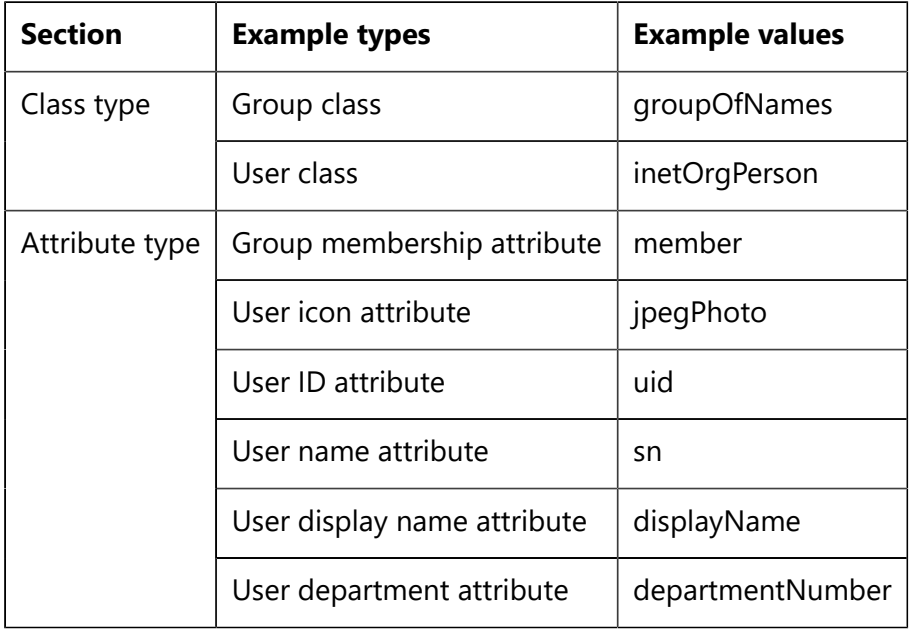

#### **Dialog 4: Select the search base**

This step of the Directory service configuration wizard allows you to select the directory subtree to be searched to authenticate PLA users.

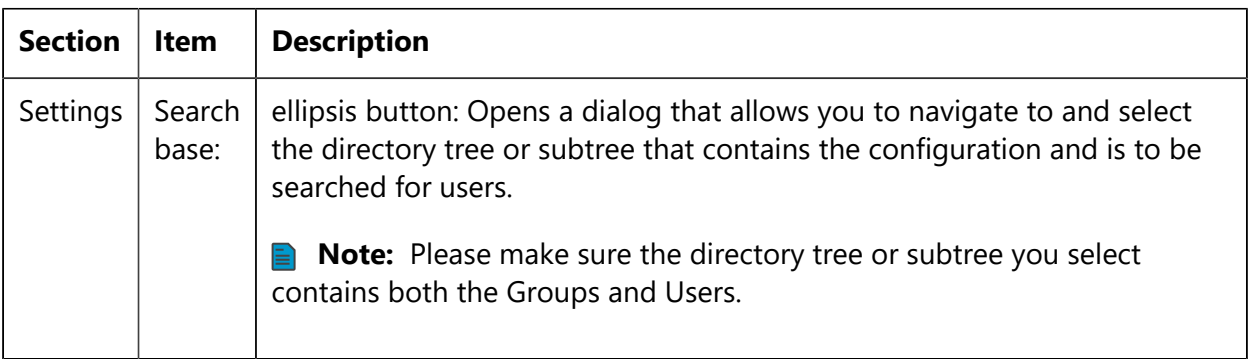

#### **Dialog 5: Map PLA groups to your directory groups**

This step of the Directory service configuration wizard allows you to map your PLA groups to user groups set up on the directory server.

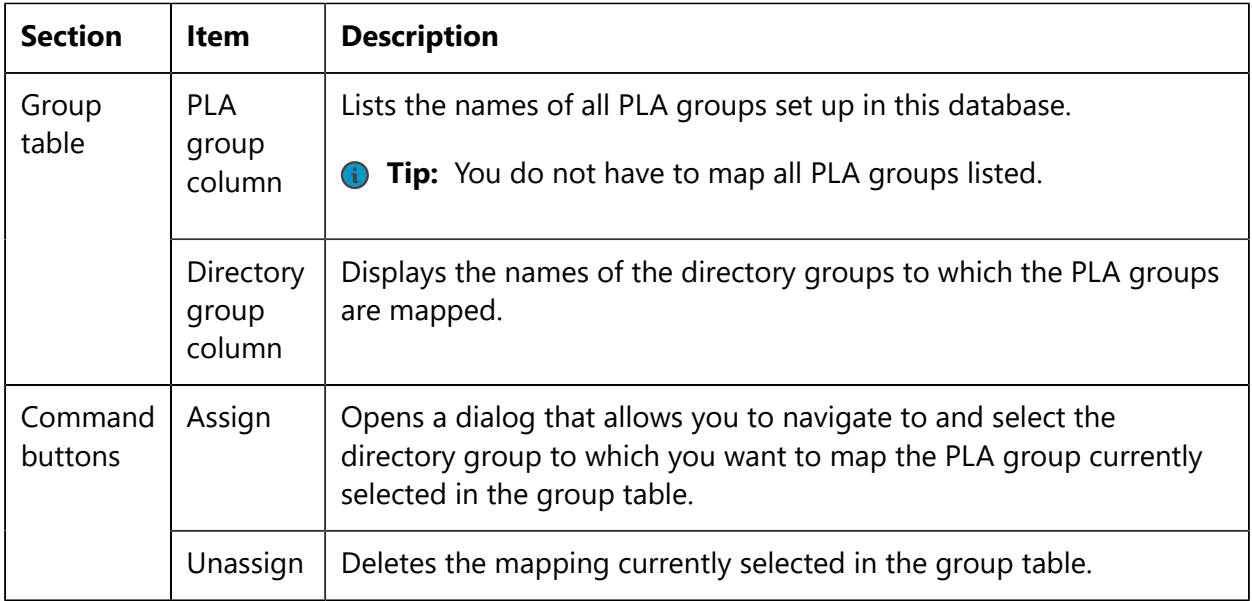

#### **Example of valid entries for Dialog 5: Map PLA groups to your directory groups**

The following table provides an example of valid entries.

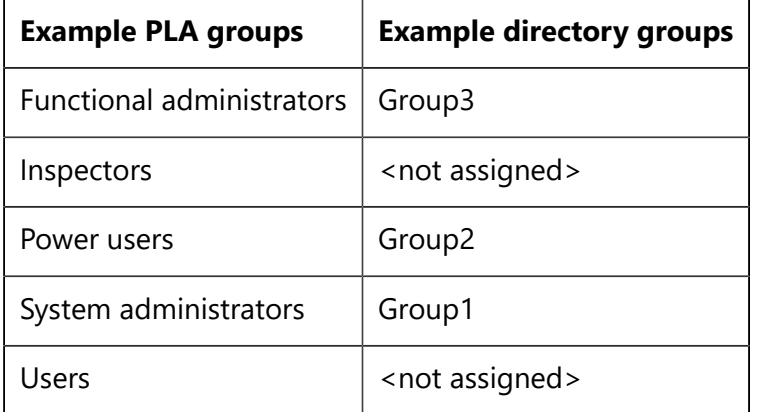

### 4.1.4 Users in PLA 3.0

If you do not have access to LDAP directory services on your network, you can set up user accounts directly in PLA 3.0.

System menu **>** Account management **>** Users

Select the Users entry in the Account management dialog to display the Users tab, where you create, modify, and delete users. Expand the Users node and select one of the users listed to display the General tab and the Roles and groups tab where you can modify the settings of this user, assign her global roles, and assign her to user groups.

**Tip:** When you create a new database in PLA, one predefined user—named "Administrator"—is included and accessible from the Account management dialog. In the

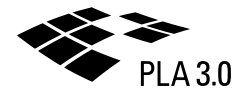

default setup, this user is needed to maintain the database. Due to its membership in the System administrators group, it has the System administrator global role assigned, which includes the required Manage accounts task permission.

#### **Users dialog**

The following table explains the features and controls available in the Users dialog.

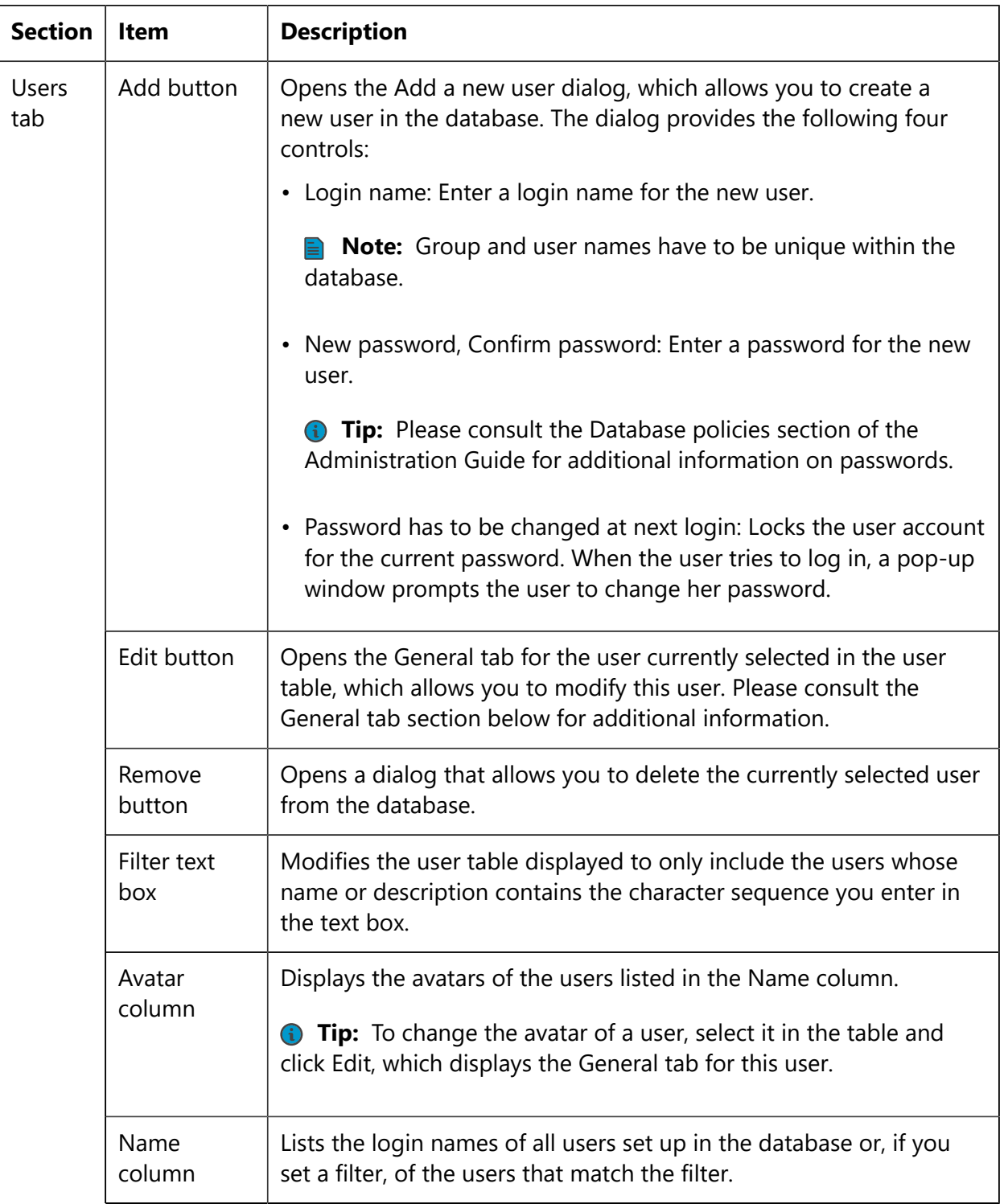

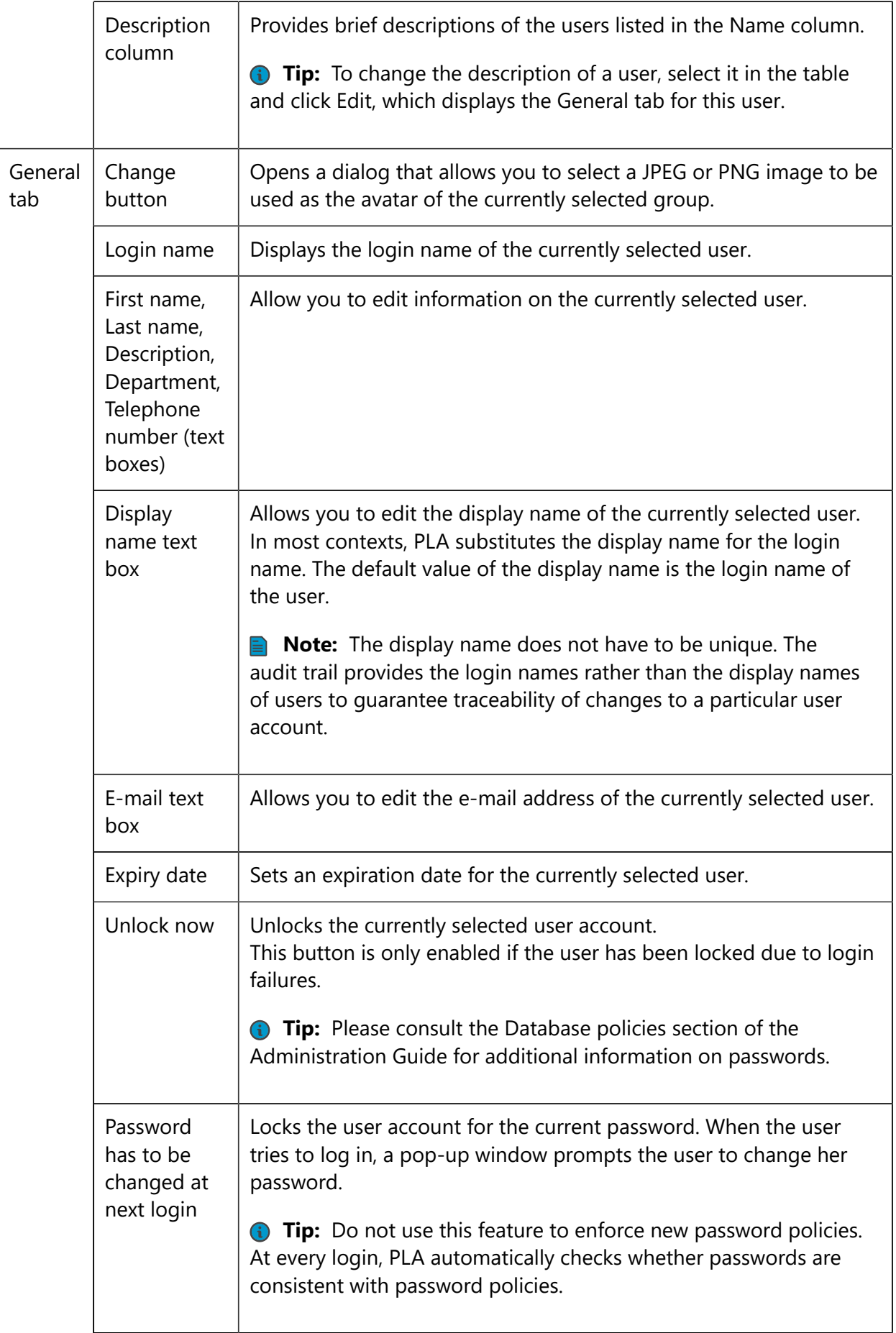

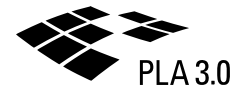

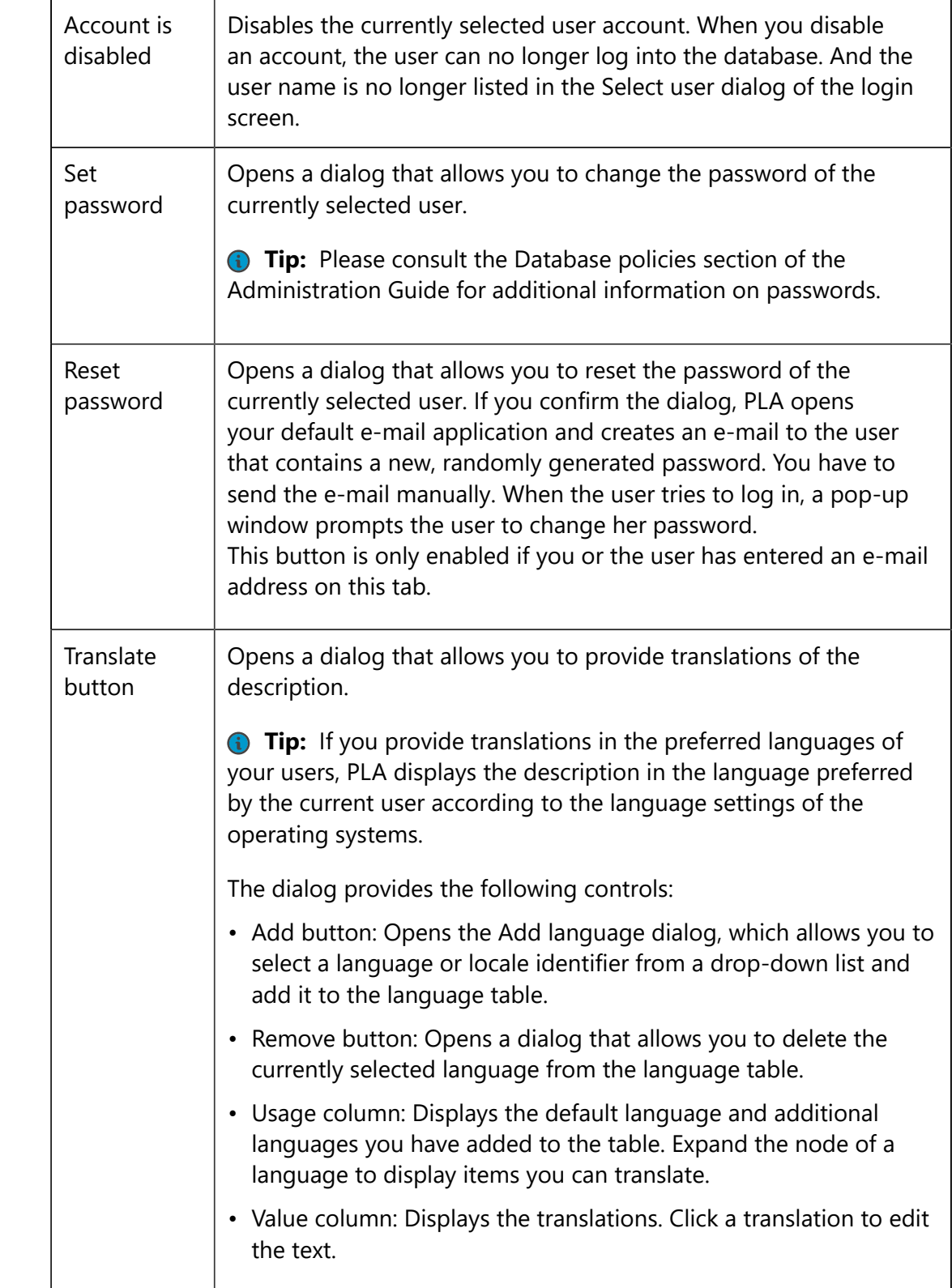

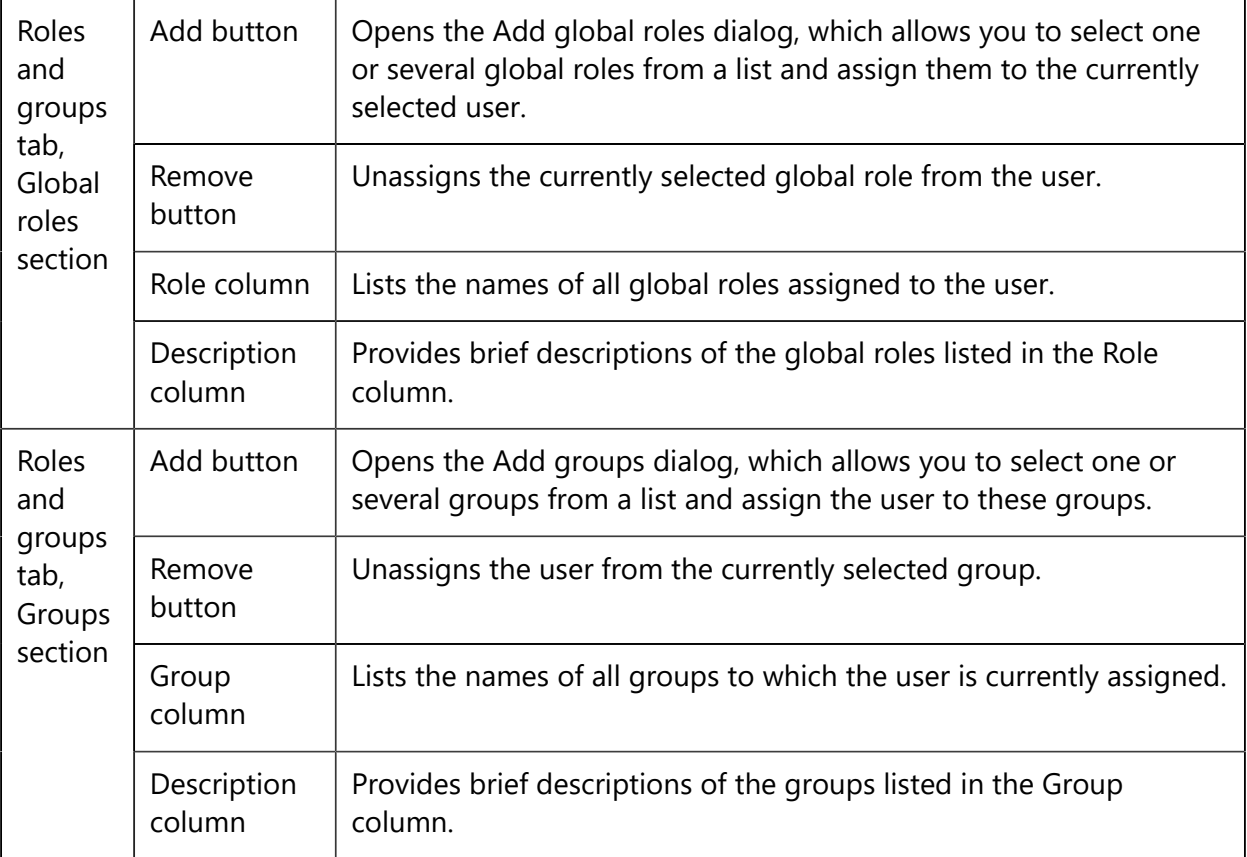

# 4.2 Security contexts and Document roles

Set up Document roles and assign them to users and groups to define Security contexts. You then apply these Security contexts to folders to control who can perform particular document tasks, such as editing documents or applying electronic signatures, in these folders or folder trees.

The following two dialogs allow you to set up Document roles and define Security contexts:

- Document roles: Combine document tasks into Document roles to be used for Security contexts.
- Security contexts: Assign Document roles to PLA 3.0 users and groups to define Security contexts.

See also:

• Change security context: Control what actions particular users and groups can perform in particular folders and folder trees.

### 4.2.1 Document roles

Set up Document roles as a preliminary step in defining the security contexts you need for the database. They allow you to control who can perform which tasks on documents stored in particular folders or folder trees.

System menu **>** Account management **>** Document roles

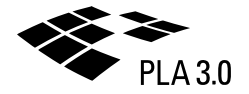

Select the Document roles entry in the Account management dialog to display the Roles tab where you create, modify, and delete document roles for the database. Expand the Document roles node and select one of the document roles listed to display the General tab, which allows you to assign and unassign Task permissions to this particular document role.

**Tip:** PLA even allows you to customize the individual document Task permissions you assign to document roles. You can impose restrictions that limit the scope of individual document tasks to particular document types, document modes, and document signature statuses.

**Tip:** When you create a new database in PLA, predefined document roles are included and accessible from the Account management dialog. They are intended as examples to help you set up the document roles you require.

#### **Document roles dialog**

The following table explains the features and controls available in the Document roles dialog.

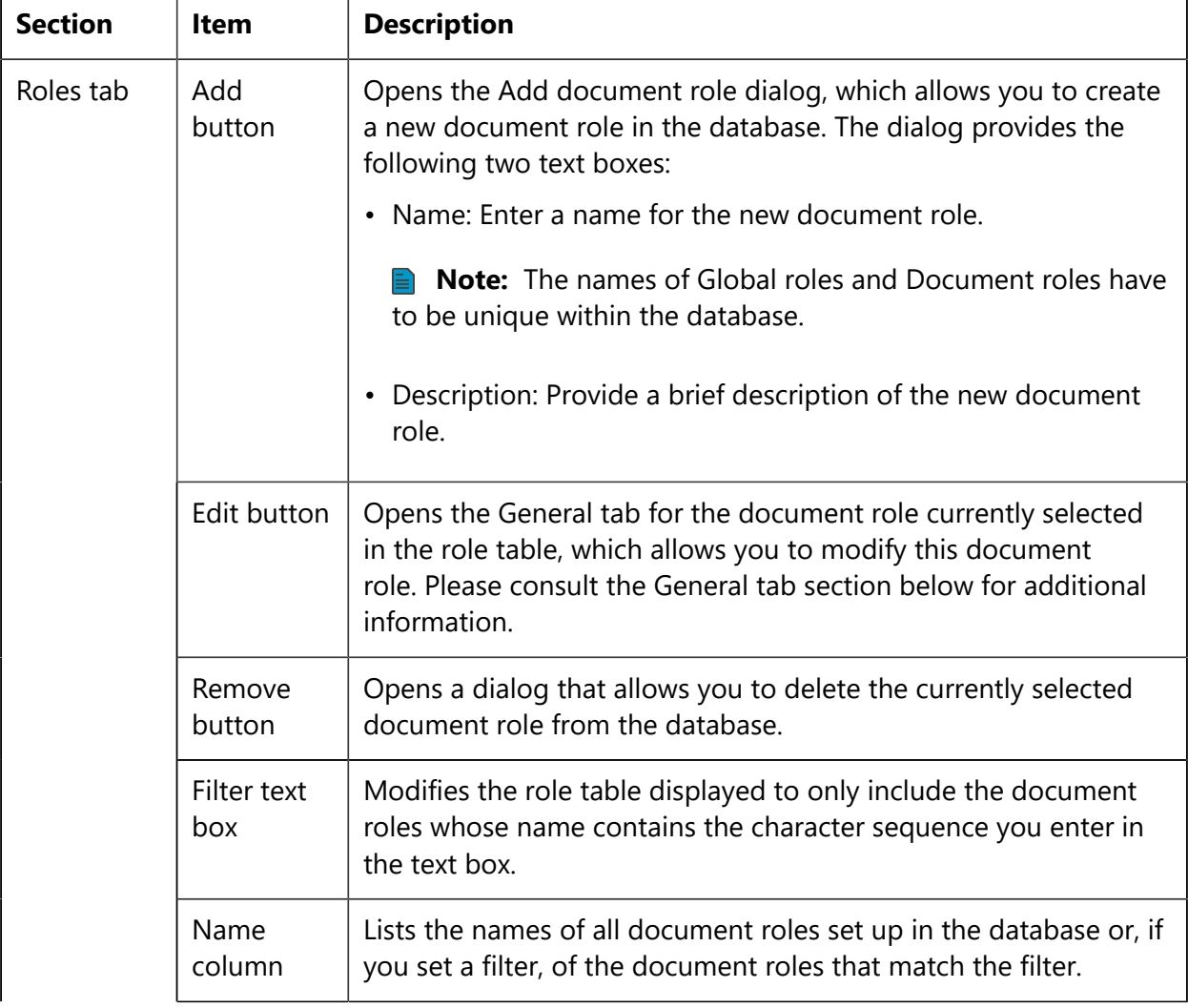

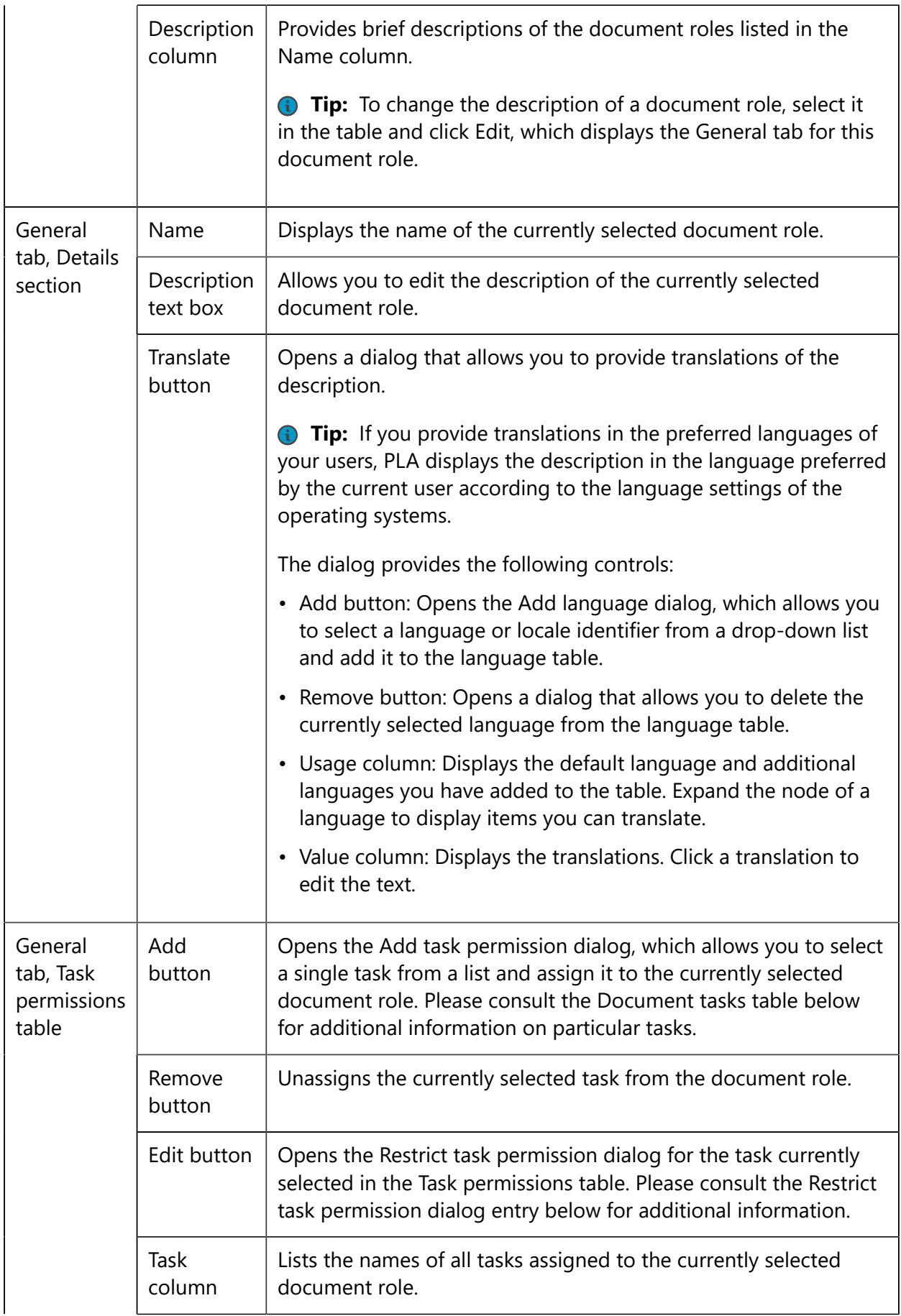

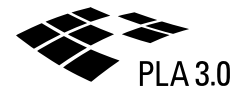

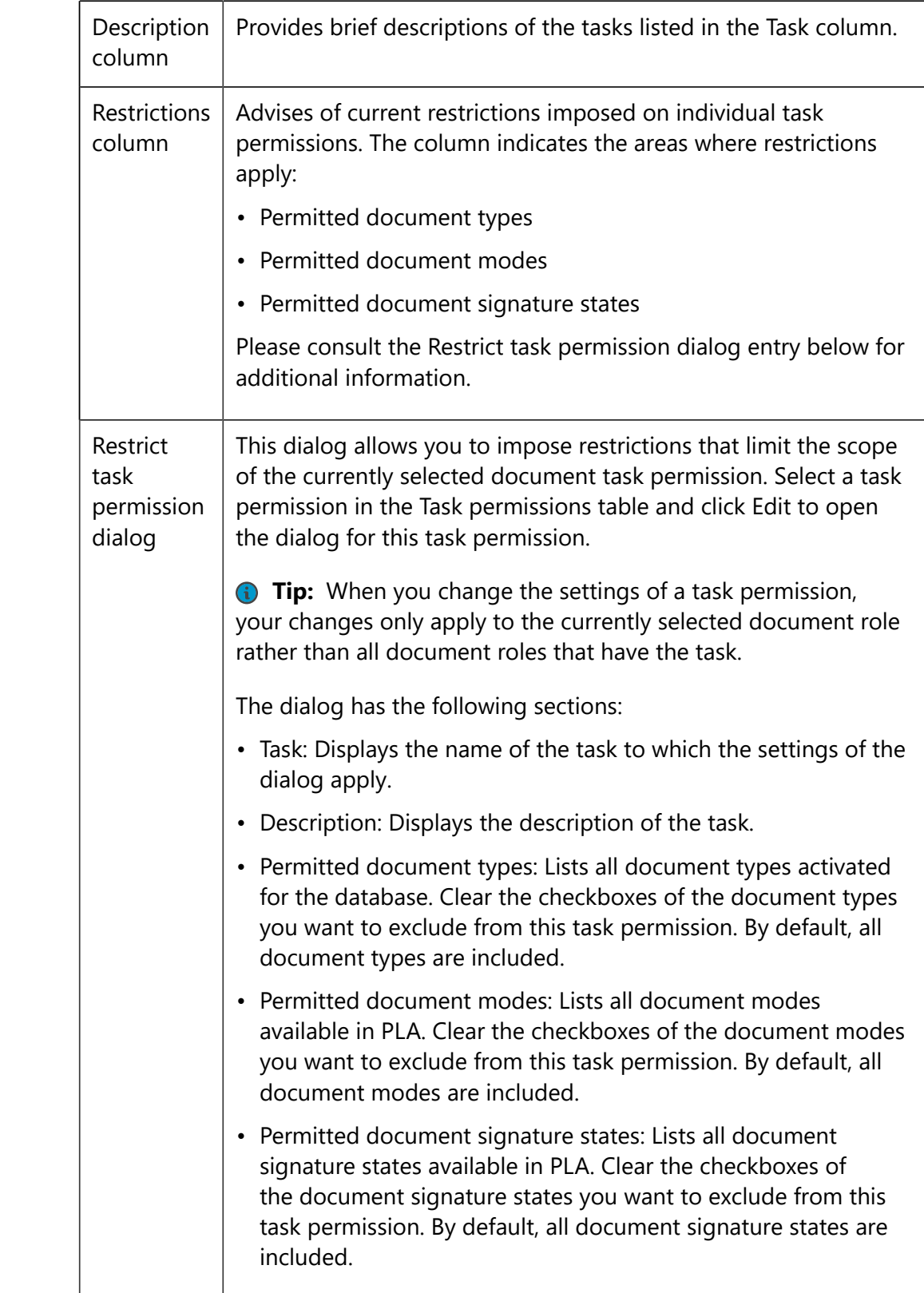

#### **Document tasks**

The following table explains the tasks available for document roles.

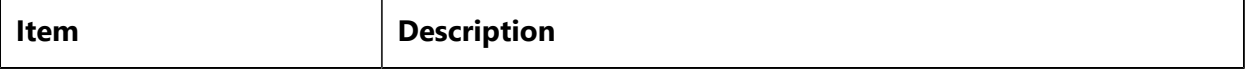

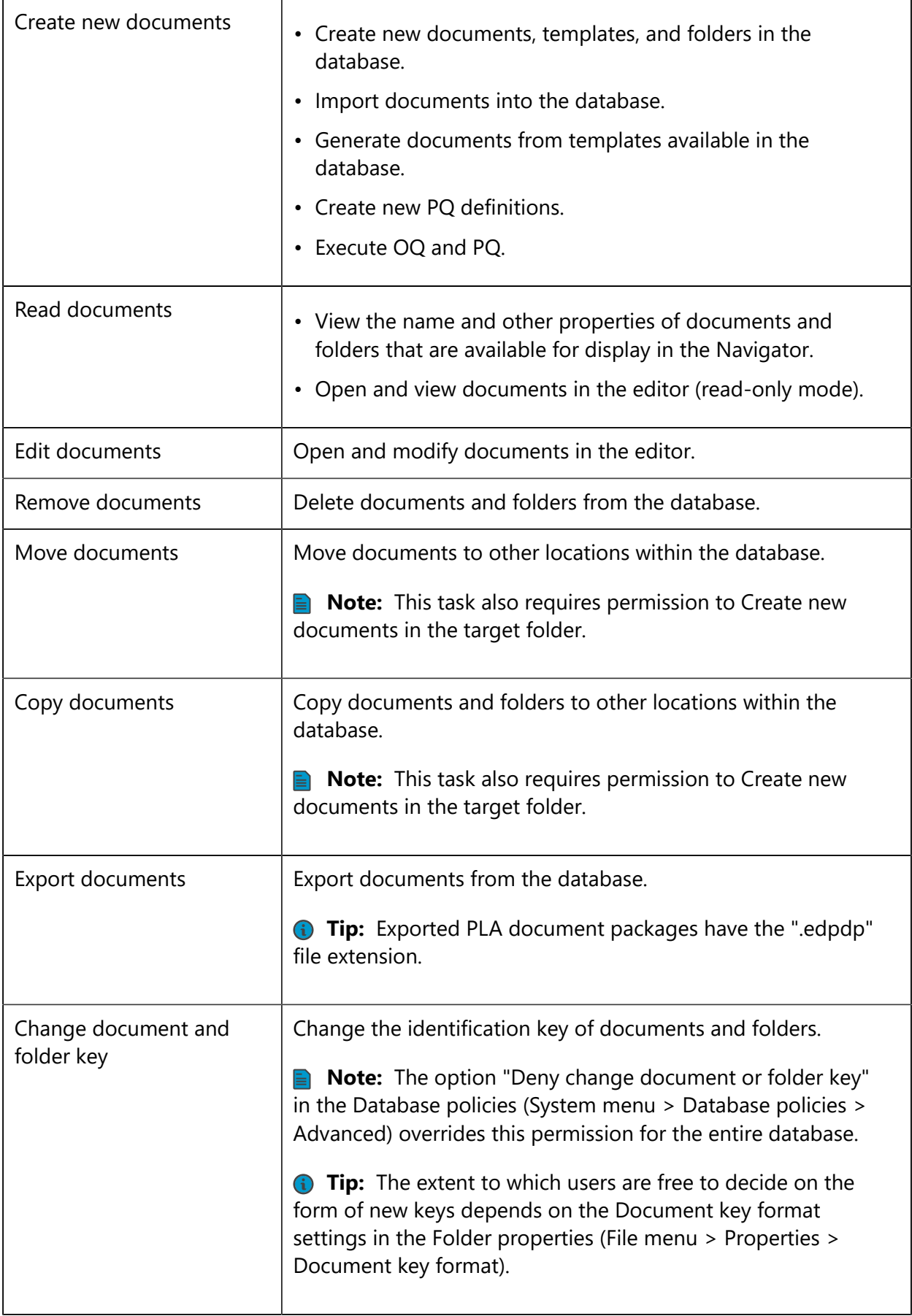

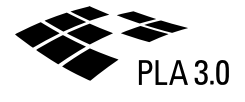

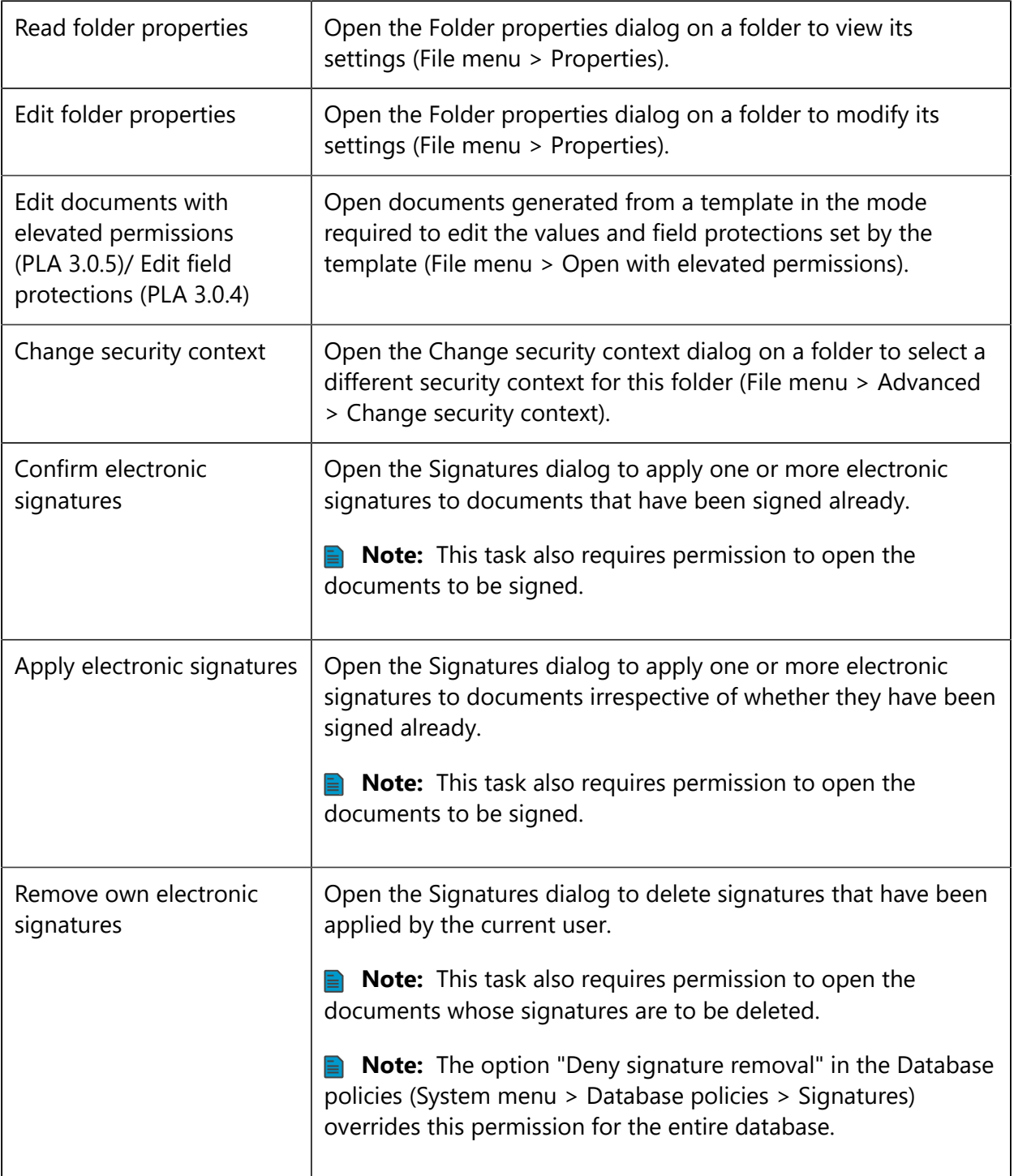

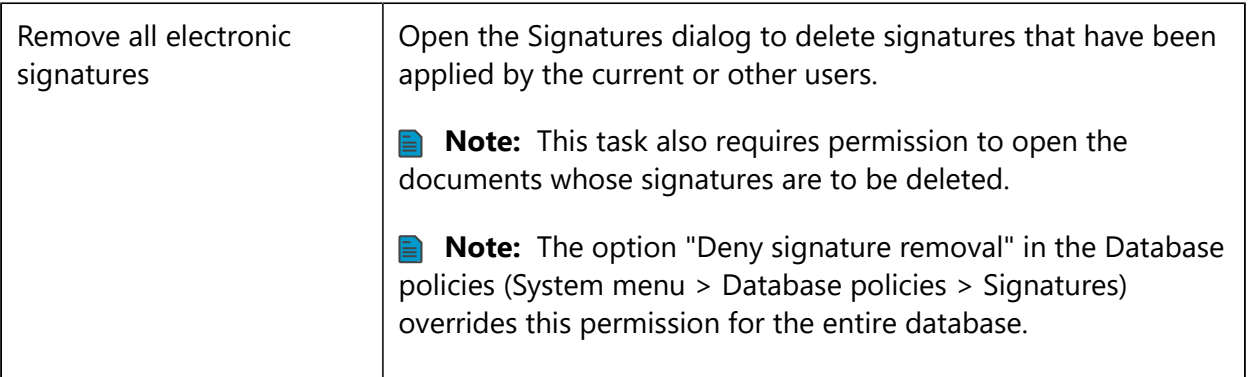

### 4.2.2 Security contexts

Define the Security contexts you need for the database. They allow you to control who can perform which tasks on documents stored in particular folders or folder trees.

To define security contexts, you simply assign Document roles to Subjects (users or groups). Security contexts consist of one or more such role-to-subject assignments. System menu **>** Account management **>** Security contexts

Select the Security contexts entry in the Account management dialog to display the Security contexts tab where you create, modify, and delete security contexts for the database. Expand the Security contexts node and select one of the security contexts listed to display the General tab and the Folder tab where you can modify the settings of this security context, create and add new role-to-subject assignments, and view a list of all folders that belong to this security context.

**Note:** Every folder in the database has to be assigned to a security context. Folders inherit the security context of their parent folder unless you explicitly assign them to a different security context.

**Tip:** When you create a new database in PLA, one predefined security context—named "Root Security Context"—is included and accessible from the Account management dialog. In the default setup, this security context is needed because the Root folder is assigned to it and all other folders are assigned to it by inheritance.

#### **Security contexts dialog**

The following table explains the features and controls available in the Security contexts dialog.

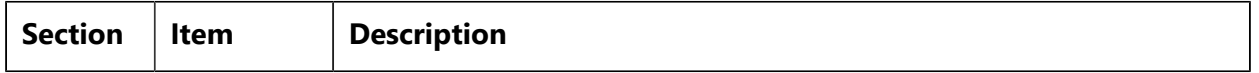

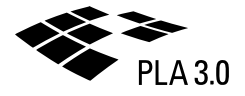

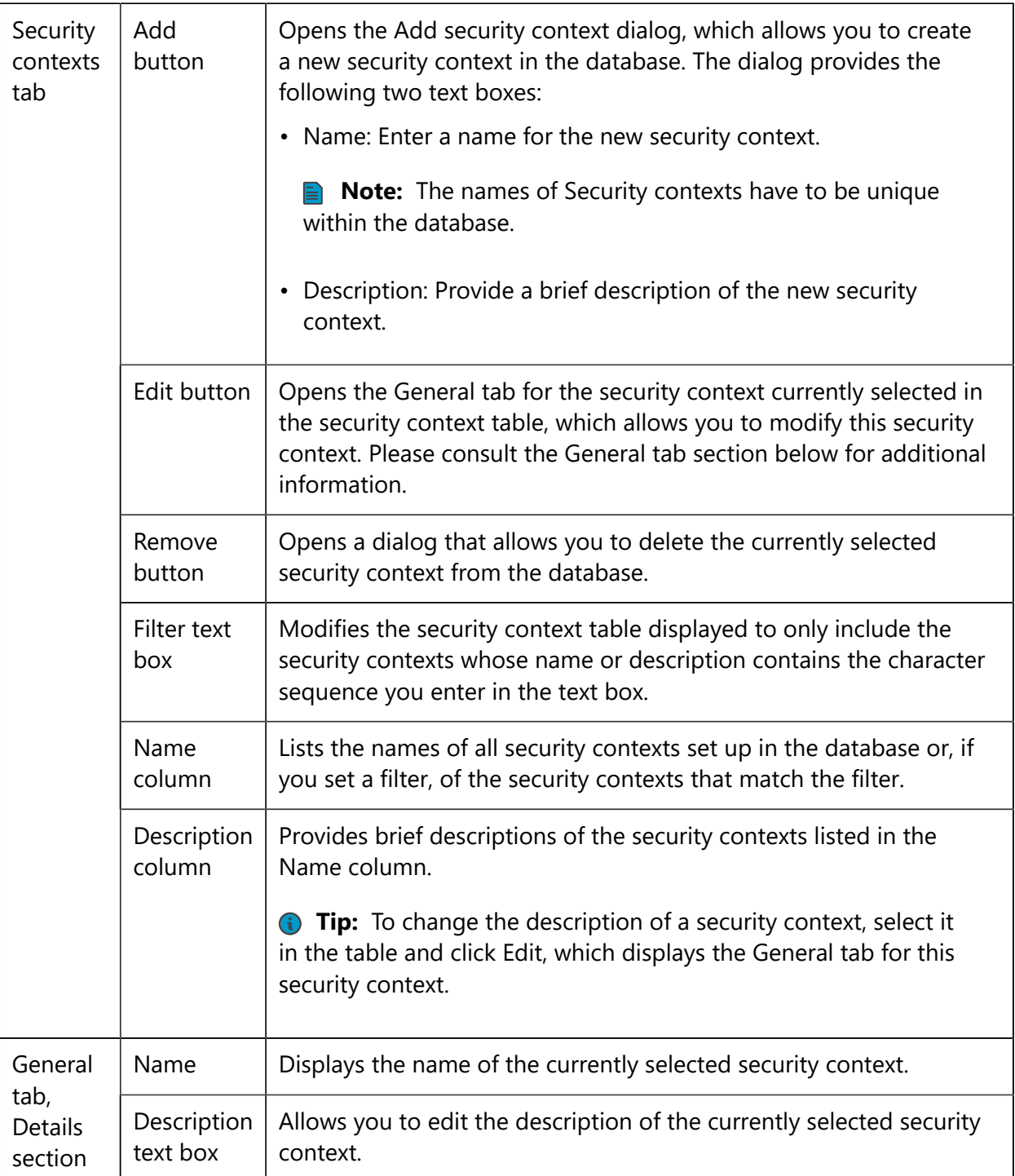

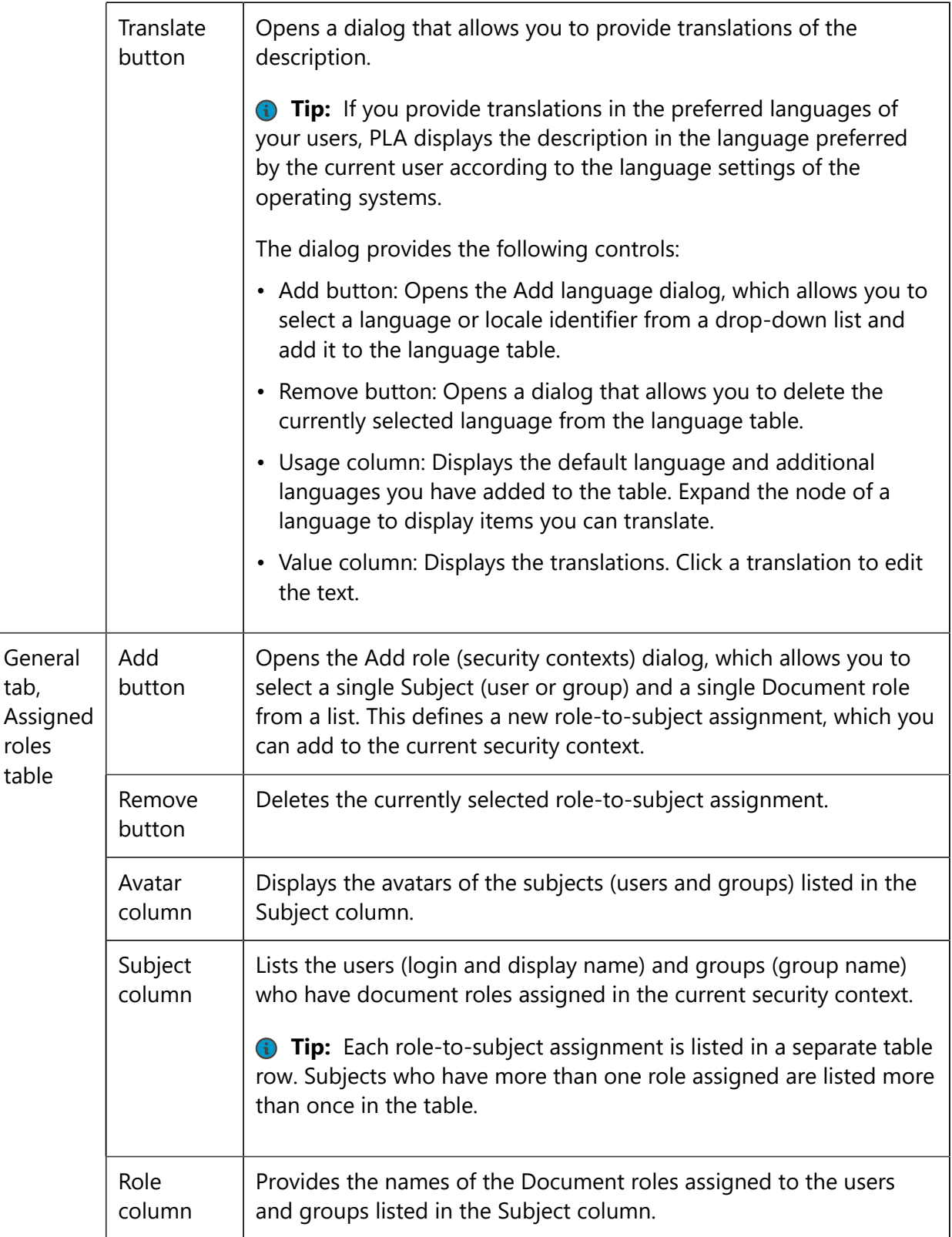

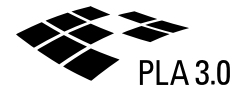

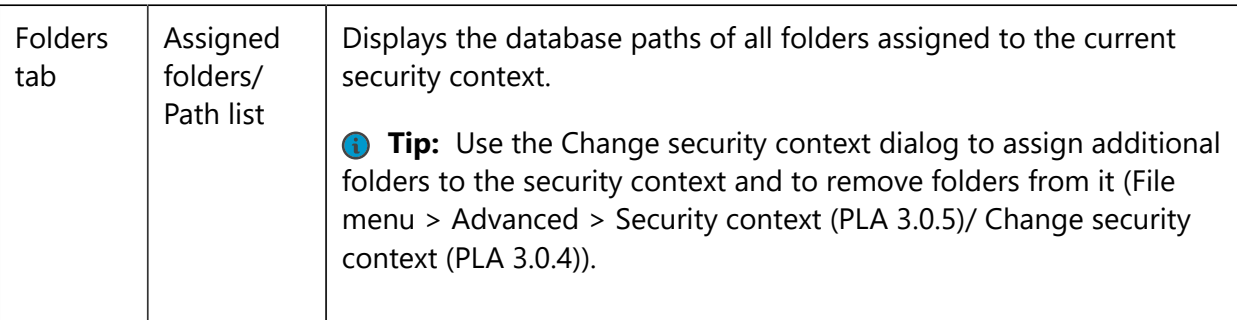

# 4.3 Permissions of folders, documents, and data elements

Set up permissions to control access to folders, documents, and individual data elements.

The following three dialogs allow you to apply fine-grained permissions to folders, documents, sections within documents, and even individual data elements within documents:

- Change security context: Control what actions particular users and groups can perform in particular folders and folder trees.
- Folder properties: Control what content users can create and store in particular folders and folder trees.
- Document templates: Control what actions users can perform on particular documents, document sections, and individual data elements within documents.

### 4.3.1 Change security context

Assign folders to security contexts to control what actions particular users and groups can perform on documents stored in these folders and their subfolders.

File menu **>** Advanced **>** Security context (from PLA 3.0.5)/ Change security context (to PLA 3.0.4)

Select a folder in the PLA Navigator and open the Change security context dialog to assign a security context to this folder and its subfolders.

**Note:** Every folder in the database has to be assigned to a security context. Folders inherit the security context of their parent folder unless you explicitly assign them to a different security context. By default, all folders in PLA databases are assigned to the Root security context since they inherit the Root folder's default assignment to this context.

#### **Change security context dialog**

**Note:** To assign a folder to a different security context, PLA also has to lock all folders that inherit this change and the documents they contain. Please make sure that none of these folders and documents are locked by other users.

The following table explains the features and controls available in the Change security context dialog.

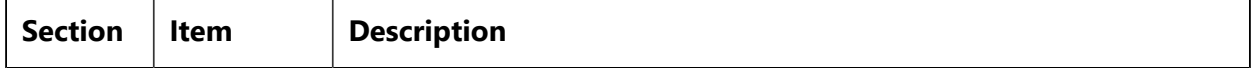

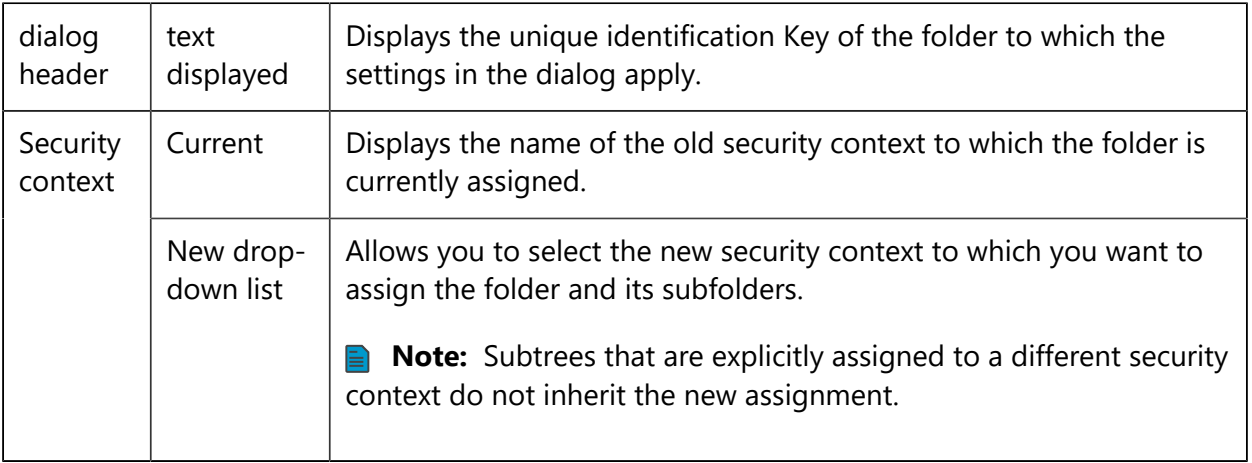

### 4.3.2 Folder properties

Set folder properties to restrict the content of particular folders to particular document types and to documents generated from particular document templates. Set the names of folders. Customize the identification key formats of folders and of the documents and templates they contain.

File menu **>** Properties

Select a folder in the PLA Navigator to open its Folder properties dialog.

This feature is only accessible if the security context of the folder allows users to perform the document task "Edit folder properties" (System menu > Account management > Document roles > General tab).

**Note:** Folders inherit the properties of their parent folder by default. If you change the properties of a folder, the changes apply to all subfolders. Changes do not apply to existing documents in the folder and its subfolders.

**Tip:** Please consult the User Guide and video tutorials available on our website for additional practical advice on how to use this feature.

#### **Folder properties dialog**

The following table explains the features and controls available in the Folder properties dialog.

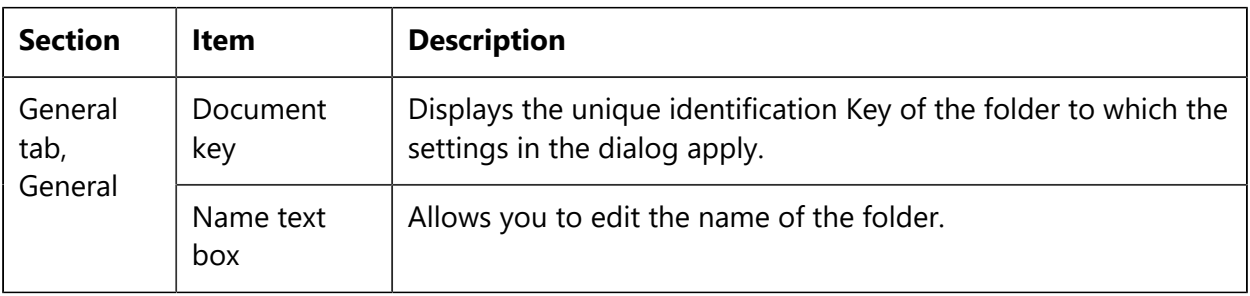

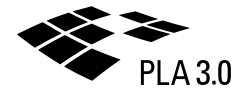

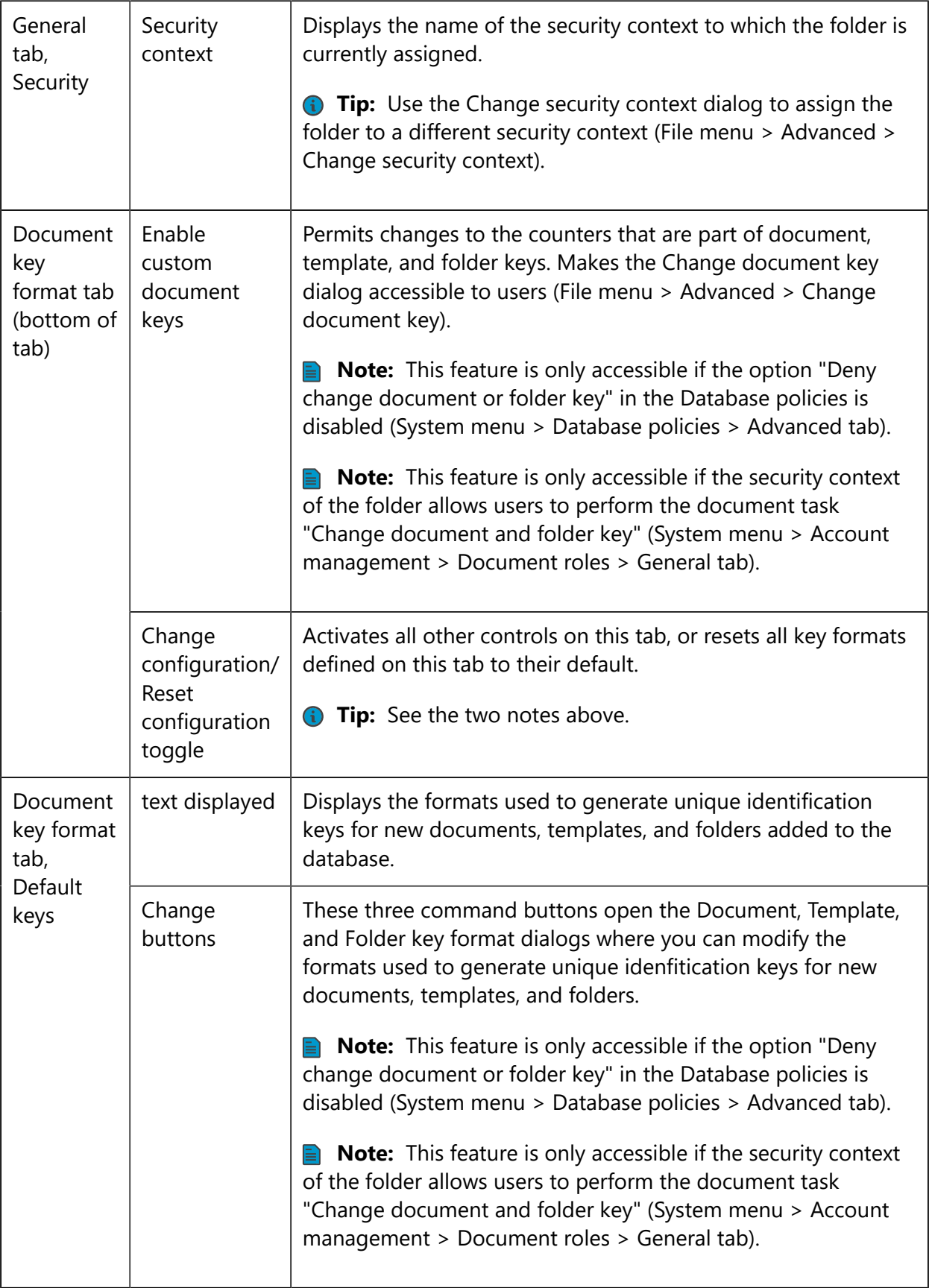

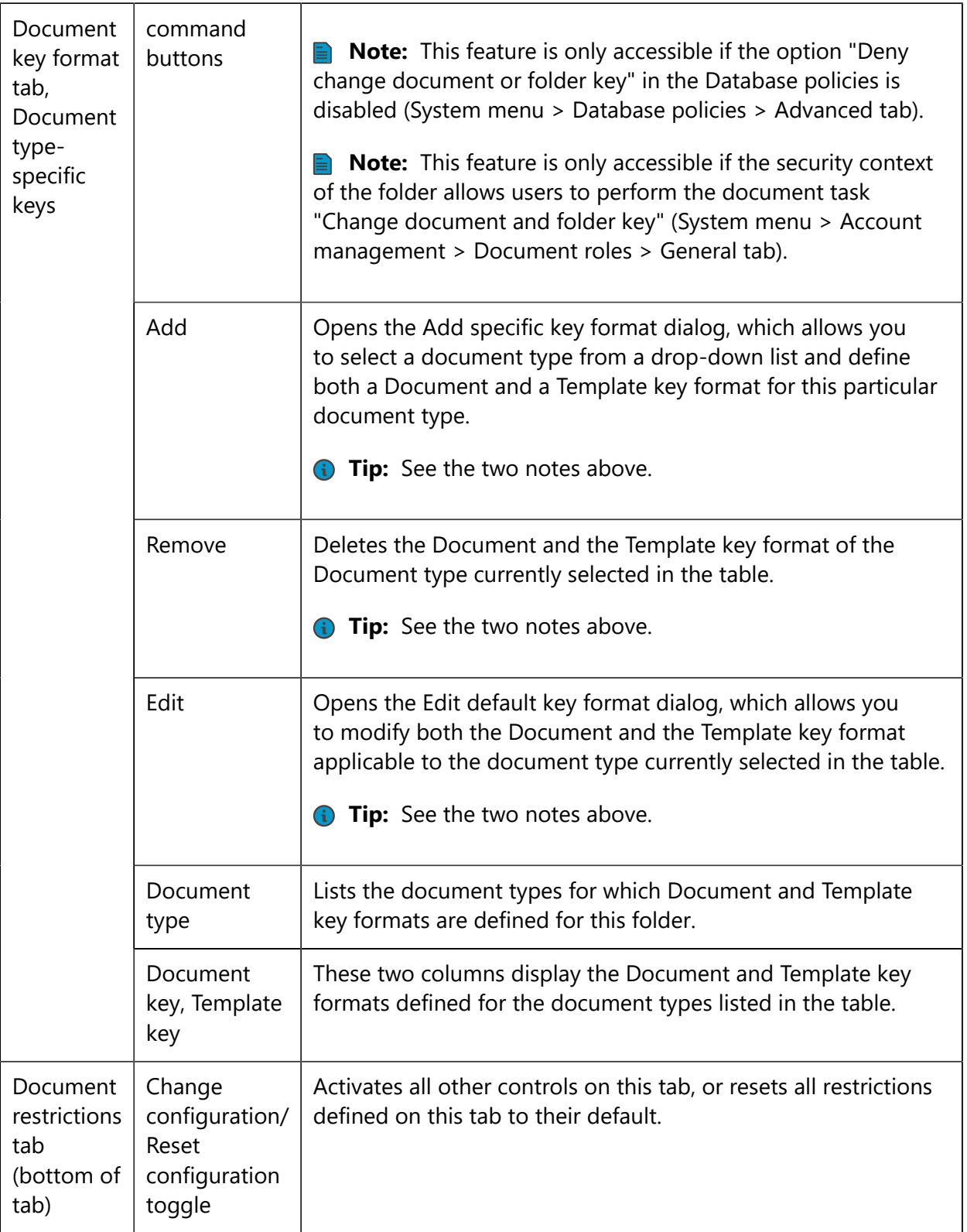

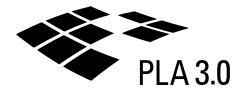

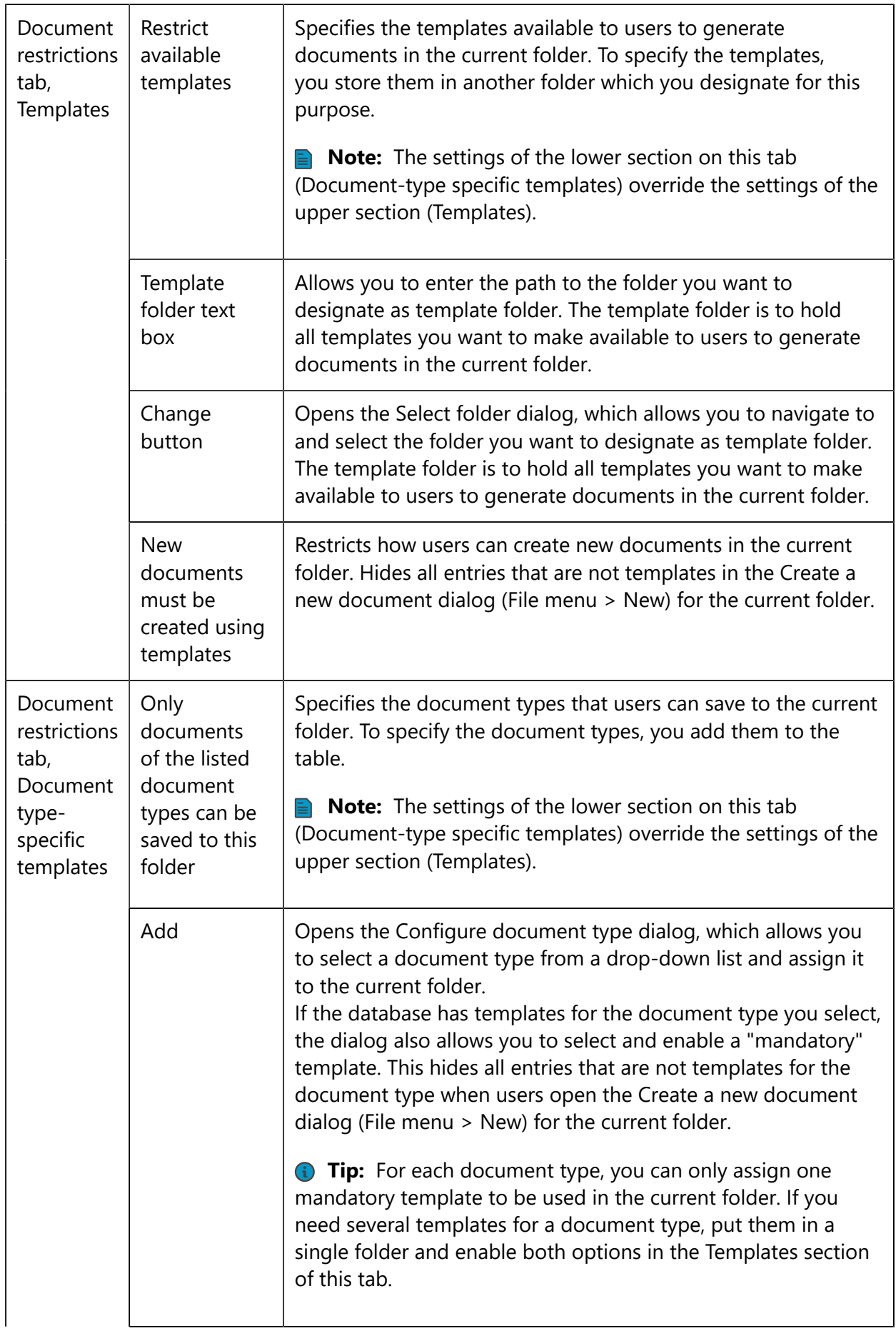

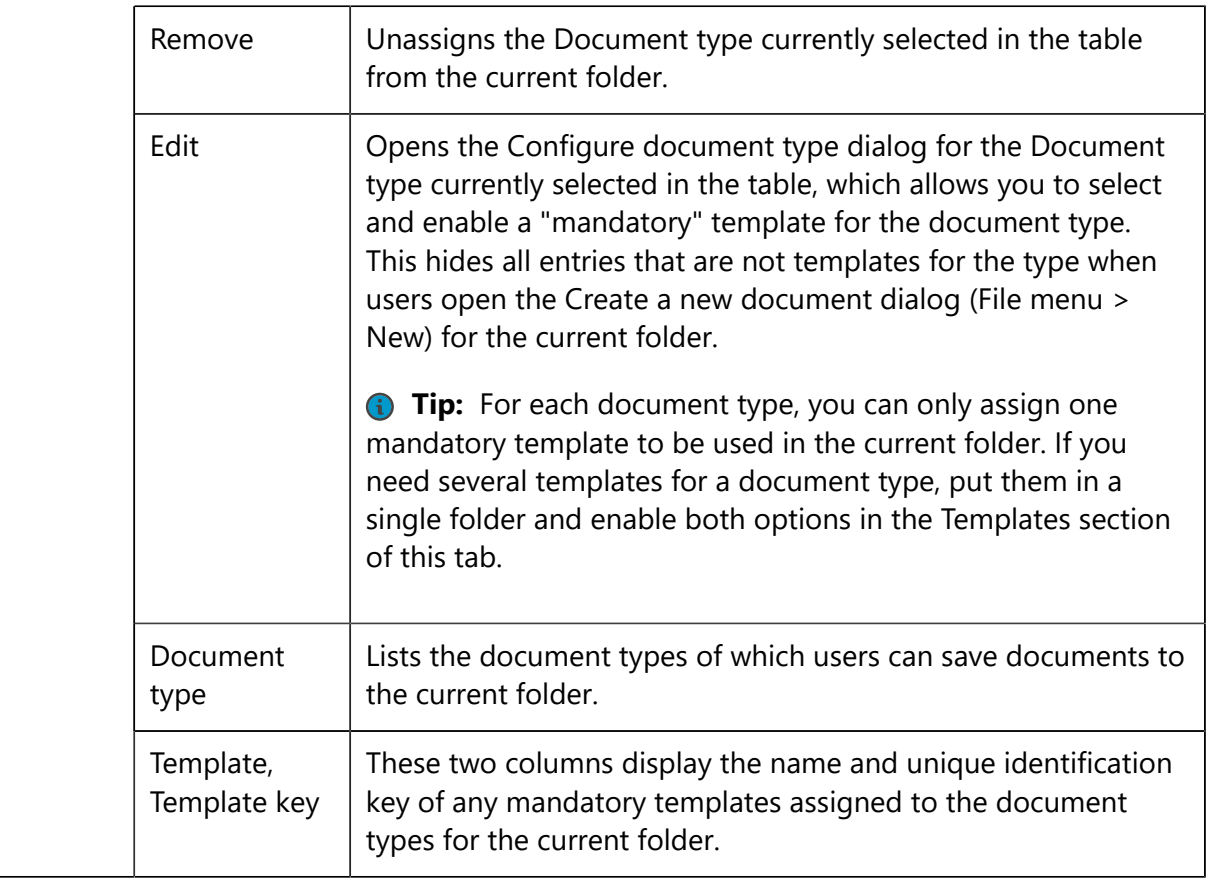

### 4.3.3 Document templates

Standardize the structure of documents and define initial values to be set in documents generated from templates. Exercise fine-grained control over user access to particular sections and even individual data elements within documents.

File **>** Open template or create New **>** Content editor **>** Protection settings pane

Open a template or create a new template to display the Protection settings pane at the bottom of the Content editor.

Document templates simplify tasks, standardize processes, and improve data security. They allow you to define document structures that are frequently needed, for example, to match the setup of an assay that is frequently run. Document templates also allow you to define initial values to be set in documents. And they enable you to exercise very fine-grained control over who can view and edit document sections and even individual data elements within documents.

PLA allows you to enforce the use of templates and prevent users from creating documents that are not generated from templates. To enforce templates, you define Document restrictions in the Folder properties. Please consult the Folder properties section of the Administration Guide for additional information.

When users work with documents generated from templates, the "Open with elevated permissions" command (File menu) enables them to override settings provided by the template. Users have access to this command if the security context of the document's folder allows them to perform the document task "Edit documents with elevated permissions" (PLA 3.0.5)/

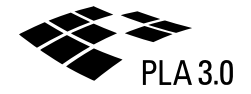

"Edit field protections" (PLA 3.0.4) (System menu > Account management > Document roles > General tab).

When users open templates, the controls of the Protection settings pane are only accessible to the extent to which the security context of the template's folder allows them to perform related document tasks, that is, "Read documents" and "Edit documents" (System menu > Account management > Document roles > General tab).

**Tip:** Please consult the User Guide and video tutorials available on our website for additional practical advice on how to create and work with templates.

#### **Protection settings pane**

The following table explains the features and controls available in the Protection settings pane.

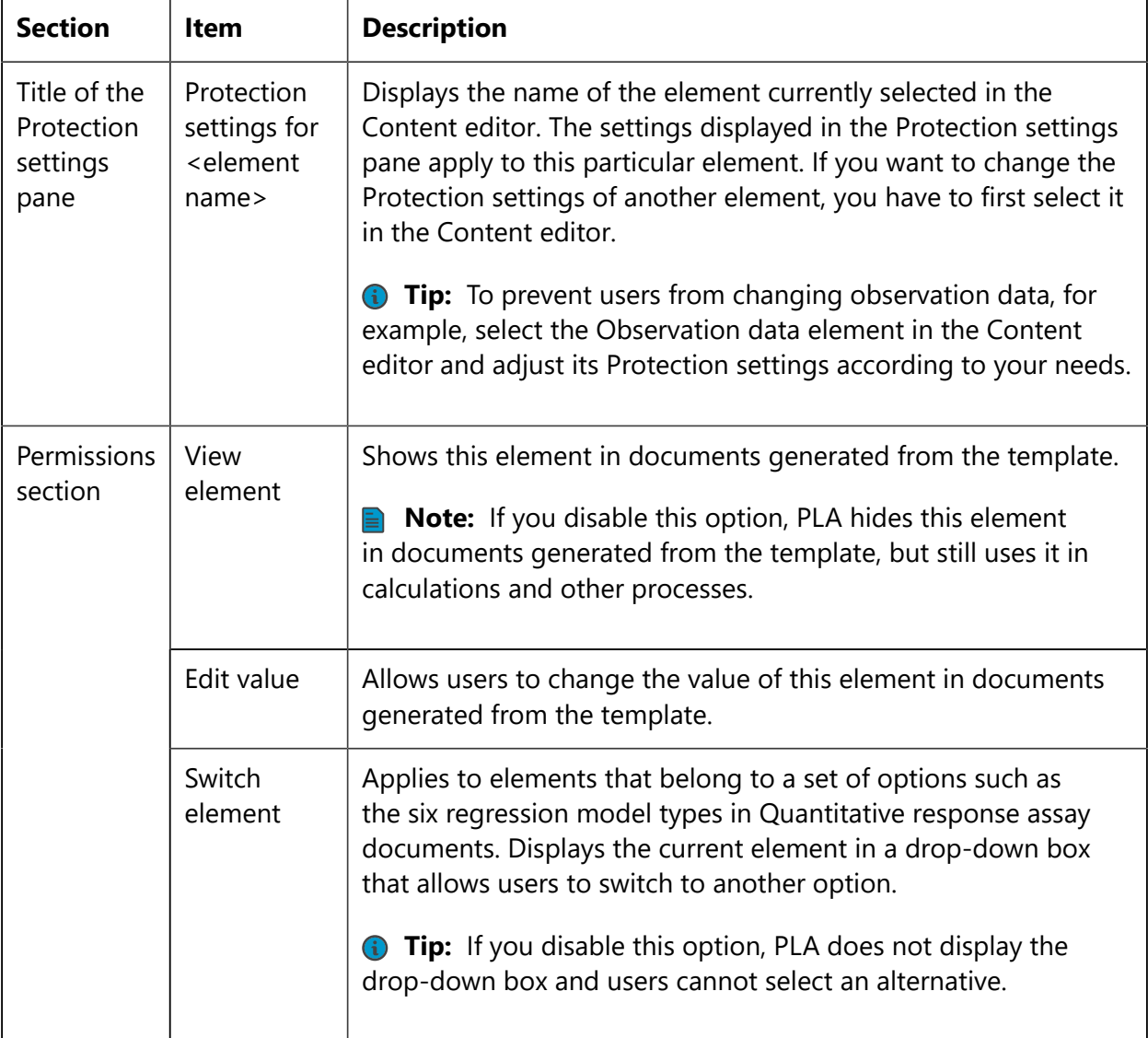

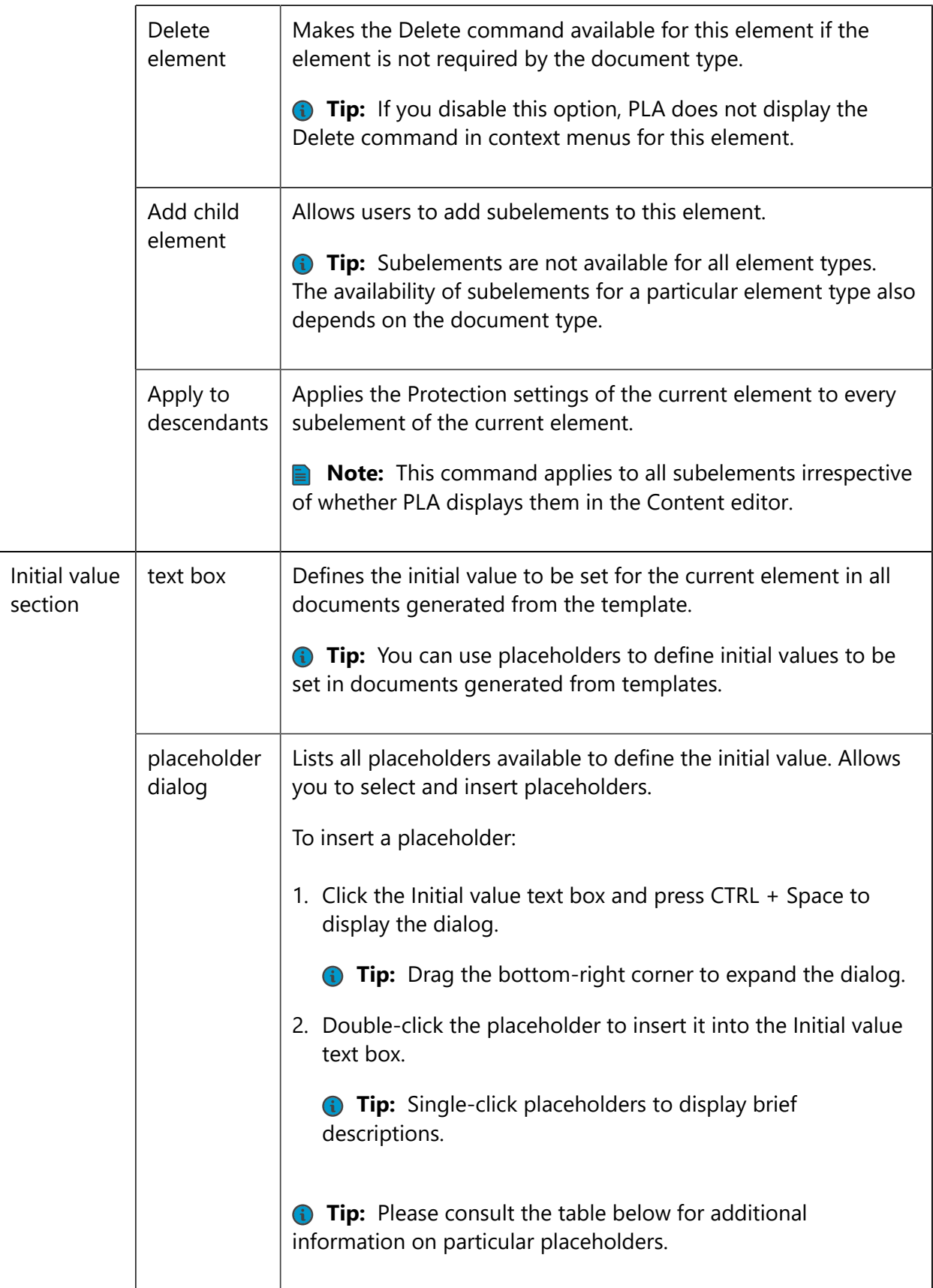

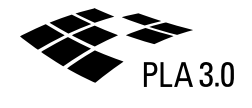

#### **Initial value placeholders**

The following table explains all placeholders available to define the initial values to be set in documents generated from templates.

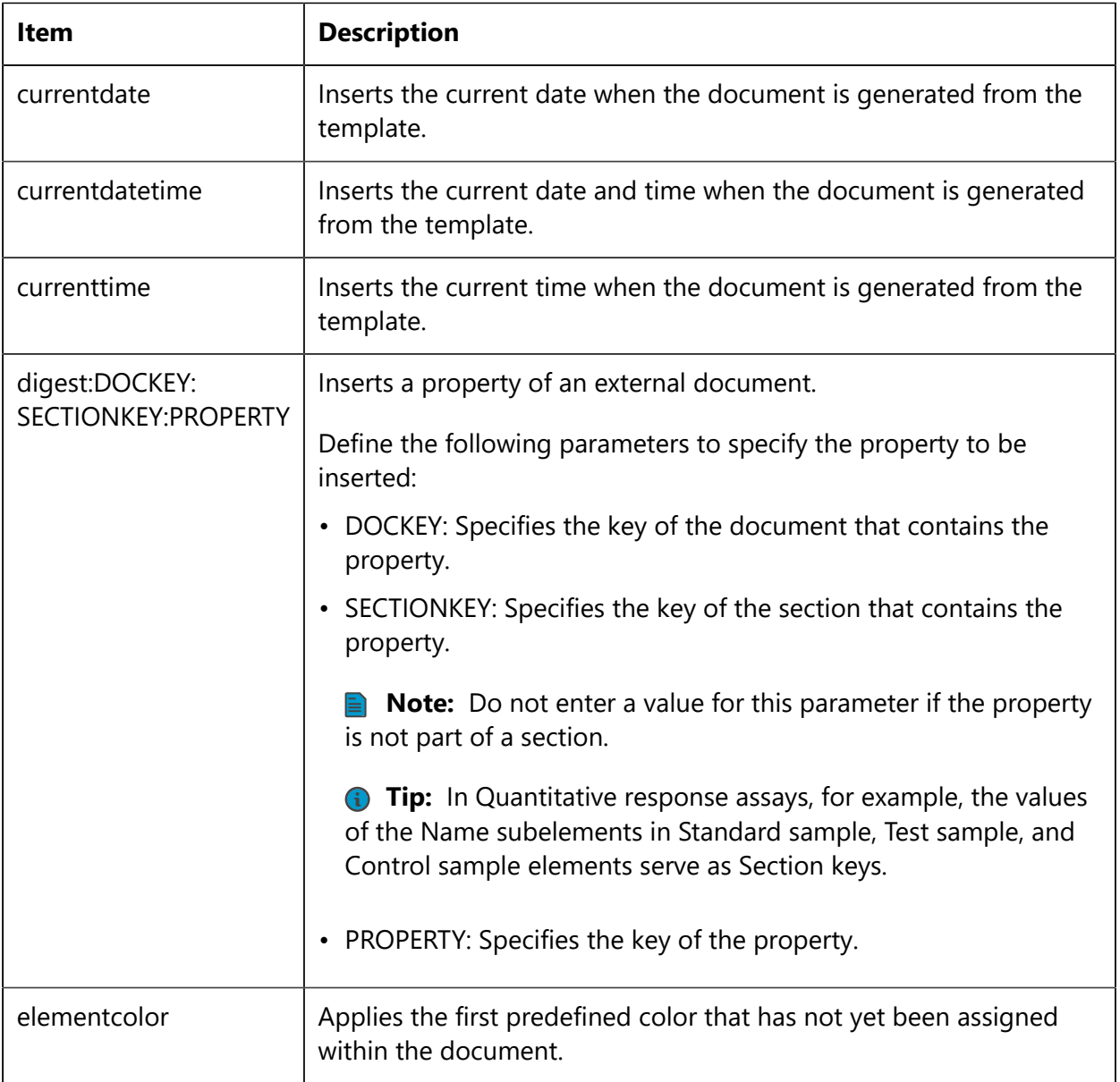

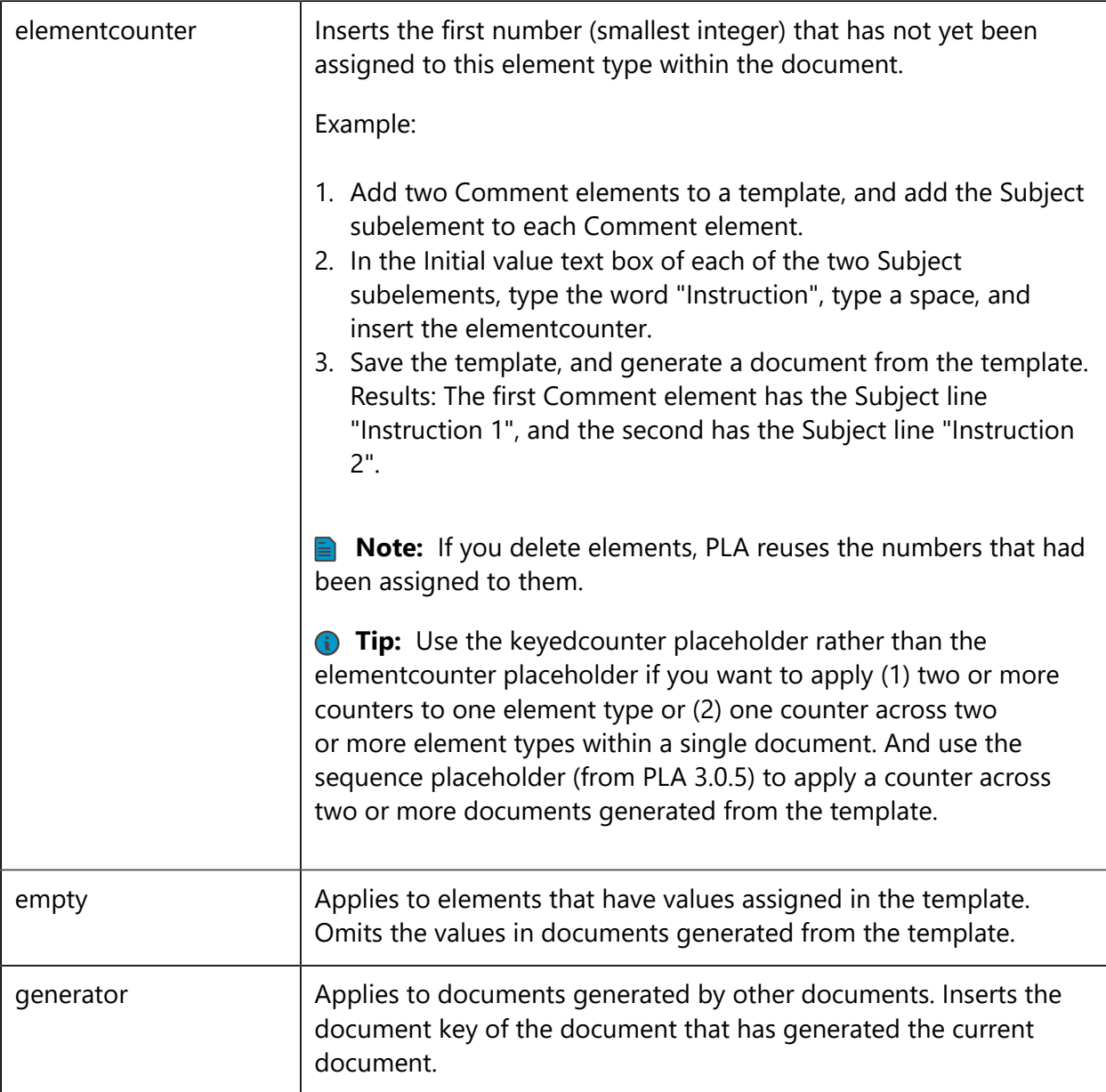

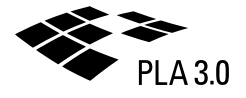

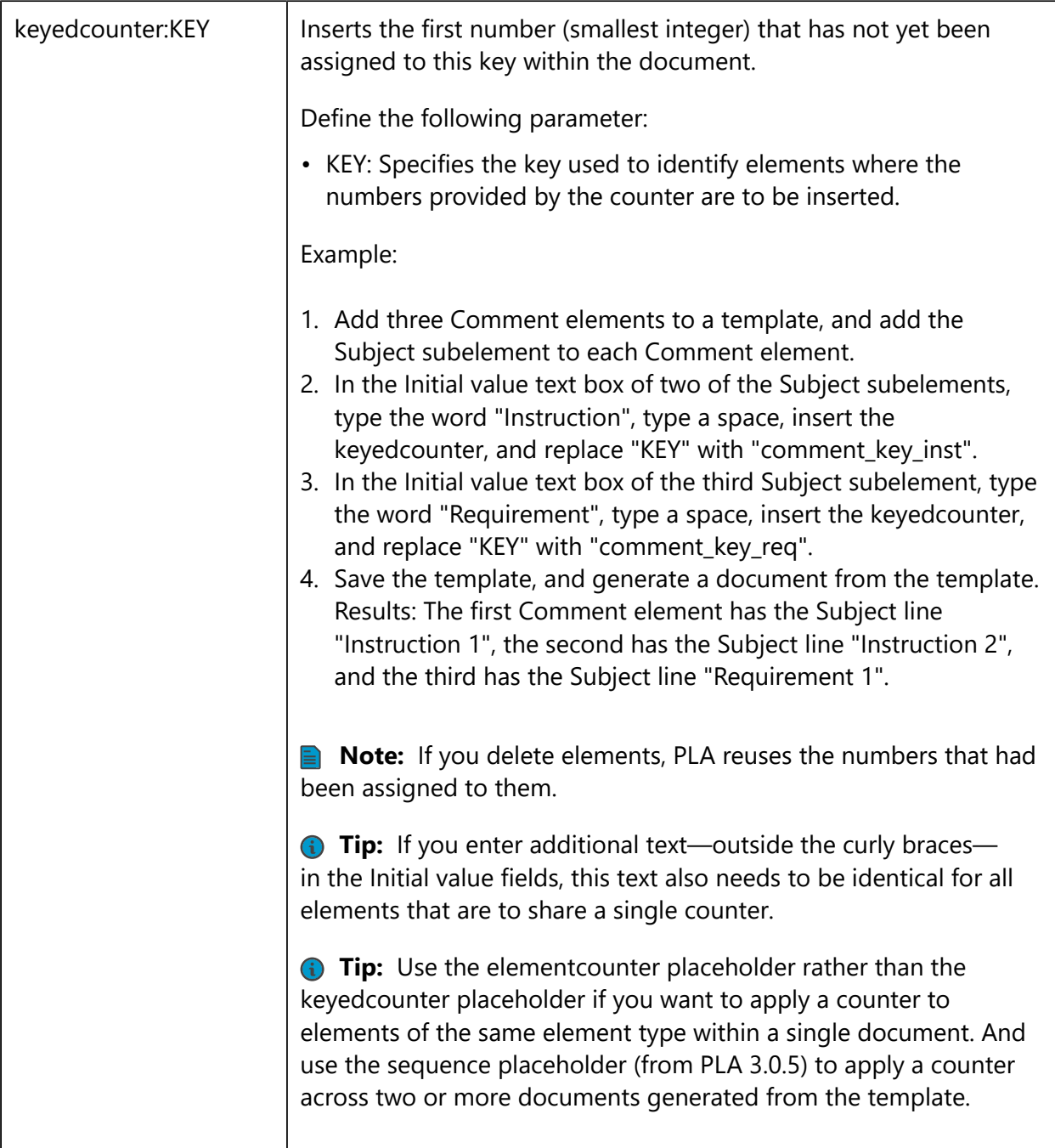
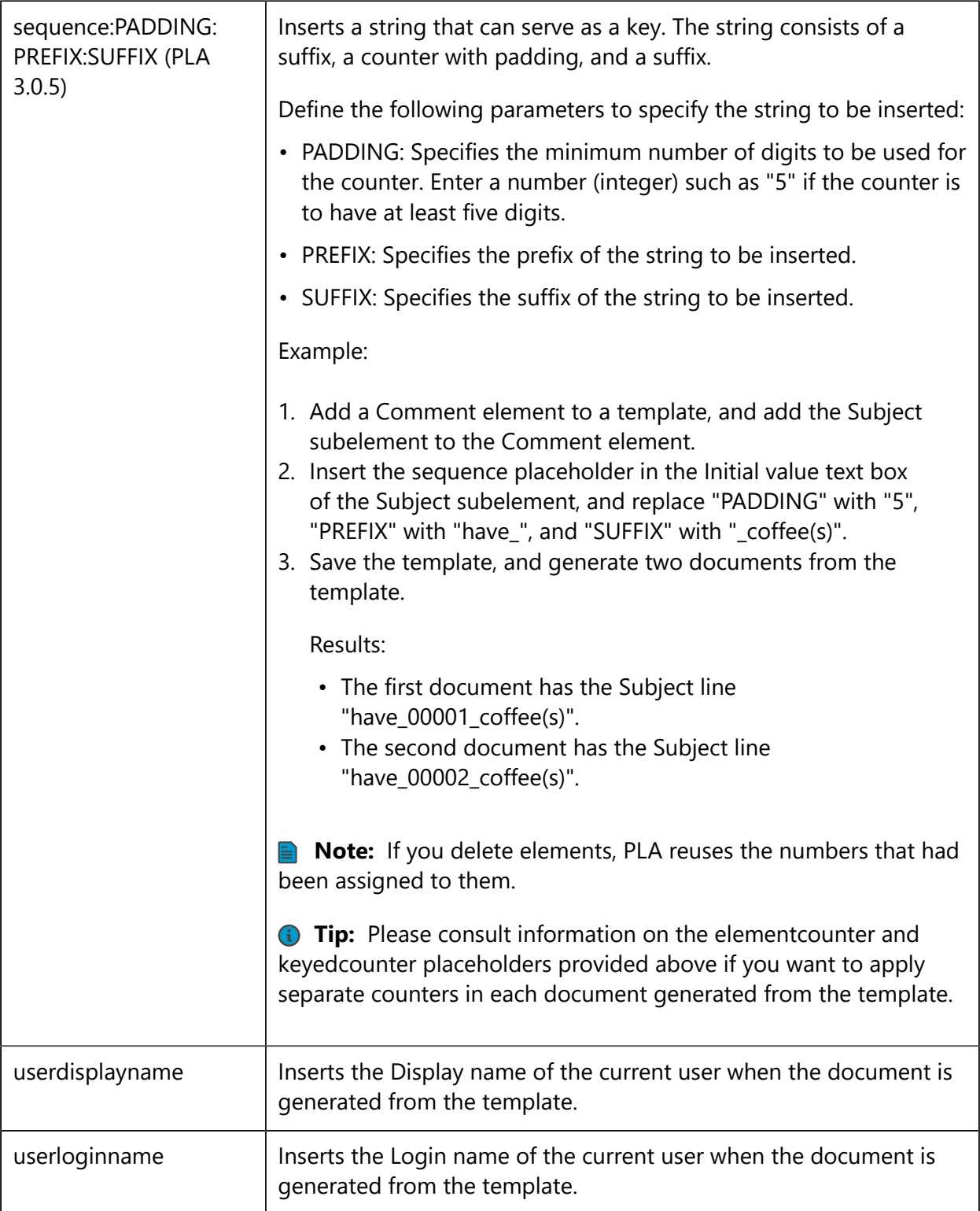